# 사용 설명서

## EHR-AHD VER. 201603

## <span id="page-1-0"></span>시작하기

#### WARNING

본 설명서의 내용 중 일부 또는 전부를 무단으로 복제하는 것은 금지되어 있습니다. 본 설명서에서 사용하는 그림은 예시를 위한 것으로 실제와 다를 수 있습니다. 본 제품의 규격 및 외관은 품질 향상을 위해 사전 통보 없이 변경될 수 있습니다.

#### CAUTIONS

제품의 올바른 사용을 위하여, 제품을 사용하기 전에 모든 주의사항을 반드시 읽어 주십시오. 주의사항은 필수적인 안전 사항이므로 반드시 지켜주시기 바랍니다.

#### ▶ 사용하기 전에 필요한 사항

- 1. DVR 또는 주변 장치를 설치, 이동하거나 또는 덮개를 열 때, 감전을 방지하기 위해서 각종 케이블을 올바르게 연결하고 분리하십시오. 접지 기능이 있는 전원 콘센트에 전원 선을 연결하십시오.
- 2. 본 제품을 전원 콘센트의 근처에 설치할 때 뽑기(제거)쉬운 상태로 연결해 주세요.
- 3. 습기가 많은 곳에서 DVR 을 사용하지 마십시오.
- 4. DVR 혹은 기타 주변장치의 비닐 포장지는 질식 등의 위험성이 있으므로 어린이의 손에 닿지 않는 장소에 보관하십시오.

#### ▷ DVR 설치 환경

- 1. 적정 온도(5~40 ℃) / 습도(10% ~ 80%)를 유지하십시오.
- 2. 외부 진동이 없는 안전한 장소에 설치하십시오.
- 3. 통풍이 잘되는 장소에 설치하십시오.
- 4. 하드디스크의 데이터 손실 및 고장의 방지를 위하여 자기 물질에서 멀리 설치하십시오.
- 5. 표준 랙을 사용하지 않을 경우에는 별도의 TABLE 을 이용하여 바닥으로부터 60cm, 천정으로부터 50cm, 측면 및 후면 벽이나 물체로부터 20cm 이상의 공간확보가 필요합니다.

#### DVR 안전 수칙

- 1. Board 및 HDD 의 추가 설치를 위하여 분리할 경우는 전원 선을 본체와 분리하여 본체의 전원을 완전히 차단한 후 작업을 하여 주십시오.
- 2. 제품을 열기 제품(히터 등)으로부터 멀리하십시오.
- 3. 손상된 전원 코드를 사용하지 마십시오.
- 4. 제품에 연결되는 모든 케이블은 전자기파, Surge 에 따른 문제를 방지 또는 최소화하기 위해 접지가 된 케이블과 접지를 지원하는 콘센트를 사용하십시오.
- 5. 전원 코드가 연결되어 있을 때 전원 장치를 만지지 마십시오. 스위치가 꺼져 있어도 전원코드가 연결되어 있으면 내부에 전류가 흐르고 있는 상태입니다.
- 6. 본체의 위 부분에 무거운 물체를 올려놓지 마십시오.
- 7. 통풍을 위해서 뚫린 홈에 도전성 물체가 빠지지 않도록 주의 하십시오.
- 8. 시스템의 배선을 위한 충분한 공간을 확보 하십시오.
- 9. 설명서에 표기된 부품만 사용하고 이외의 분해, 수리, 개조 등으로 인한 손상에 대해서는 본사에서 책임지지 않으므로 주의하십시요.
- 10. 시스템 설정을 잘못 변경하였을 경우 기능의 저하를 가져올 수 있습니다.
- 11. 설명서에 정의된 정상적인 방법으로 시스템을 종료하십시오.

#### ▶ 리튬 전지 주의 문구

- 1. 잘못된 방법에 의해서 리튬 전지가 교환되면 위험할 수 있습니다.
- 2. 사용한 리튬 전지는 처리시 주의해 주시기 바랍니다

#### 보안 및 DVR 사용 관련 권장 사항

- 1. 개인정보도용을 예방하고, 개인정보를 안전하게 보호하기 위해 주기적(3 개월 이하)으로 비밀번호를 변경하는 것을 권장합니다.
- 2. PC 혹은 모바일 어플리케이션을 통한 원격 접속 전 바이러스 혹은 개인정보도용의 피해를 방지하기 위해 백신 설치 및 실행 후 접속하는 것을 권장합니다.
- 3. 최신 버전의 CMS 는 홈페이지의 자료실에 등록되니, 최신 버전을 설치하여 사용하기를 권장합니다.

## <span id="page-3-0"></span>목차

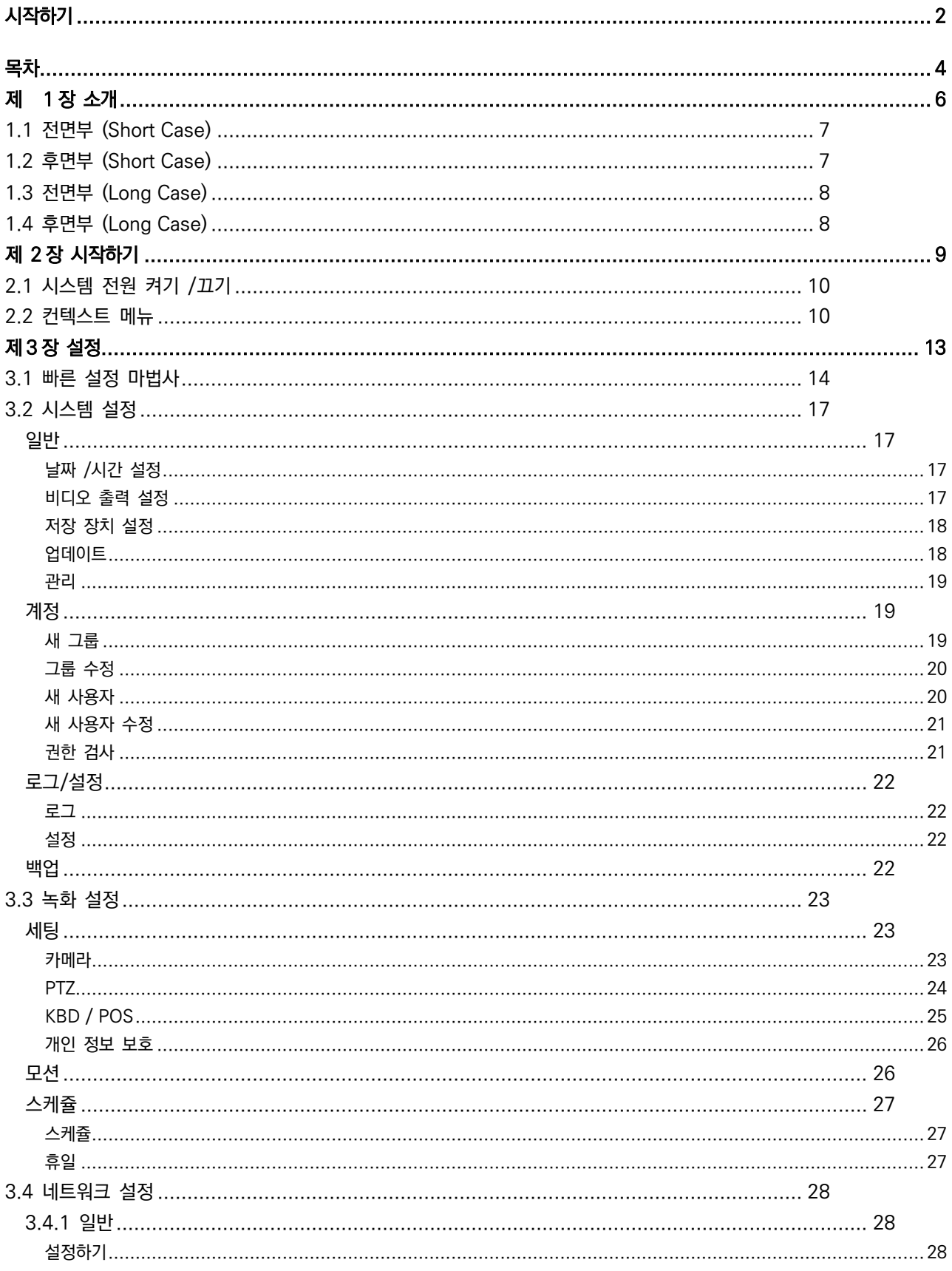

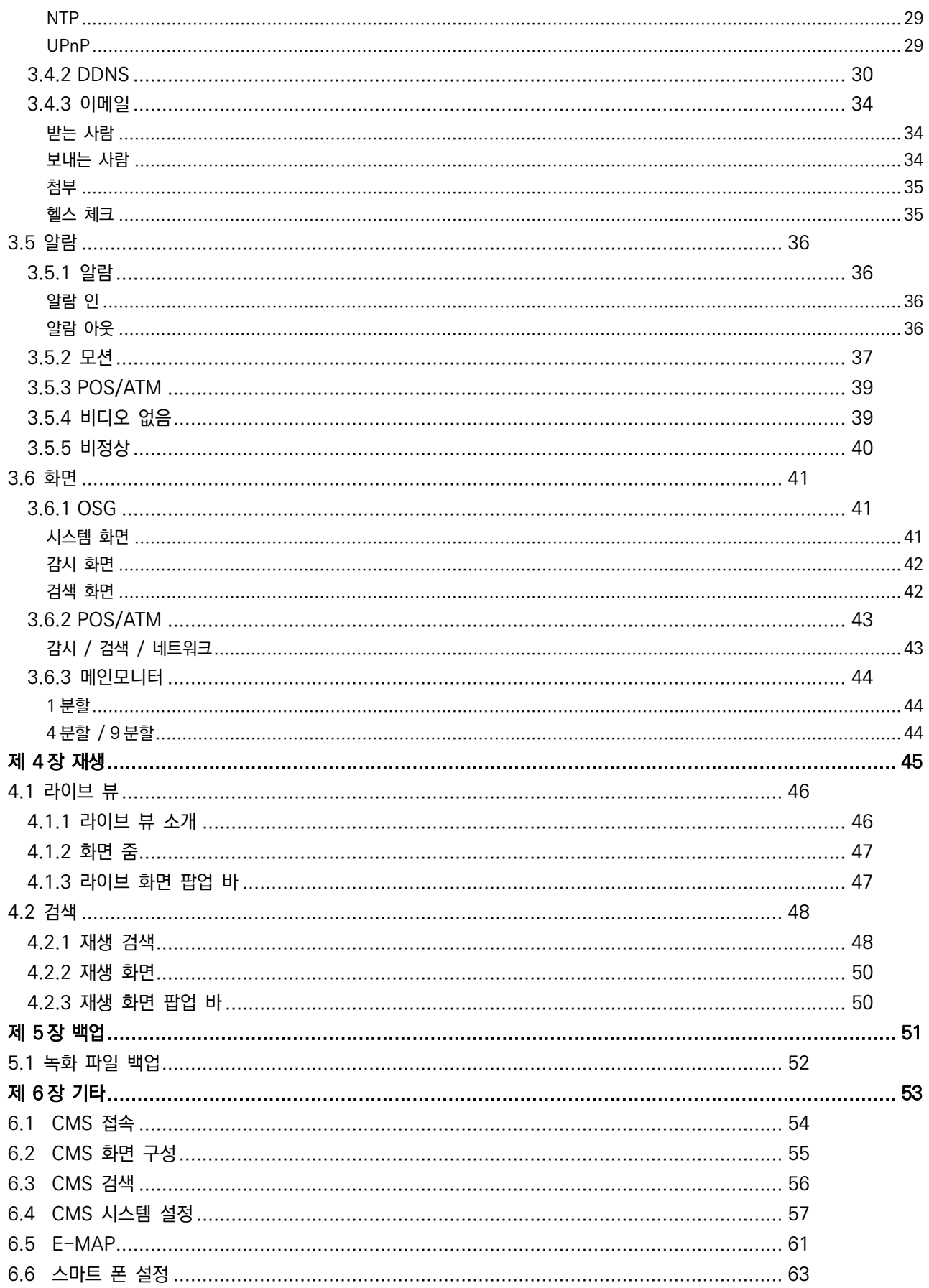

## <span id="page-5-0"></span>제 1 장 소개

## <span id="page-6-0"></span>1.1 전면부 (Short Case)

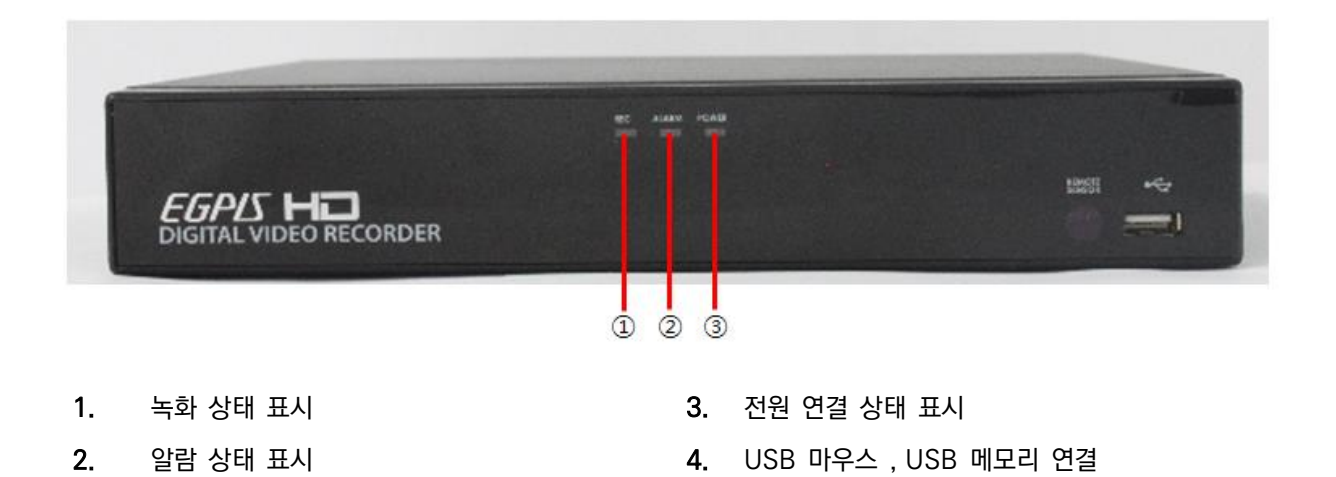

<span id="page-6-1"></span>1.2 후면부 (Short Case)

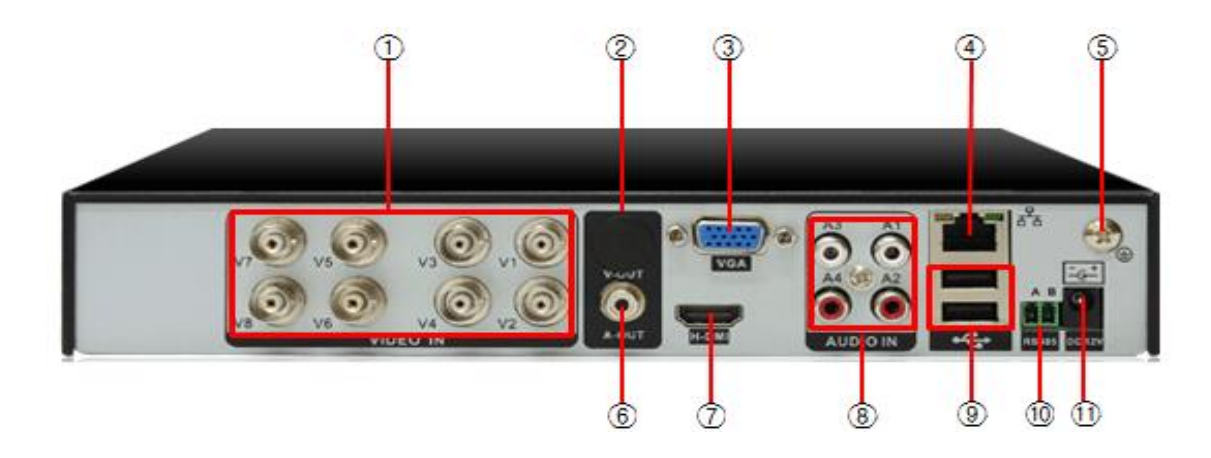

- 
- 2. VIDEO OUT : TV 모니터 연결
- (제품별 출력 단자 유무 사항)
- 
- 
- 
- 6. AUDIO OUT : 스피커 연결
- 1. VIDEO IN : 카메라 연결 7. HDMI : HDMI 모니터 연결
	- 8. AUDIO IN : 마이크 연결
- 3. VGA : VGA/RGB 모니터 연결 9. USB : USB 마우스, USB 메모리 연결
- 4. Ethernet : 네트워크 연결 10. RS-485 : PTZ 제어선 연결
- 5. 접지 2010 2010 2010 2010 2010 2010 2010 2010 2010 2010 2010 2010 2010 201

<span id="page-7-0"></span>1.3 전면부 (Long Case)

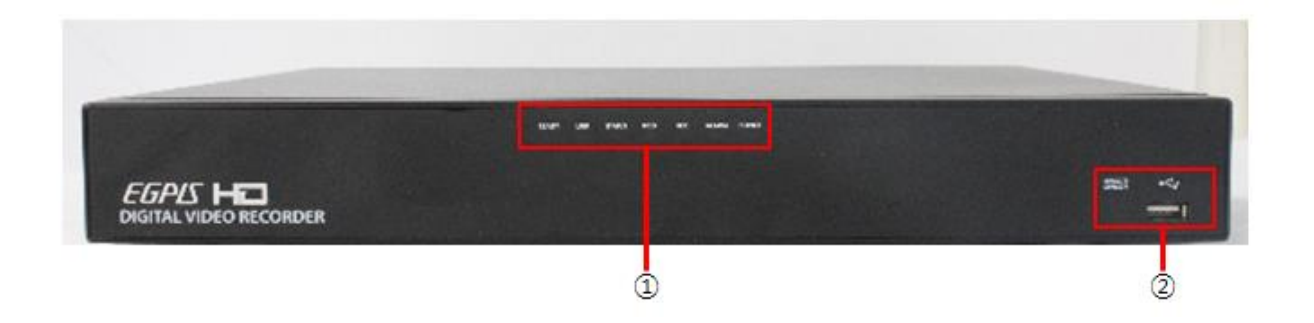

- 1. READY, LINK, STATUS, HDD, REC, ALARM, POWER 의 상태 표시 LED
- 2. USB : USB 마우스, USB 메모리 연결

## <span id="page-7-1"></span>1.4 후면부 (Long Case)

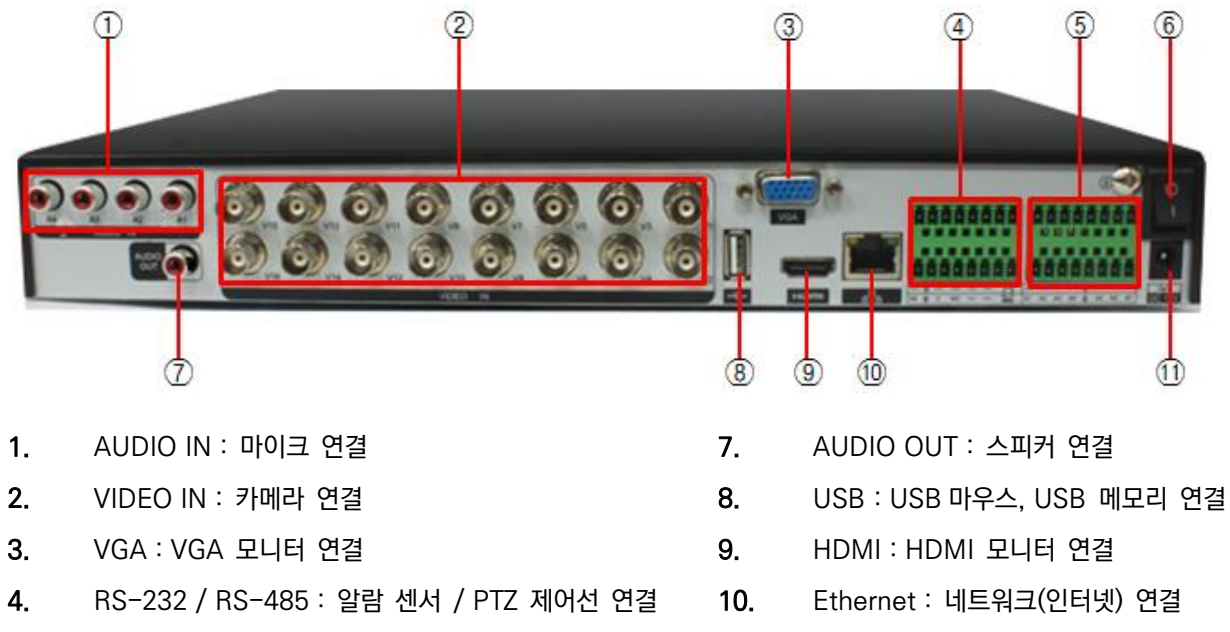

- 
- 6. POWER : 본체 전원 ON/OFF
- 5. ALARM 11. DC IN : 본체 어뎁터 연결

## <span id="page-8-0"></span>제 2 장 시작하기

## <span id="page-9-0"></span>2.1 시스템 전원 켜기 /끄기

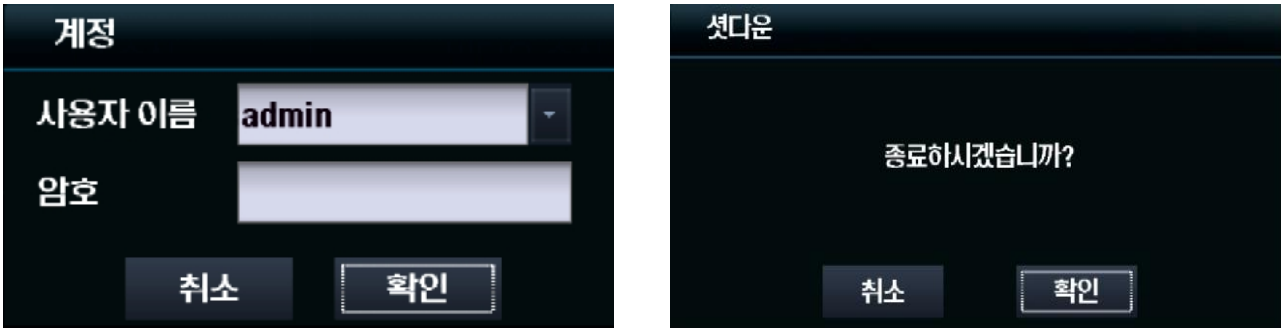

#### 시스템 켜기

#### 제품 후면에 파워 연결 → 부팅 진행 → 시스템 로그인 하기 ( 마우스 오른쪽 클릭 )

#### ※ 로그인 초기 값 : 사용자 - admin / 패스워드 : 1111

개인정보도용을 예방하고, 개인정보를 안전하게 보호하기 위해 주기적(3 개월 이하)으로 비밀번호를 변경하는 것을 권장합니다.

하드디스크를 장착하고 녹화기 전원을 켜면 부팅 완료 후 하드디스크가 자동으로 포멧(초기화) 됩니다. 포멧 되는 동안 수 분이 걸릴 수 있으니 참고하여 주십시오.

#### 시스템 끄기

컨텍스트 메뉴(마우스 오른쪽 클릭) → 셧다운 →확인 → 어뎁터 분리

#### <span id="page-9-1"></span>2.2 컨텍스트 메뉴

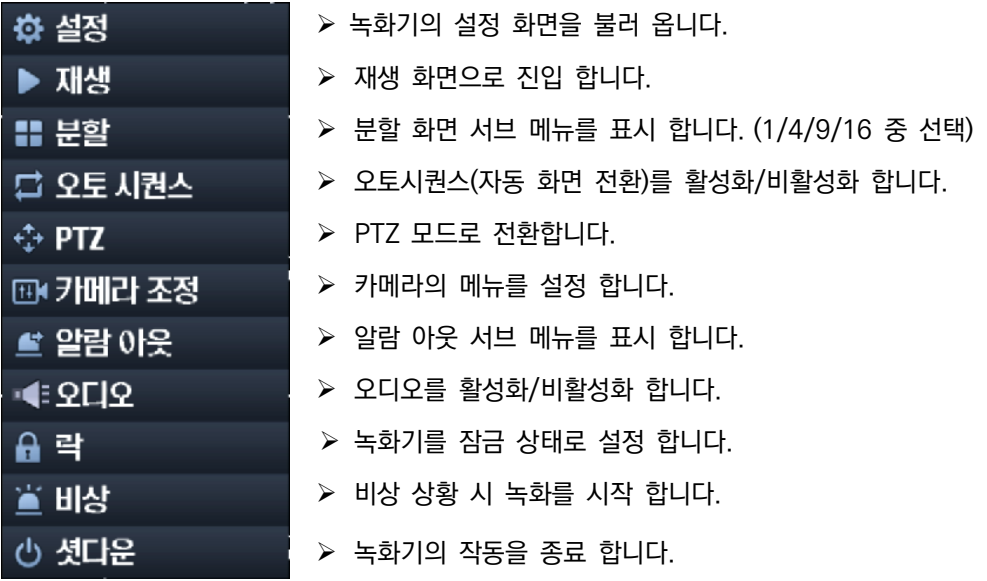

[ 재생 ]

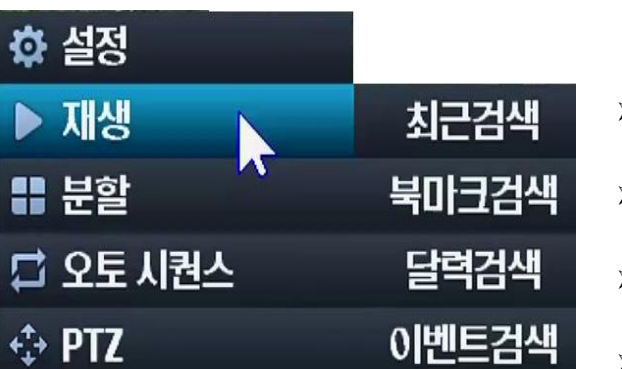

- 최근 검색을 불러옵니다.
- 북마크 검색을 불러옵니다.
- 달력 검색 화면을 불러옵니다.
- 이벤트 검색 화면을 불러옵니다.

[ 카메라 조정 ]

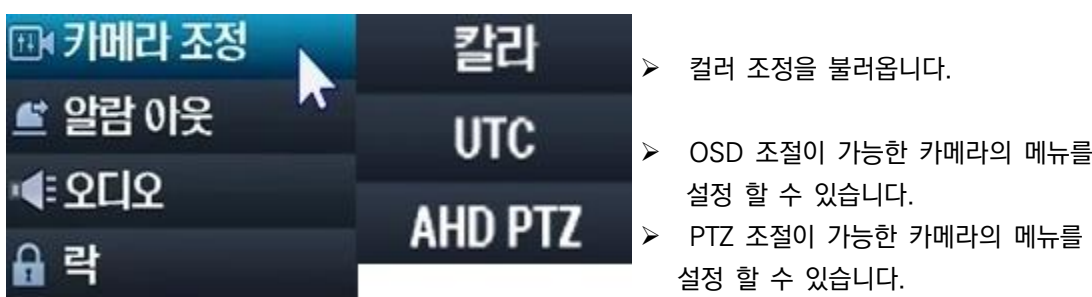

 $[7]$ 메라 조정 $]$  →  $[$ 칼라 $]$ 

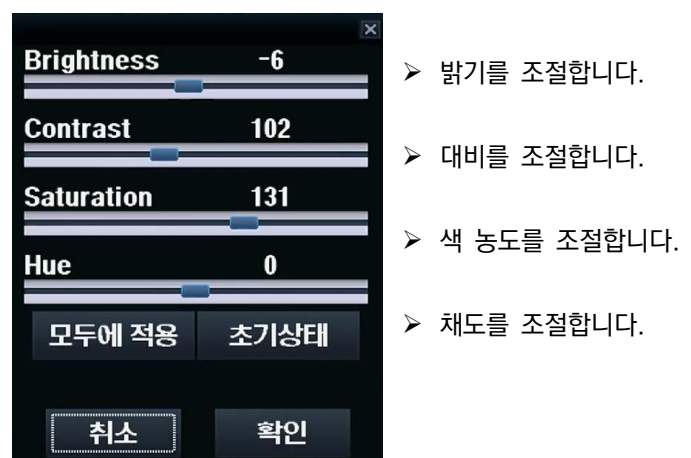

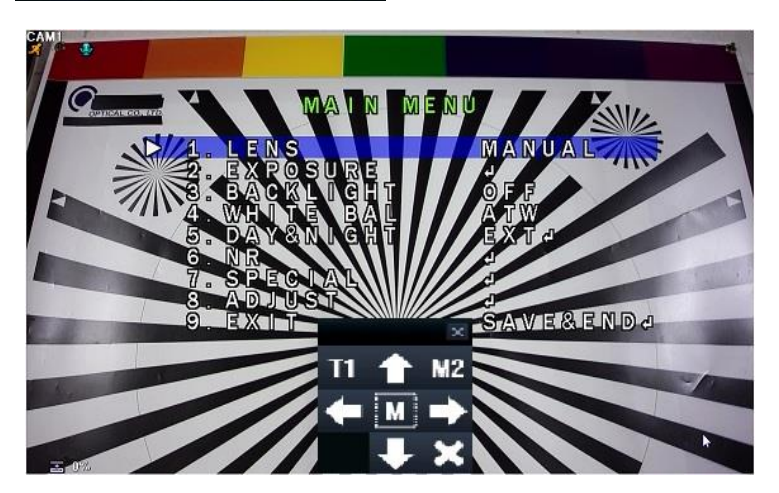

 $[7]$ 메라 조정 $]$   $\rightarrow$   $[$ UTC $]$ OSD 조절이 가능한 카메라를 별도의 선로 없이 영상선만으로 DVR 에서 OSD 메뉴를 설정 할 수 있습니다. 카메라 , DVR 모두 OSD 조절 기능이 포함된 EGPIS-AHD 제품에서만 가능하며, 타사 제품과는 호환이 불가능 할 수 있습니다. [ PTZ ]

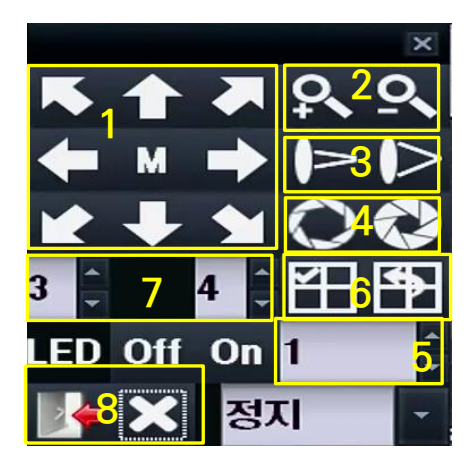

- 1. Pan / Tilt : 화살표 방향으로 이동합니다.
- 2. Zoom : Zoom "+" , "-" 를 실행합니다.
- 3. Focus : Focus "+" , "-"를 실행합니다.
- 4. Iris : Iris "+" , "-"를 실행합니다.
- 5. Preset No : Preset 번호를 선택합니다.
- 6. Preset 지정 이동 /지정

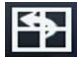

: 선택한 Preset NO 의 지정한 장소로 이동합니다.

田

: 현재 화면 위치를 선택한 Preset 으로 지정합니다.

7. Pan/Tilt speed

: Pan/Tilt 속도를 선택합니다. 앞쪽이 Pan 의 속도 , 뒤쪽이 Tilt 의 속도 입니다. 1~10 까지 선택 할 수 있습니다.

8. 창 종료 / 나가기

: PTZ 창만 종료합니다. (PTZ 는 실행 중)

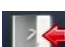

E

: PTZ 를 종료하고 라이브 화면으로 이동합니다.

#### [ 알람 아웃 ]

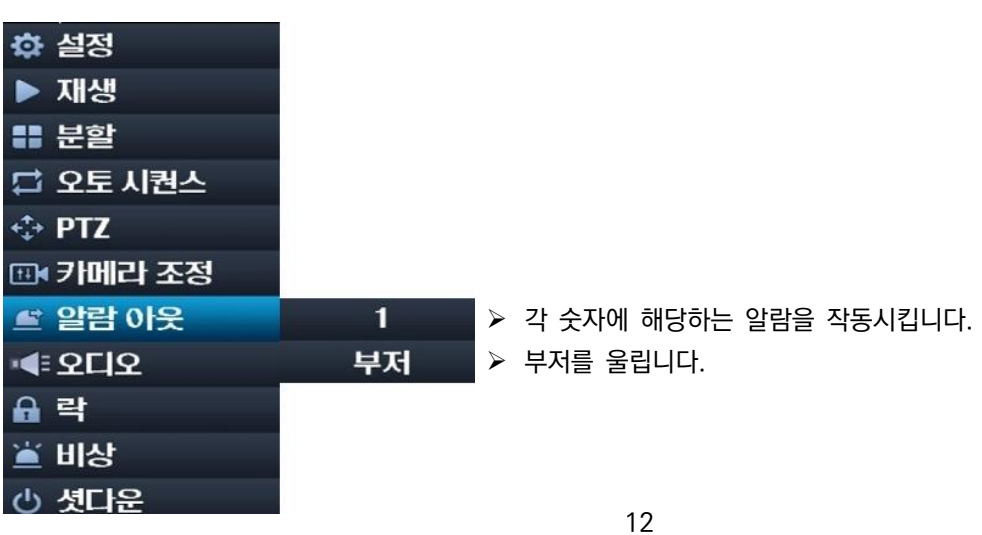

## <span id="page-12-0"></span>제 3 장 설정

## <span id="page-13-0"></span>3.1 빠른 설정 마법사

#### 컨텍스트 메뉴 ( 마우스 우클릭 ) → [설정] → [마법사] → [전체]

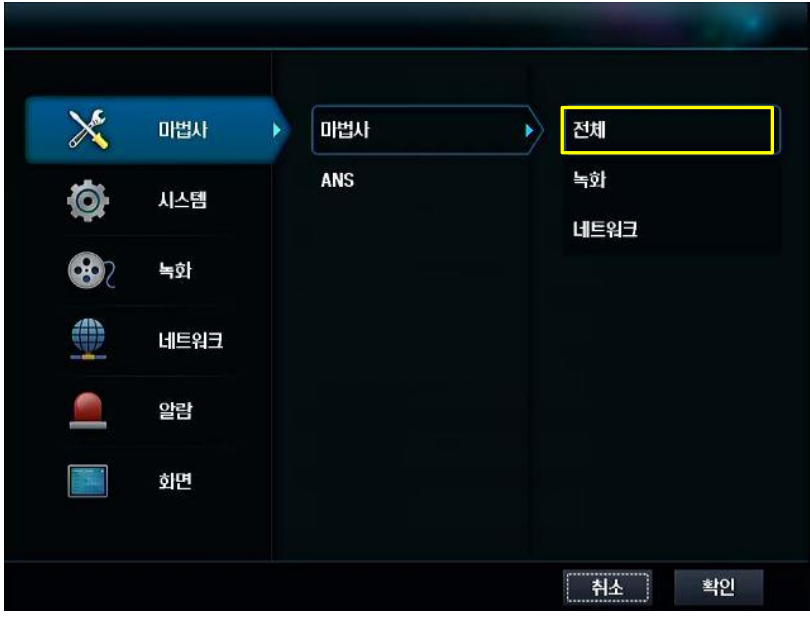

1. 날짜 및 시간 설정

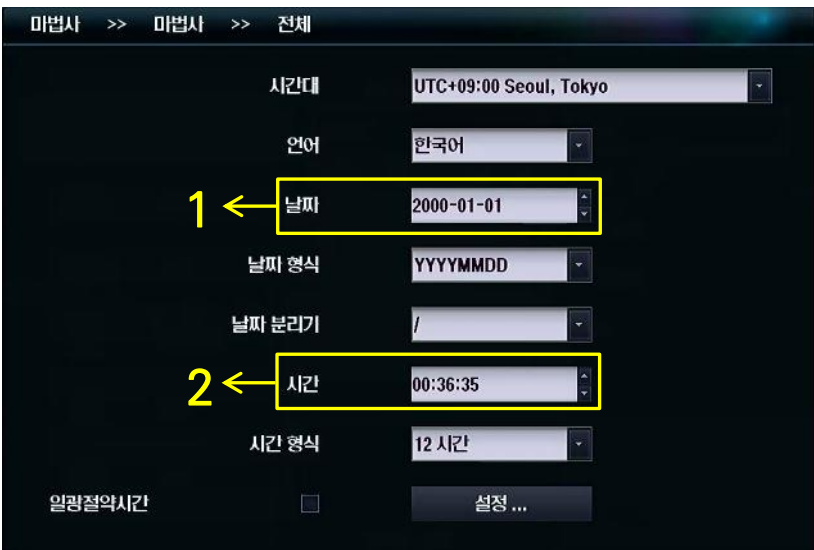

- 1. 날짜를 설정 합니다.
- 2. 시간을 설정 합니다. ( 시/분/초 중 변경할 위치에 커서를 놓고 ▲▼ 버튼을 눌러 조정합니다. )
- 3. [다음] 버튼을 눌러 녹화 모드 설정 단계로 이동합니다.

2. 녹화 모드 설정

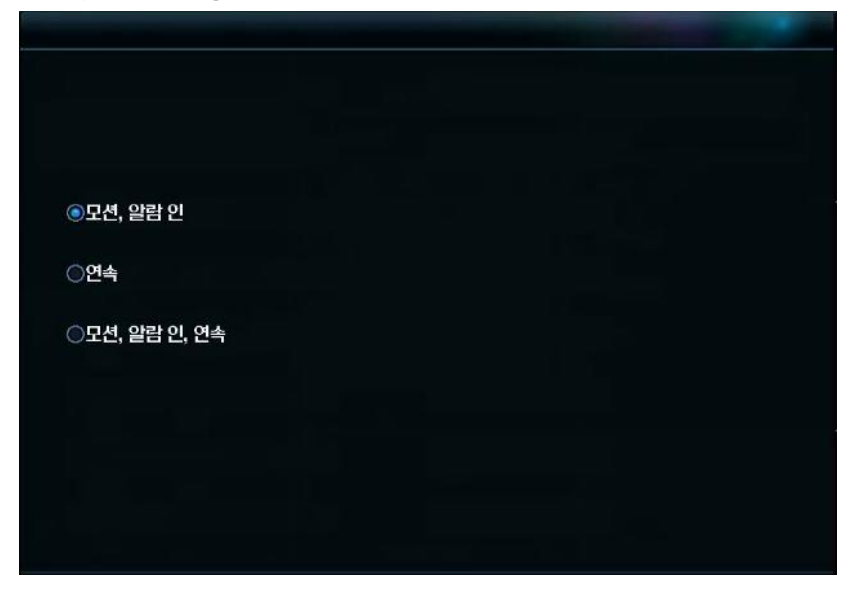

1.녹화 모드를 선택합니다.

- 모션, 알람 인 : 모션, 알람 입력에 대한 녹화를 수행합니다.
- 연속 : 연속 녹화를 수행합니다.
- 모션, 알람인, 연속 : 모션, 알람 입력 , 연속 녹화를 수행합니다.
- 2. [다음] 버튼을 눌러 화질 설정 단계로 이동합니다

#### 3. 녹화 화질 설정

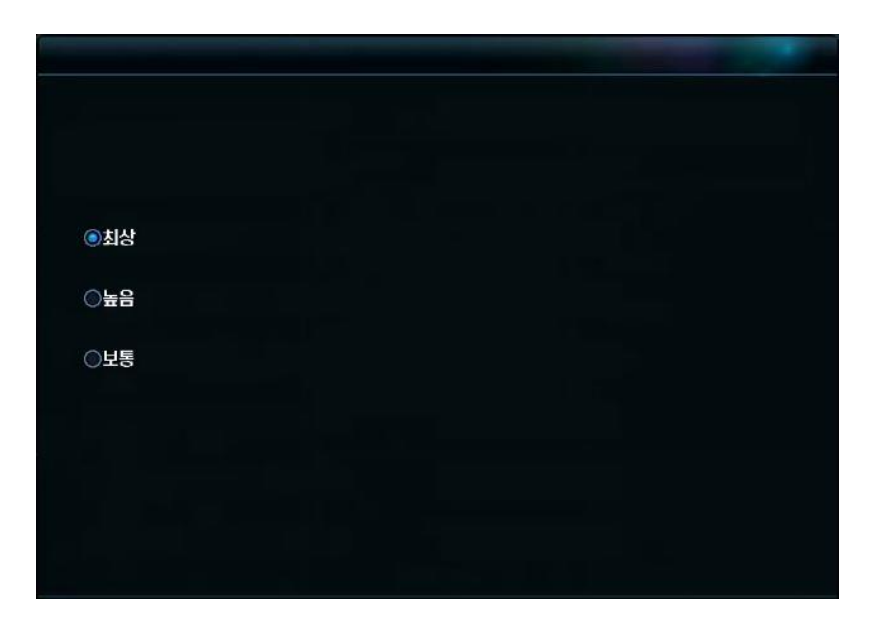

1. 녹화 화질을 설정합니다. ( 최상 / 높음 / 보통 )

2. [다음] 버튼을 눌러 네트워크 설정 단계로 이동합니다.

#### 4. 네트워크 설정

※ 녹화기 후면 NETWORK 포트에 인터넷 케이블이 연결 되어 있어야 하며, 반드시 공유기를 통해 연결해야 합니다.

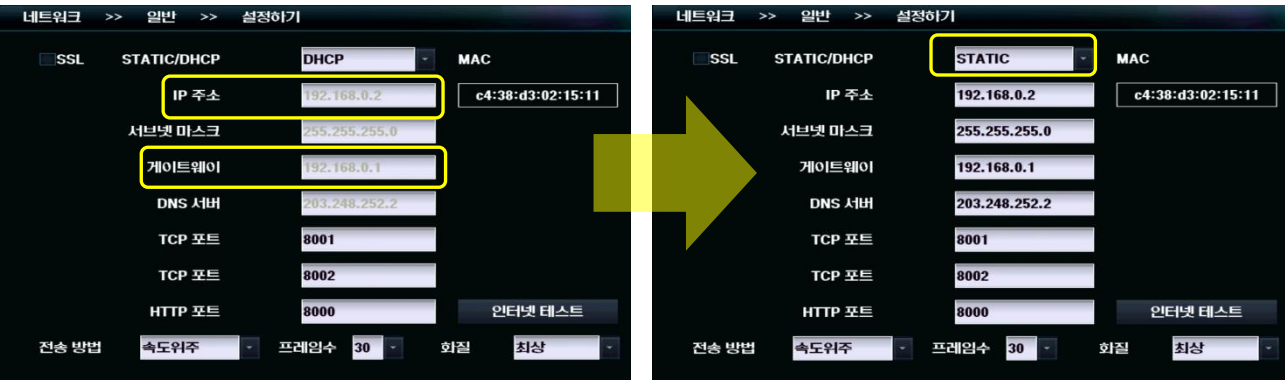

1. IP 주소, 게이트웨이 값이 표시 되어 있는지 확인하고 STATIC/DHCP 상태를 STATIC 으로 변경합니다.

TIP.

IP 주소와 게이트웨이 값이 표시 되어 있지 않다면 상태를 ① STATIC → ② DHCP → ③ STATIC 순서대로 변경합니다.

2. IP 주소와 게이트웨이 값을 메모 합니다.

3. [다음] 버튼을 눌러 DDNS 설정 단계로 이동합니다.

#### 5. DDNS 설정 (웹 접속 주소 설정)

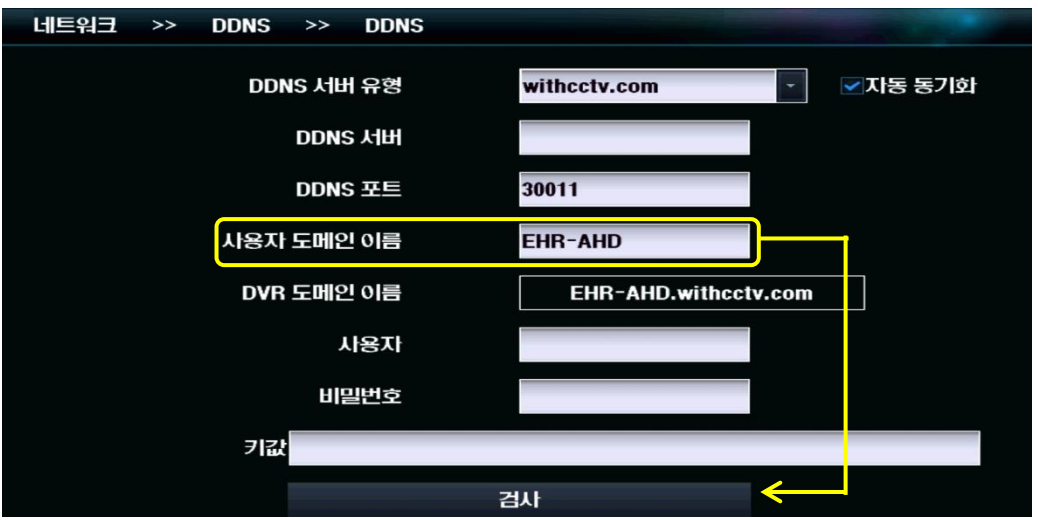

1. 사용자 도메인 이름 입력란에 사용하고자 하는 도메인을 입력합니다.

2. [검사] 버튼을 눌러 중복 여부를 확인합니다.

3. [확인] 버튼을 눌러 설정 마법사를 마칩니다.

4. DDNS 를 통해 웹뷰어 접속을 원한다면 [3.4.2 DDNS](#page-29-0) 를 참고하세요.

## <span id="page-16-0"></span>3.2 시스템 설정

### <span id="page-16-1"></span>일반

<span id="page-16-2"></span>날짜 /시간 설정

컨텍스트 메뉴 ( 마우스 우클릭 ) → [시스템] → [일반] → [날짜/시간]

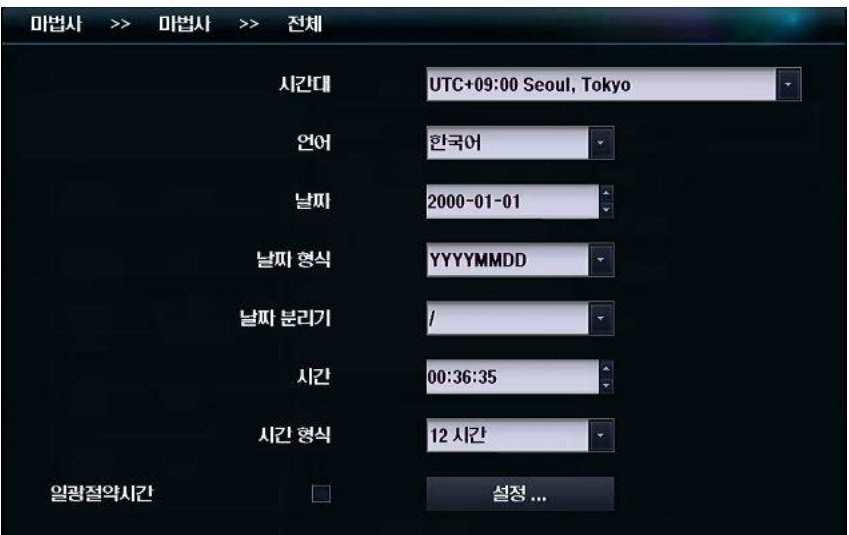

<span id="page-16-3"></span>비디오 출력 설정

컨텍스트 메뉴 ( 마우스 우클릭 ) → [시스템] → [일반] → [VGA 설정]

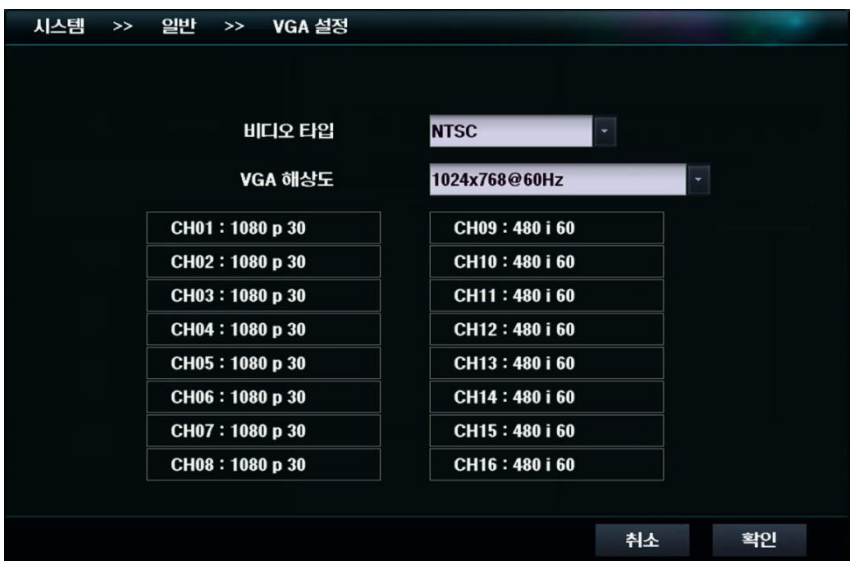

- 비디오 타입 : 현재 비디오 타입을 선택합니다(선택 후 재부팅이 이루어 집니다.)
- VGA 해상도 : 출력 화면의 해상도를 선택합니다.
- 입력 카메라 해상도 : 채널 별 카메라의 입력 해상도를 표시합니다.

#### <span id="page-17-0"></span>저장 장치 설정

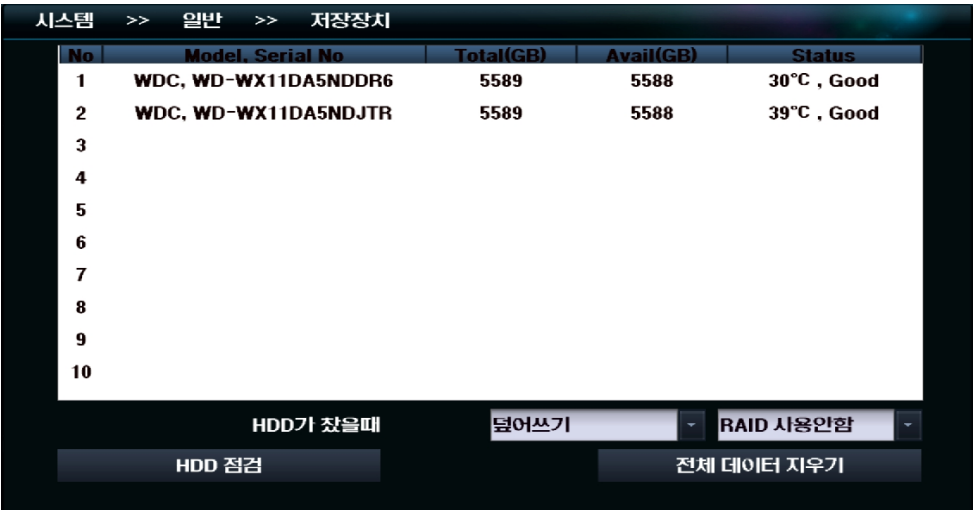

- HDD 가 찼을 때 덮어쓰기 : 기존에 기록되어 있는 데이터를 제거한 후 기록합니다. 정지 : 기록을 정지합니다.
- RAID 기능 Raid 사용안함 : Raid 기능 사용안함 Raid 1 : 전체용량의 50%만 사용합니다. 2,4 배수의 HDD 사용(나머지용량은 백업용량으로 사용)
- 전체 데이터 지우기 : 모든 기록 데이터를 삭제합니다.
- HDD 점검 : HDD 이상 유무를 점검합니다.

#### <span id="page-17-1"></span>업데이트

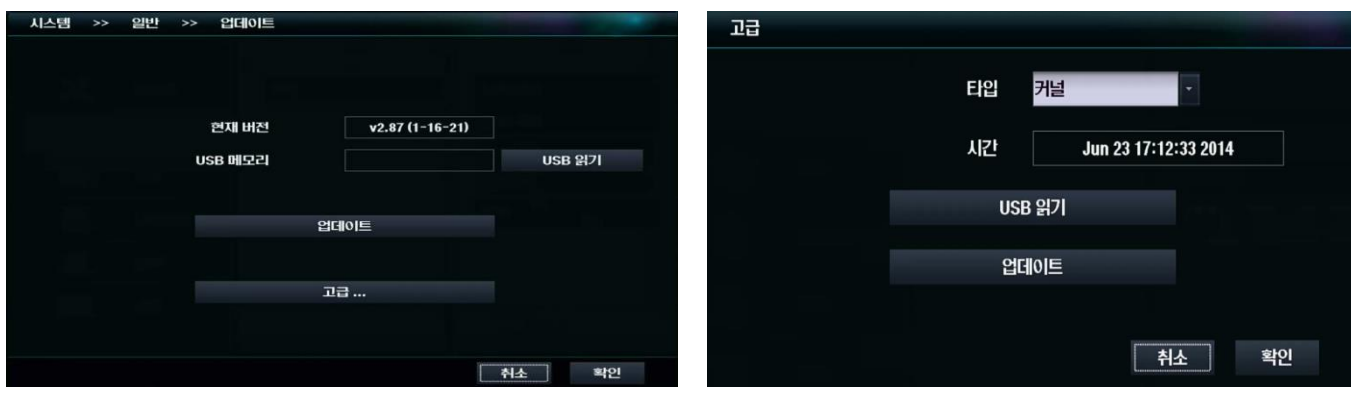

- 현재 버전 : 현재 DVR 의 펌웨어 버전을 표시합니다.
- USB 메모리 : USB 메모리에 저장된 펌웨어의 버전을 표시합니다.
- 업데이트 : USB 메모리의 펌웨어를 DVR 에 설치합니다.
- 고급 : 펌웨어 이외의 커널을 업데이트 합니다.
	- 타입 : 커널을 선택합니다
	- 시간 : 현재 설치된 커널의 정보를 보여줍니다.
	- $\triangleright$  USB 읽기 USB 에 있는 커널을 읽어 옵니다.
	- 업데이트 : USB 에 있는 커널을 DVR 에 업데이트 합니다

<span id="page-18-0"></span>관리

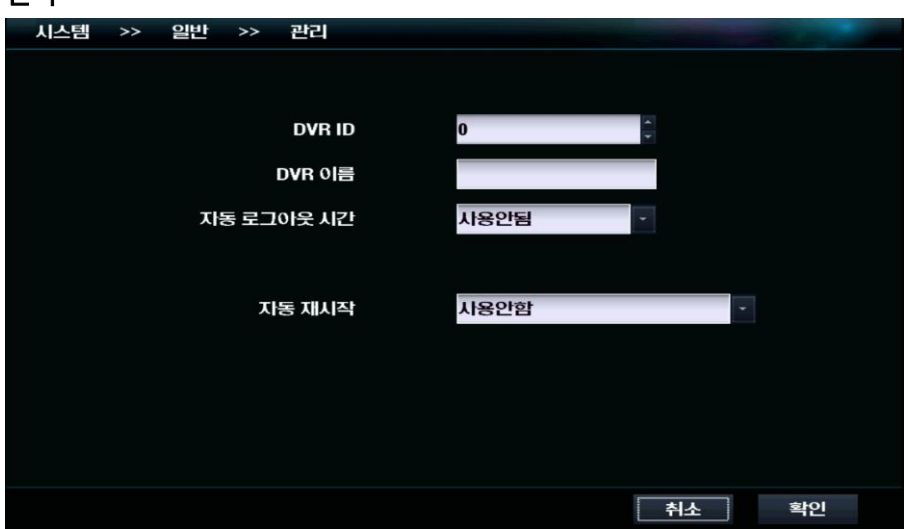

- DVR ID : DVR 의 고유 ID 를 설정합니다.
- DVR 이름 : DVR 의 이름을 설정합니다.
- 자동 로그아웃 시간 : 마지막으로 로그인 후 설정시간 까지 로그인 상태가 유지됩니다. ▶ 사용 안됨, 1 분, 5 분, 10 분, 30 분, 60 분 선택이 가능합니다.
- 자동 재 시작 : DVR 의 재부팅 주기를 설정합니다.
	- 사용 안 함, 매일, 주간, 월간 선택이 가능합니다.

### <span id="page-18-1"></span>계정

<span id="page-18-2"></span>새 그룹

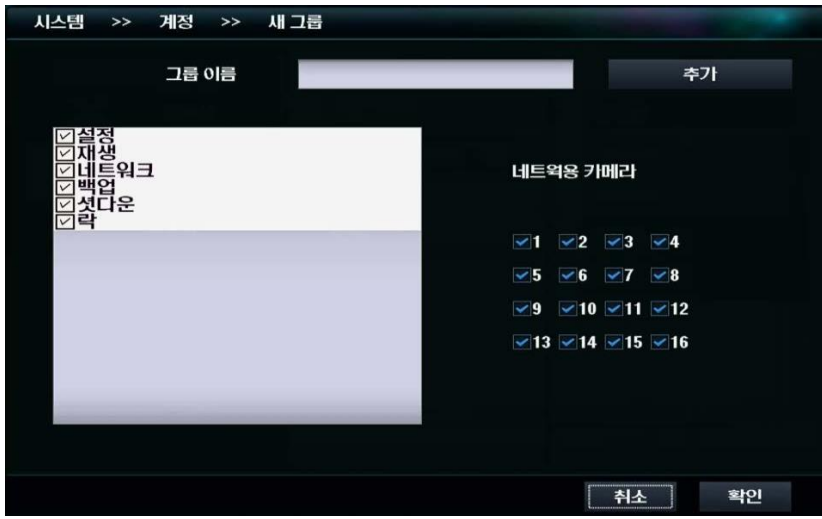

- 새로운 그룹에 부여할 권한 설정을 클릭합니다. 설정 / 재생 / 네트워크 / 백업 / 셧다운 / 락 의 권한을 선택 할 수 있습니다.
- 네트워크 접속 시 보여지는 카메라를 선택합니다.
- 그룹 이름을 생성 후 추가 버튼을 클릭합니다. 최대 8 개의 그룹을 추가 할 수 있습니다.
- 성공 팝업 메시지가 나타나며 확인 버튼을 클릭합니다.

#### <span id="page-19-0"></span>그룹 수정

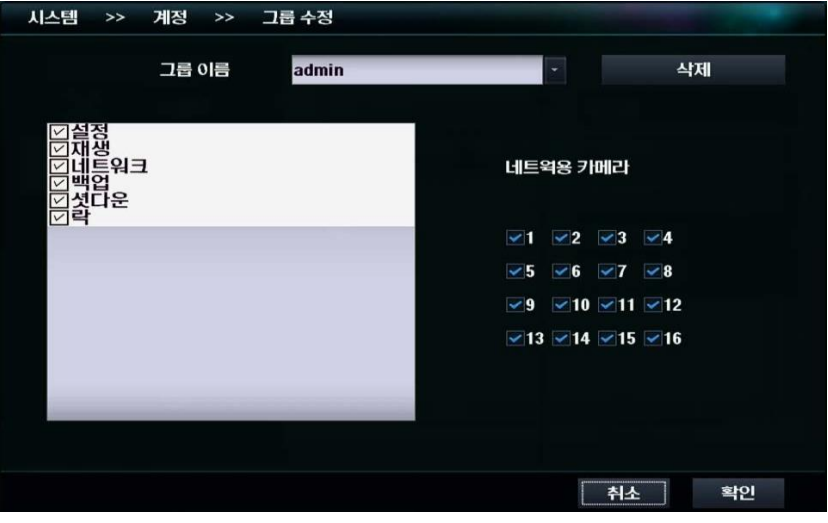

- 그룹이름의 목록에서 수정 할 그룹을 선택합니다.
- 그룹의 권한 설정을 선택합니다.
- 네트워크 접속 시 보여지는 카메라를 선택합니다.
- 확인 버튼을 눌러 그룹의 권한 설정을 수정합니다.
- 그룹 이름 선택 후 삭제 버튼을 클릭 시 그룹이 삭제됩니다.

#### <span id="page-19-1"></span>새 사용자

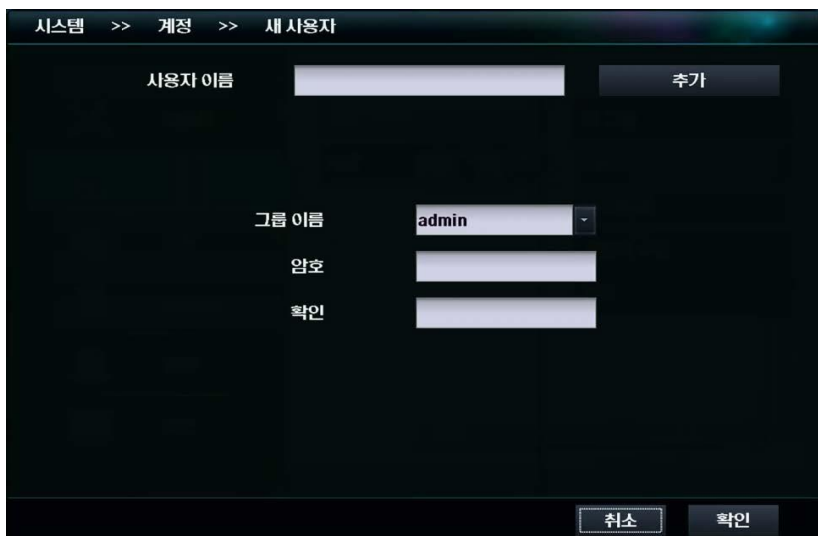

- 사용자 이름 : 추가할 사용자의 이름을 설정합니다.
- 상위 그룹 설정 : 사용자가 속할 그룹을 선택합니다. 사용자는 그룹에 허가된 기능만을 사용 가능합니다.
- 암호 : 사용자의 암호를 설정합니다. 확인을 위해 두 번의 입력이 필요합니다.
- 추가 : 설정된 이름과 암호, 그룹으로 새 사용자를 추가합니다.

#### <span id="page-20-0"></span>새 사용자 수정

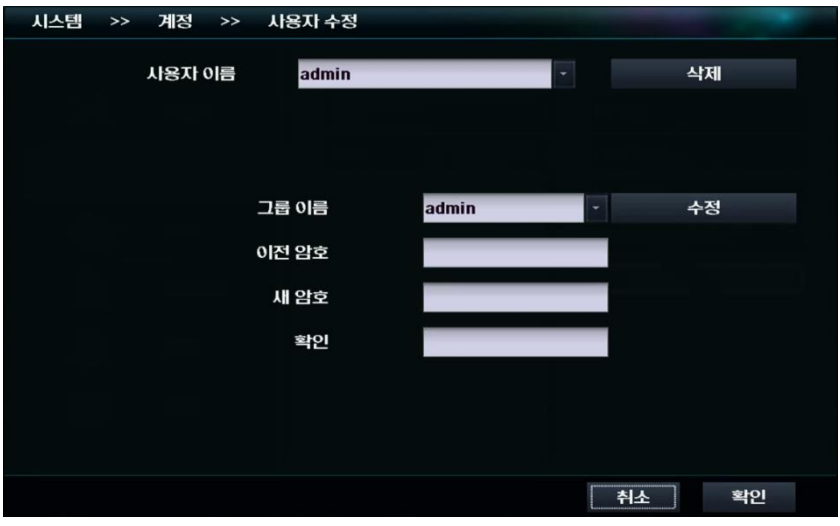

- 사용자 이름의 목록에서 수정 할 사용자 이름을 선택합니다.
- 사용자의 그룹 이름을 선택합니다. 사용자는 그룹에 허가된 기능만 사용 가능합니다.
- 수정 버튼을 누릅니다.
- 암호를 변경하기 위해 기존 암호를 입력합니다.
- 새로운 암호를 입력 후 입력한 암호를 다시 한번 확인란에 입력 후 확인 버튼을 클릭합니다.

#### <span id="page-20-1"></span>권한 검사

선택된 항목 진입 시 암호를 요구합니다. 체크 해지 시 암호를 입력하지 않고 권한을 실행 할 수 있습니다.

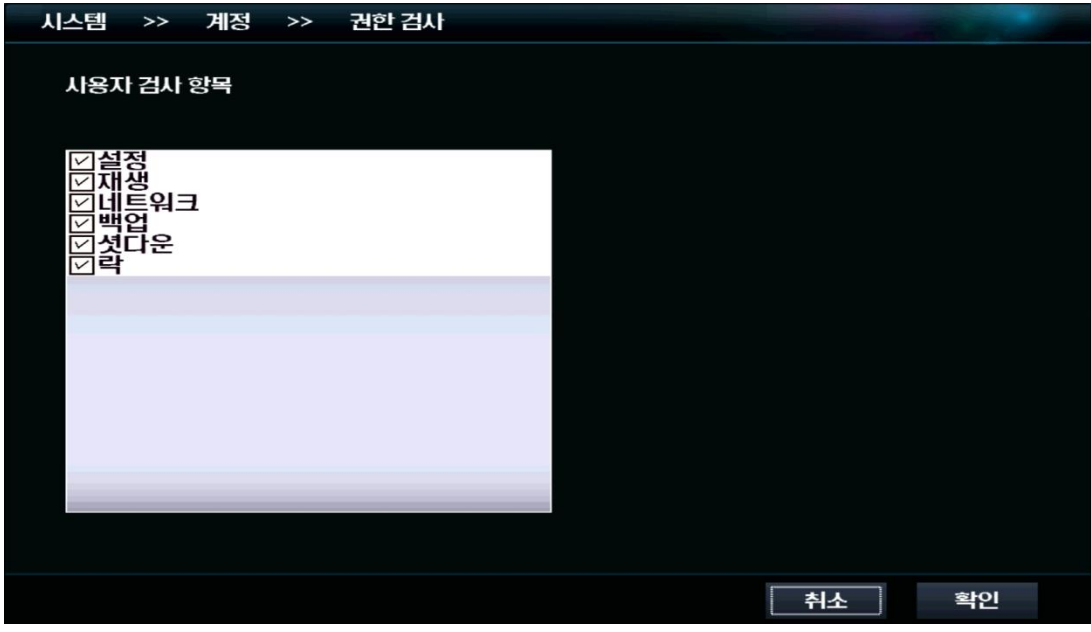

### <span id="page-21-0"></span>로그/설정

#### <span id="page-21-1"></span>로그

시간 별로 일어난 이벤트의 종류를 나타냅니다. USB 연결 후 로그 내역을 복사 할 수 있습니다.

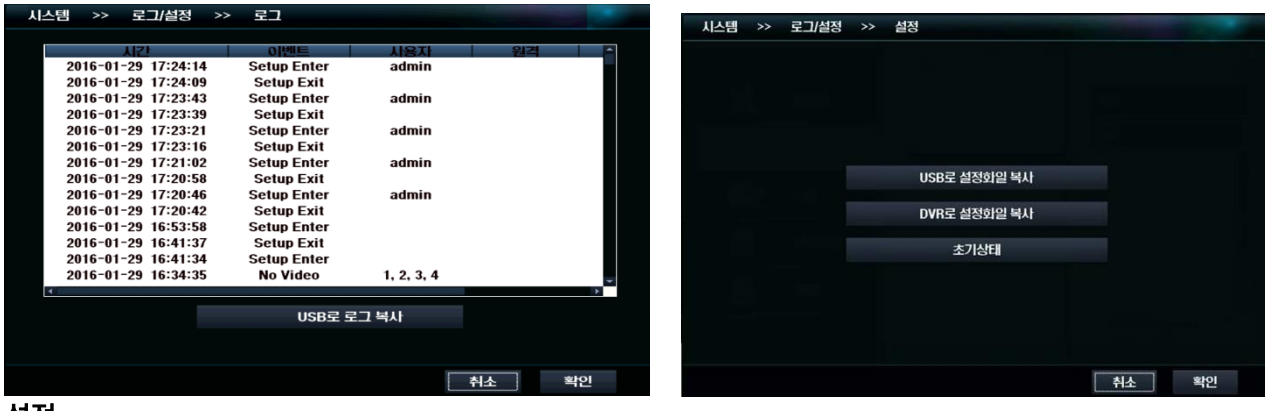

#### <span id="page-21-2"></span>설정

- USB 로 설정 파일 복사 : DVR 의 설정 값을 연결된 USB 저장장치로 복사합니다.
- DVR 로 설정 파일 복사 : USB 저장장치에 기록된 DVR 의 설정 값을 복사합니다.
- 초기상태 : DVR 설정 값을 초기상태로 변경합니다.

### <span id="page-21-3"></span>백업

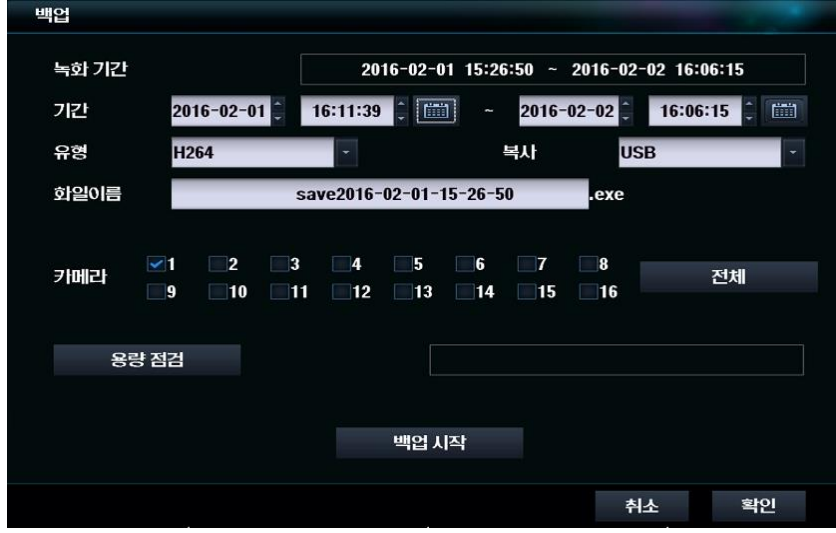

- 1. 녹화기 전면의 USB 포트에 백업 장치를 연결하고 백업 메뉴로 이동합니다.
- 2. 백업을 진행할 영상의 기간을 선택합니다. ( 날짜 / 시간 )
- 3. 영상을 다운 받을 유형을 선택합니다. (H.264,JPG 선택가능)
- 4. 백업할 채널을 선택 합니다.
- 5. [용량 점검] 버튼을 눌러 백업할 녹화 데이터 용량을 확인합니다.

#### ※ 안정적인 백업을 위해 4000Mbyte 이하 단위로 백업을 권장합니다. ( 연속 녹화 기준 채널당 약 1 시간 30 분 )

6. [백업 시작] 버튼을 눌러 백업을 진행 합니다.

7. 백업이 완료 되면 실행 프로그램(exe) 형식으로 저장 되며, 별도의 재생 프로그램 없이도 백업을 바로 재생할 수 있습니다.

## <span id="page-22-0"></span>3.3 녹화 설정

## <span id="page-22-1"></span>세팅

<span id="page-22-2"></span>카메라

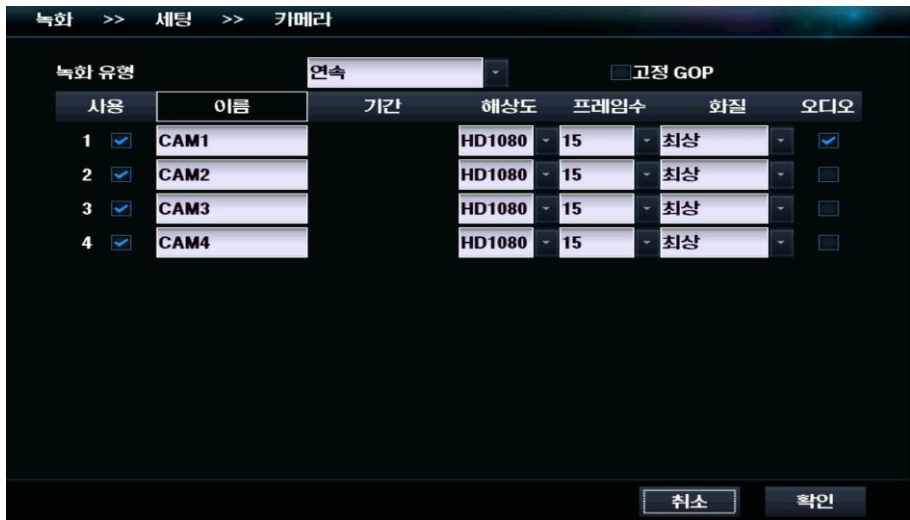

- 녹화 유형 : 연속 , 이벤트, 프리 이벤트를 선택 할 수 있습니다.
- 사용 : 녹화를 할 카메라를 선택합니다. 설정되지 않은 카메라는 영상을 기록하지 않습니다.
- 이름 : 카메라의 이름을 설정할 수 있습니다.
- 고정 GOP : 저장용량을 녹화프레임과 정확하게 일치시켜주는 기능입니다
- 기간 : 이벤트, 프리 이벤트에서만 설정 가능합니다. 이벤트 유형의 기간 설정은 모션 감지 시 사후 녹화 기간을 의미하고 , 프리 이벤트 유형의 기간 설정은 모션 감지 후 사전 녹화 기간을 의미합니다.
- 해상도 : 녹화 영상의 해상도를 설정합니다
- 프레임 수 : 녹화 영상의 초당 프레임 수를 설정합니다.
- 화질 : 녹화 영상의 화질을 선택합니다
- 오디오 : 음성 저장 여부를 선택합니다

<span id="page-23-0"></span>PTZ

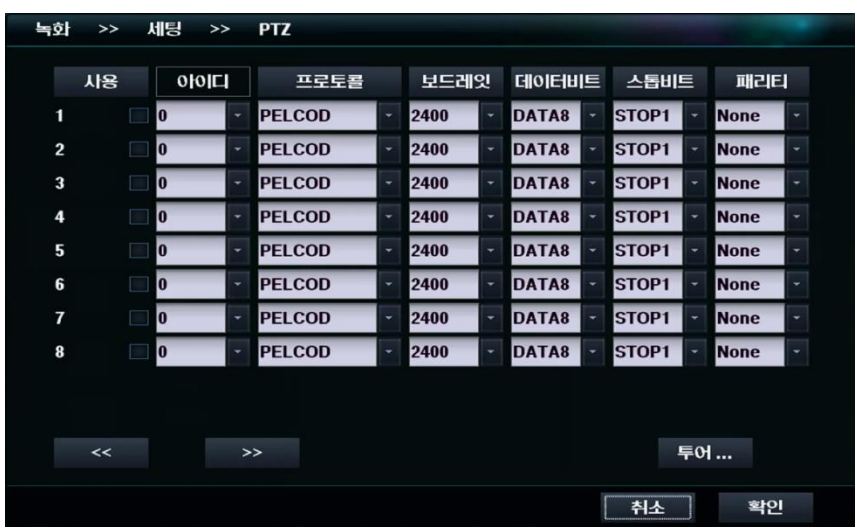

- 사용 : PTZ 의 사용 여부를 선택합니다
- 
- 아이디 : PTZ 카메라의 ID 를 설정합니다
- 프로토콜 : PTZ 지원 기기와 통신할 때 사용하는 통신 프로토콜을 선택합니다
- 보드레잇 : 보드레잇을 설정합니다
- 데이터비트 : 데이터비트를 선택합니다.
- 스톱비트 : 스톱비트를 선택합니다
- 패리티 : 패리티를 선택합니다

투어

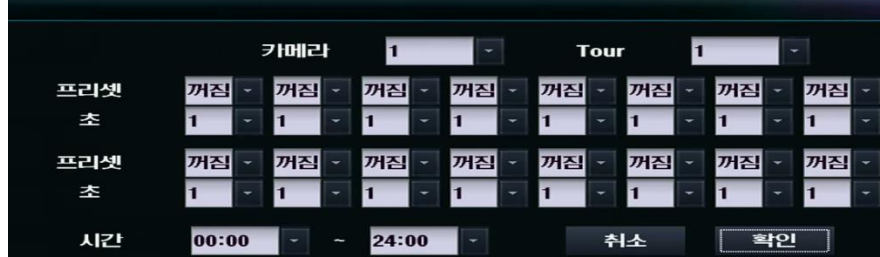

- 카메라 : 투어카메라를 선택합니다
- Tour : 세팅 값을 설정 할 투어 번호를 지정합니다.
- 프리셋/초 : 프리셋이 지속되는 시간(초)를 지정합니다.
- 시간 : 투어기능이 동작하는 시작과 끝 시각을 지정합니다.

#### <span id="page-24-0"></span>KBD / POS

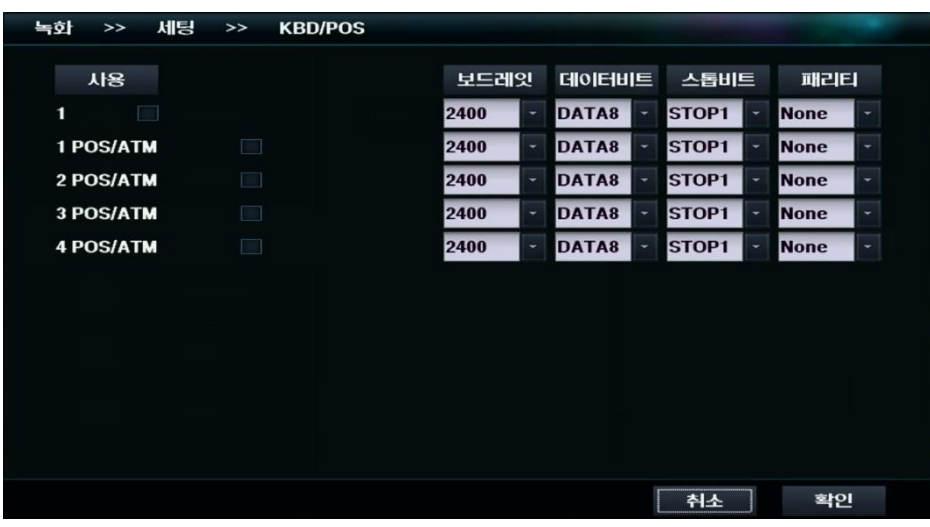

- 사용 : 키보드 혹은 POS/ATM 의 사용 여부를 선택합니다.
- 보드레잇 : 보드레잇을 설정합니다.
- 데이터비트 : 데이타비트를 선택합니다.
- 스톱비트 : 스톱비트를 선택합니다.
- 패리티 : 패리티를 선택합니다.

#### POS/ATM 연결 방법

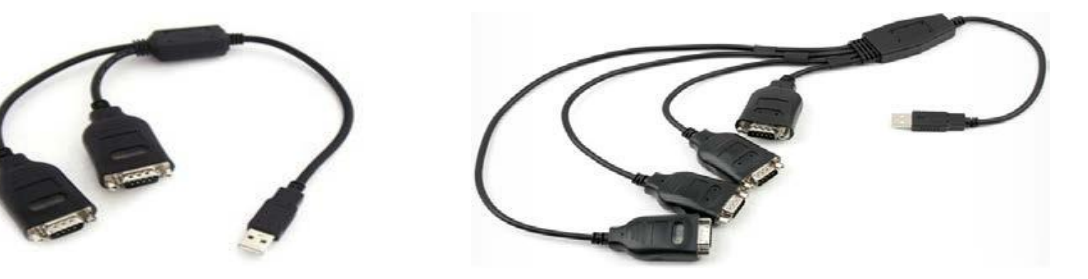

- 1. DVR 에는 RS-232 Port 를 가지고 있지 않아 USB to Serial 변환기를 이용하여 POS/ATM 에 연결합니다.
- 2. 짧은 쪽이 1 번 포트로 연결됩니다.
- 3. RS-232 케이블의 최대 연장 길이는 약 15m 입니다.

#### [연결설정]

- 1. 보드레잇, 데이터비트,스톱비트,패리티 정보를 POS/ATM 과 동일하게 설정합니다.
- 2. POS/ATM 과 연결이 완료된 후 DVR 을 재부팅합니다.
- 3. 라이브 화면에 최대 21 줄로 POS/ATM 정보가 표시되며 검색은 라이브화면에 보이는대로 검색됩니다.
- 4. 감시, 검색은 제 [3.6.2 POS/ATM](#page-42-0) 을 참고하세요.

#### <span id="page-25-0"></span>개인 정보 보호

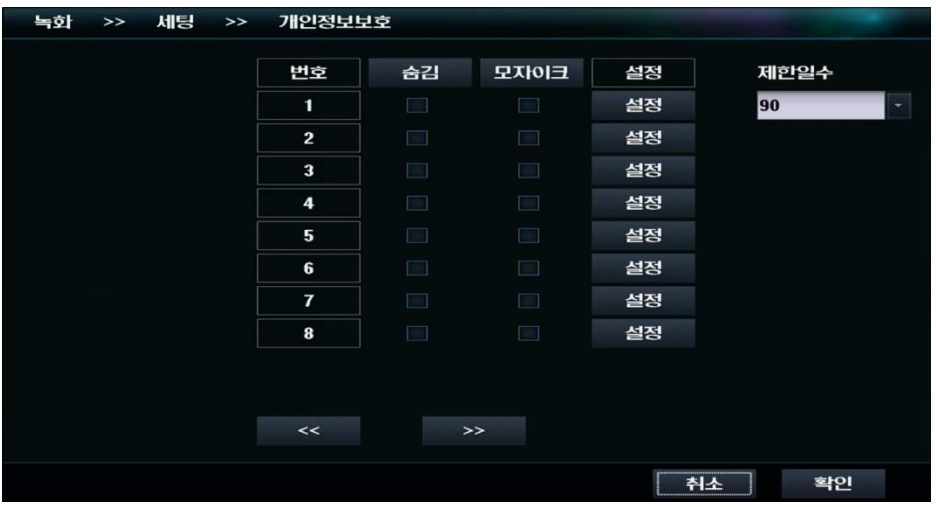

- 번호 : 적용 할 카메라를 선택합니다.
- 숨김 : 선택된 카메라를 숨깁니다.
- 모자이크 : 체크 박스 선택 후 설정을 클릭하여 모자이크를 적용 할 영역을 선택 후 저장 및 종료 버튼을 클릭합니다.
- 제한일수 : 설정 적용 후 지정한 날만큼 보호 기능이 녹화됩니다. 최대 90 일까지 가능합니다.

### <span id="page-25-1"></span>모션

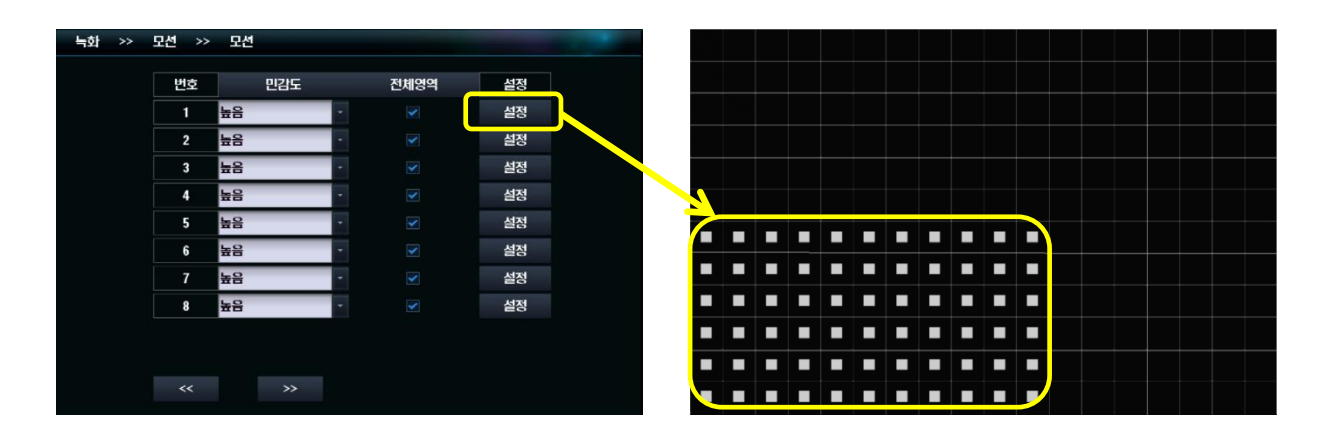

- 민감도 : 모션 인식의 민감도를 설정합니다. 높음 / 중간 / 낮음을 선택합니다.
- 전체 영역 : 모든 영역에서 모션을 인식하도록 설정합니다.
- 설정 : 모션을 인식할 영역에 왼쪽에서 오른쪽 방향으로 드레그 후 마우스 우측 버튼을 클릭 하여 저장 및 종료를 클릭합니다. 전 채널의 복사 버튼을 클릭하면 나머지 채널도 동일하게 적용됩니다.

## <span id="page-26-0"></span>스케쥴

#### <span id="page-26-1"></span>스케쥴

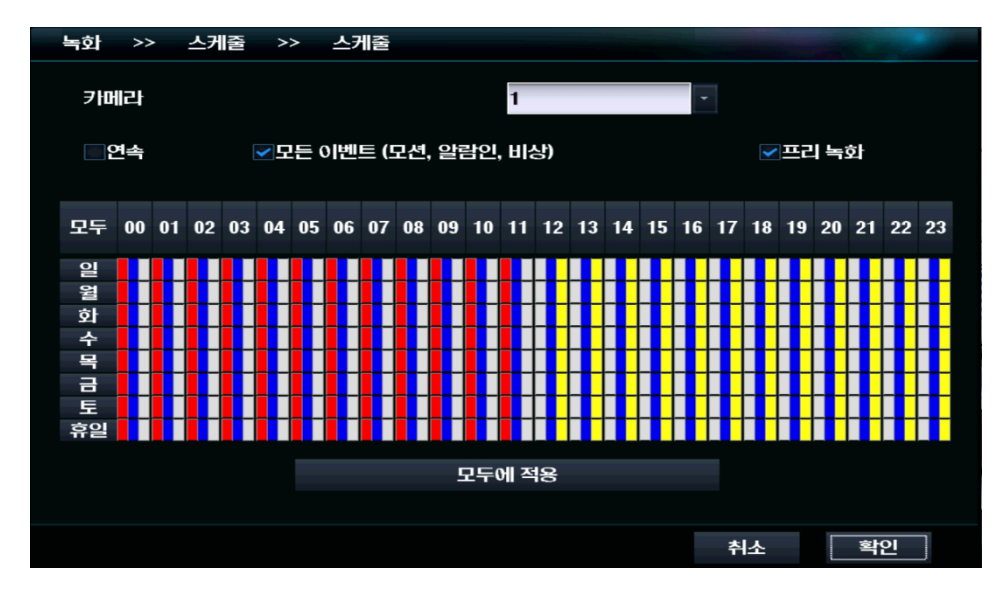

- 시간대별, 요일 별 녹화 스케쥴을 설정합니다.
- 카메라 : 스케줄을 설정 할 카메라를 선택합니다.
- 연속■ : 선택된 카메라, 시간대, 요일을 연속 녹화 모드로 설정합니다.
- 모든 이벤트(모션,알람인,비상) L: 선택된 카메라, 시간대, 요일을 모든 이벤트 모드로 설정합니다.
- 프리녹화 : 선택된 카메라, 시간대, 요일을 프리녹화 모드로 설정합니다. (프리녹화 모드는 모든 이벤트와 같이 선택되어 집니다.)
- 모두에 적용 : 선택된 모드를 전 채널에 적용합니다.

#### <span id="page-26-2"></span>휴일

달력에서 선택된 날짜를 추가하여 휴일 목록에 등록합니다. 휴일 삭제 시 등록 된 날짜를 클릭 후 삭제 버튼을 클릭합니다. 모든 설정을 마친 후 확인 버튼을 클릭하여 설정을 저장합니다.

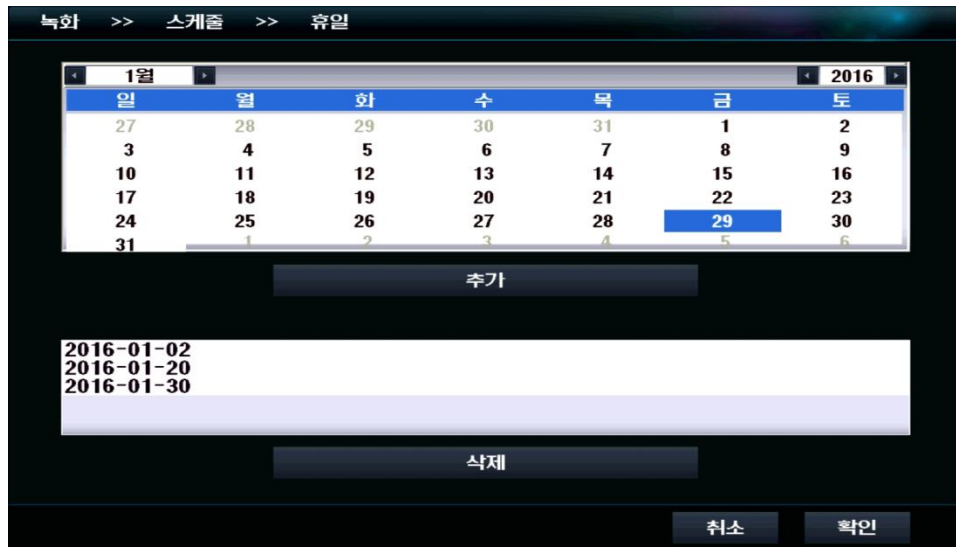

## <span id="page-27-0"></span>3.4 네트워크 설정

### <span id="page-27-1"></span>3.4.1 일반

#### <span id="page-27-2"></span>설정하기

※ 녹화기 후면 NETWORK 포트에 인터넷 케이블이 연결 되어 있어야 하며, 반드시 공유기를 통해 연결해야 합니다.

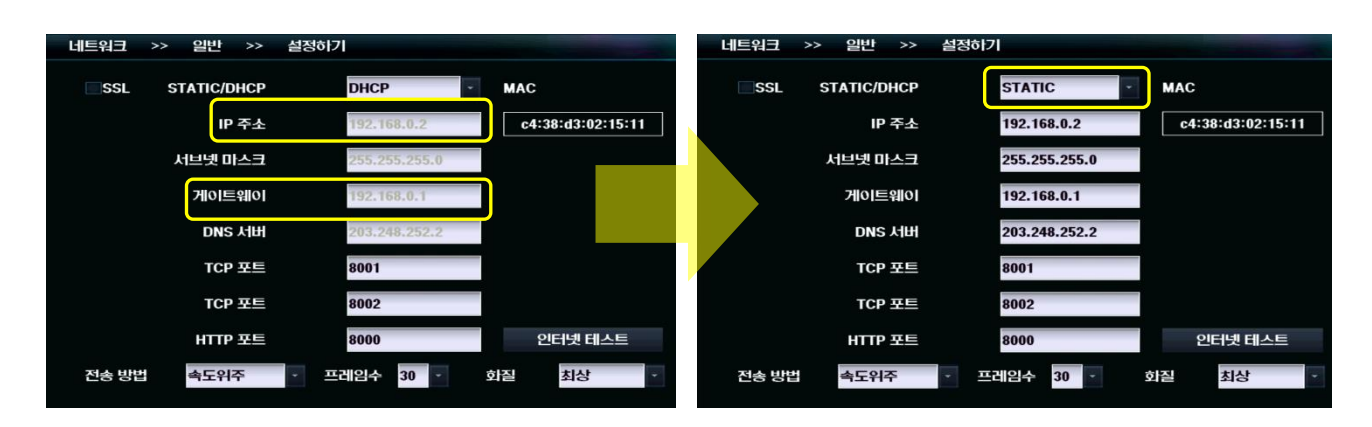

- 1. IP 주소, 게이트웨이 값이 표시 되어 있는지 확인하고 STATIC/DHCP 상태를 STATIC 으로 변경합니다.
- 2. 인터넷 테스트를 통해 네트워크가 정상 연결 되어있는지 확인합니다.
- STATIC : 인터넷 접속 정보를 수동으로 설정 할 수 있습니다.
- DHCP : 인터넷 접속 정보를 자동으로 할당 받도록 설정합니다.
- IP 주소 : IP 주소를 설정합니다. DHCP 모드에선 자동으로 설정됩니다.
- 서브넷 마스크 : 서브넷 마스크를 설정합니다. DHCP 모드에선 자동으로 설정됩니다
- 게이트웨이 : 게이트웨이 주소를 설정합니다. DHCP 모드에선 자동으로 설정됩니다.
- DNS 서버 : DNS 서버의 주소를 설정합니다. DHCP 모드에선 자동으로 설정됩니다.
- TCP 포트 (1) : TCP 통신에 사용되는 포트를 설정합니다. 기본값은 8001 입니다.
- TCP 포트 (2) : TCP 통신에 사용되는 포트를 설정합니다. 기본값은 8002 입니다.
- HTTP 포트 : HTTP 프로토콜에 사용되는 포트를 설정 합니다. 기본값은 8000 입니다.
- 전송 방법 : 데이터 전송시의 우선 순위를 설정합니다
- 프레임수 : 접속시 전송되는 프레임수를 설정합니다.
- 화질 : 접속시 전송되는 화질을 설정합니다.
- MAC : 현재 설정되어 있는 MAC ADDRESS 를 보여줍니다.
- 인터넷 테스트 : 네트워크가 정상 연결이 되어있는지 확인합니다.

<span id="page-28-0"></span>NTP

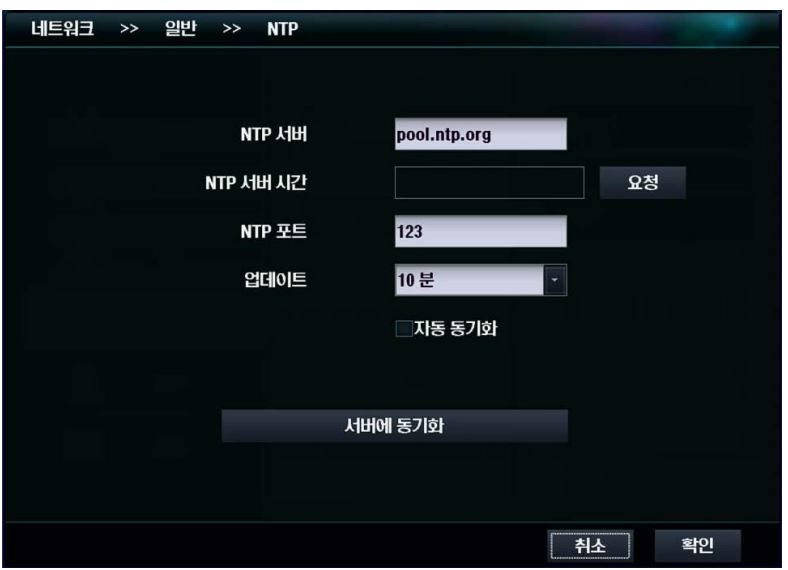

- NTP 서버 : 시간 정보를 받아올 서버의 주소를 지정합니다.
- NTP 서버 시간 : "요청" 버튼을 선택하면 서버의 현재 시간을 가져옵니다.
- NTP 포트 : 네트워크에서 시간 정보를 가져올 때 사용되는 포트를 설정합니다. 기본값은 123 입니다.
- 업데이트 : 자동 동기화 사용 시 서버와 시간을 동기화 하는 빈도를 설정합니다.
- 자동 동기화 : 선택 시 설정된 빈도로 자동으로 서버와 시간을 동기화 합니다.
- 서버에 동기화 : 즉시 시간 서버에 접속해 시간을 동기화 합니다.

#### <span id="page-28-1"></span>UPnP

사설 IP (192.xxx.xxx.xxx)를 사용하는 네트워크 환경인 경우 외부에서 DVR 로의 접속이 가능하도록 네트워크를 자동으로 구성합니다.

## <span id="page-29-0"></span>3.4.2 DDNS

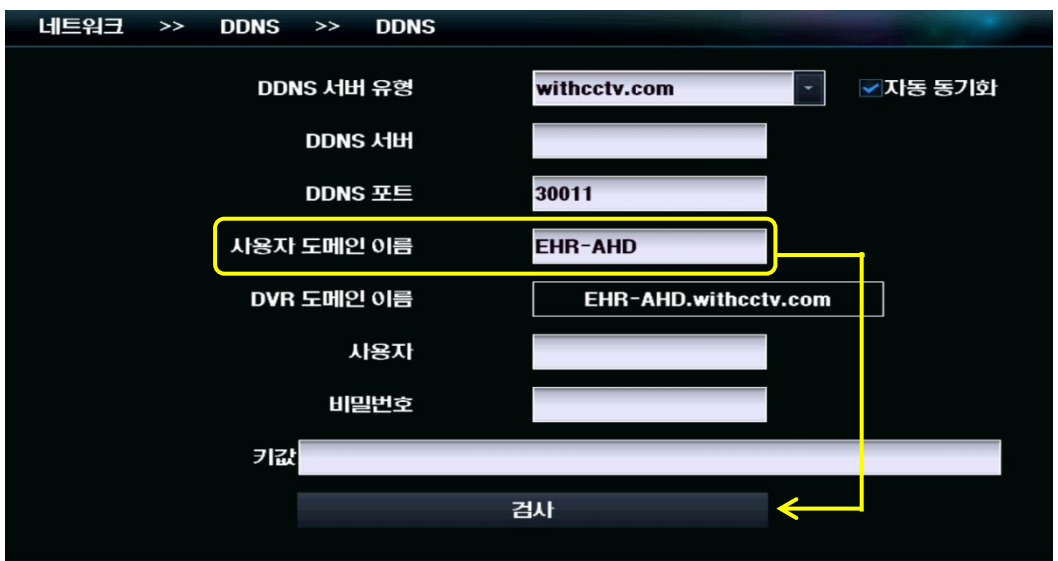

- 1. 사용자 도메인 이름 입력란에 사용하고자 하는 도메인을 입력합니다.
- 2. [검사] 버튼을 눌러 중복 여부를 확인 및 등록을 합니다.
- 3. [확인] 버튼을 눌러 설정 마법사를 마칩니다.
- DDNS 서버 유형 : DDNS 서버의 유형을 선택합니다. 기본 DDNS 값은 withcctv.com 입니다.
- DDNS 서버 : DDNS 서버의 주소를 설정합니다.
- DDNS 포트 : DDNS 서버에 접속할 때 사용할 포트를 설정합니다. 기본값은 30011 입니다.
- 사용자 도메인 이름 : 도메인 이름을 설정합니다.
- DVR 도메인 이름 : 등록된 도메인 이름이 표기됩니다.
- 사용자 : DDNS 서버에 인증시 필요한 계정의 사용자 ID 입니다.
- 암호 : DDNS 서버에 인증시 필요한 계정의 사용자 암호입니다.
- 키 값 : freedns 를 사용한다면 접속 인증 키 값이 필요합니다.
- 검사 : DDNS 설정의 유효성을 검사합니다.

#### 공유기 설정

1. PC 에서 웹브라우저를 실행 후 녹화기에 설정된 게이트웨이 주소를 입력하여 공유기 설정 페이지에 접속합니다. 게이트웨이는 설정 > 네트워크 > 일반 > 설정하기에서 확인 할 수 있습니다.

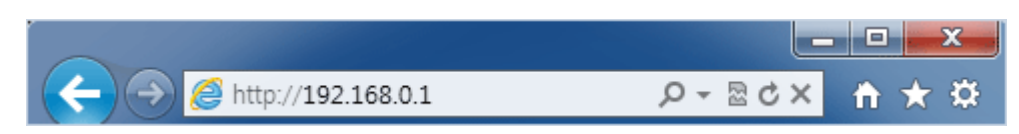

2. 공유기 설정 페이지가 나타나면 포트 포워딩 또는 가상서버 설정 메뉴로 진입 합니다. 공유기 제조사별 메뉴 진입 방법은 아래의 표를 참조 하십시오.

( 상세 설정은 공유기 제조사별로 상이하오니, 상세한 설명은 공유기 매뉴얼을 참조하시기 바랍니다. )

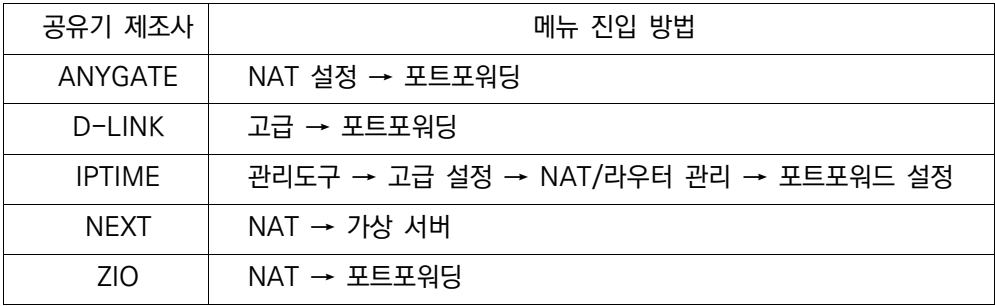

3. 공유기 포트포워딩 설정에서 녹화기 IP 주소와 포트 번호를 입력 후 "추가" 버튼을 누릅니다.

#### DVR IP 주소와 포트 번호는 설정 > 네트워크 > 일반 > 설정하기에서 확인 할 수 있습니다. ① DVR IP 주소 + 8000 (HTTP 포트) / ② DVR IP 주소 + 8001 (TCP 포트) / ③ DVR IP 주소 + 8002 (TCP 포트)

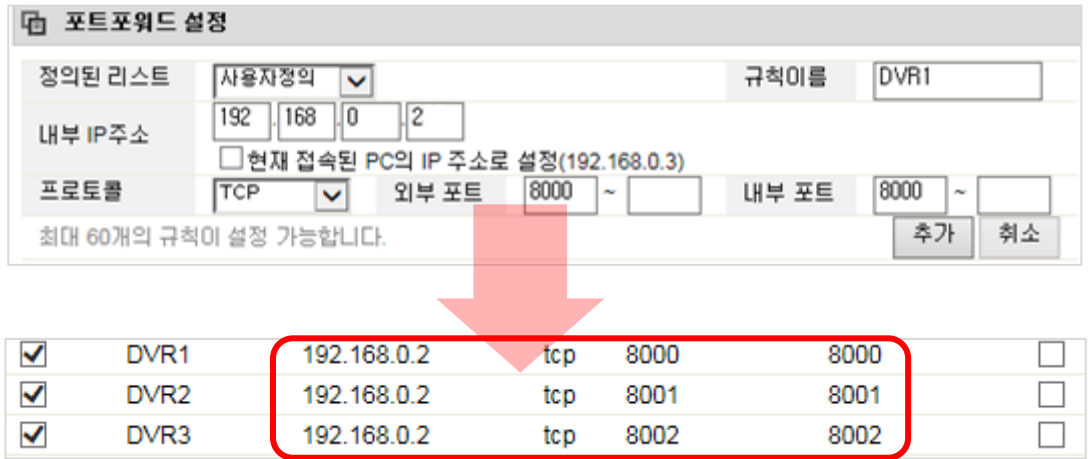

4. 위와 같이 IP 주소와 포트번호를 추가한 후 [저장] 버튼을 눌러 설정을 저장합니다.

#### 웹 접속 하기

- 1. 웹브라우저를 실행하여 이지피스 플러스 DDNS 홈페이지 [http://egpisplusddns.co.kr](http://egpisplusddns.co.kr/) 에 접속 후 화면 상단의 [회원 등록] 버튼을 눌러 사용자를 등록합니다.
- 2. 등록한 아이디로 로그인한 후 [장비 목록 가기] 버튼을 눌러 장치 등록 페이지가 표시되면 [장치 등록] 버튼을 클릭합니다

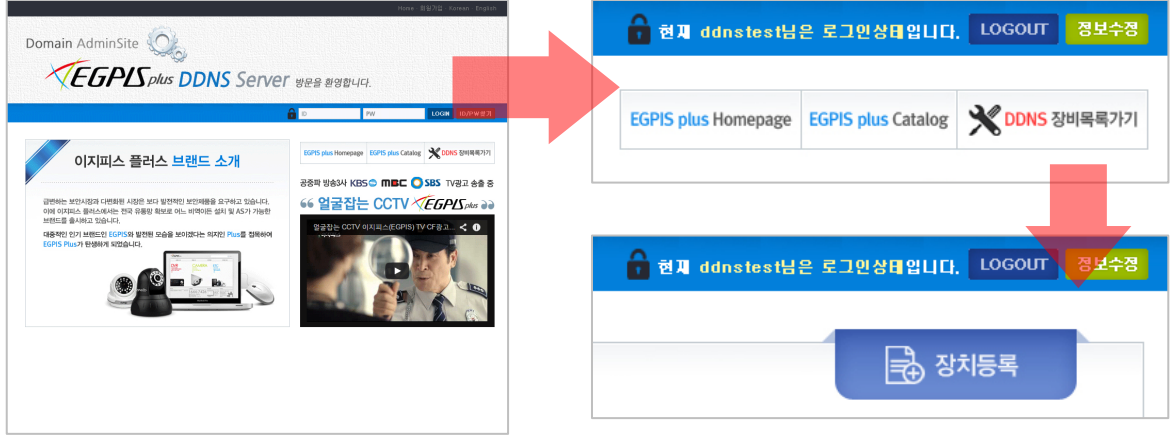

3. 모델명과, DDNS 설정 단계에서 입력한 도메인 네임을 입력한 후 [확인] 버튼을 누르면 등록한 장치 정보가 표시됩니다.

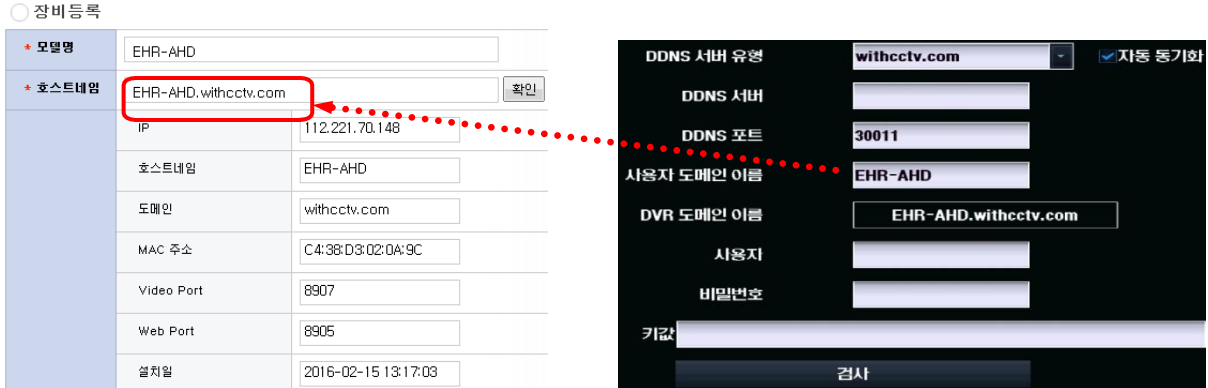

4. 장치 정보가 표시되면 로그인 사용자명과 암호를 입력 후 [확인] 버튼을 눌러 장치 등록을 완료합니다.

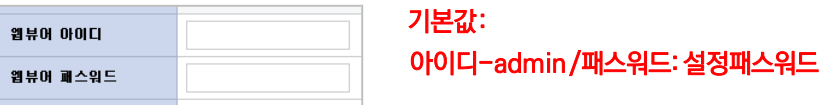

5. 장치가 등록되면 연결상태의 "연결영상보기" 버튼을 클릭 후 사용자명과 암호를 입력하여 로그인합니다

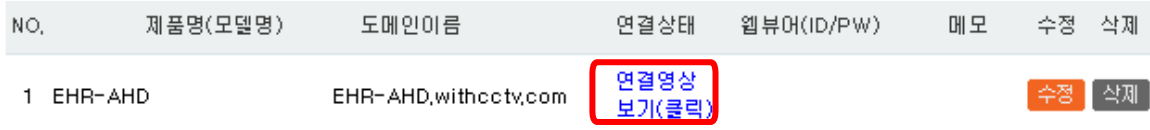

※ 장치 등록이 정상적으로 완료된 후에는 http://egpisplusddns.co.kr 에서 로그인 만으로 원격 모니터링이 가능합니다.

#### 웹 접속 화면 구성

1. ActiveX 프로그램 설치를 요구하는 메시지가 나오면 "예" 를 눌러 설치합니다.

2. 웹뷰어가 표시되면 좌측 [CONNECT] 버튼을 눌러 DVR 로그인 정보를 입력하고 [OK] 버튼을 눌러 접속합니다. < 로그인 기본값 - 사용자 : admin / 비밀번호: 1111 >

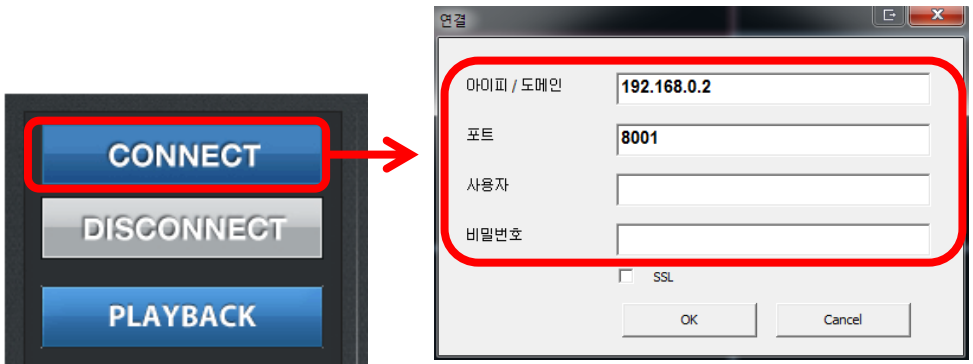

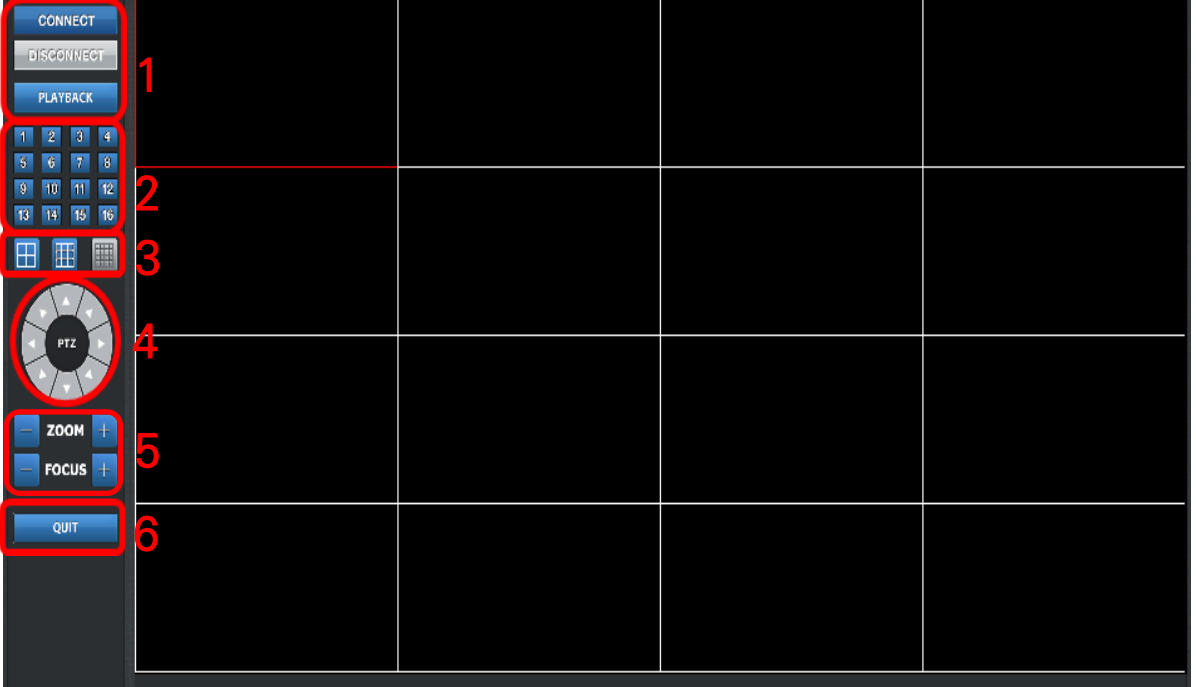

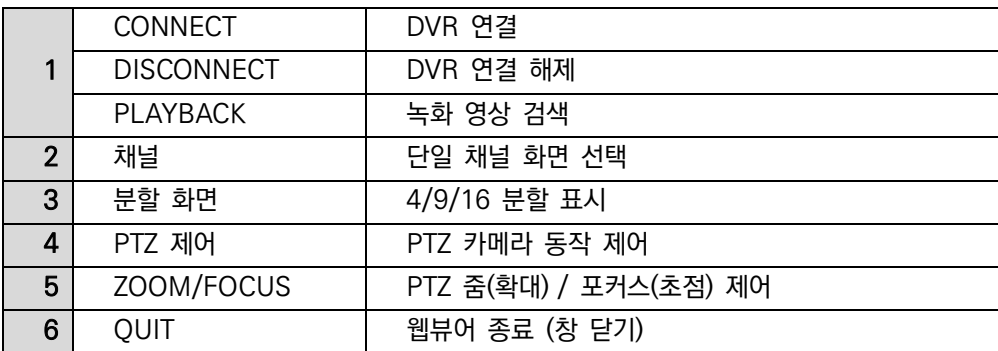

## <span id="page-33-0"></span>3.4.3 이메일

<span id="page-33-1"></span>받는 사람

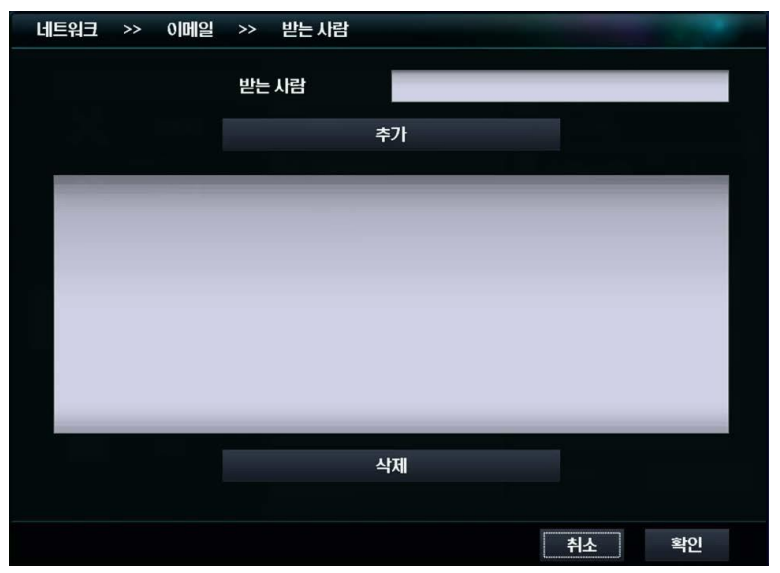

- 받는 사람 : DVR 에서 보낸 메일을 받는 수신자의 주소를 입력합니다.
- 추가 : 수신자 목록에 입력한 주소를 추가합니다. 최대 10 개까지 추가 가능합니다.
- 삭제 : 수신자 목록에서 선택된 주소를 삭제합니다.

#### <span id="page-33-2"></span>보내는 사람

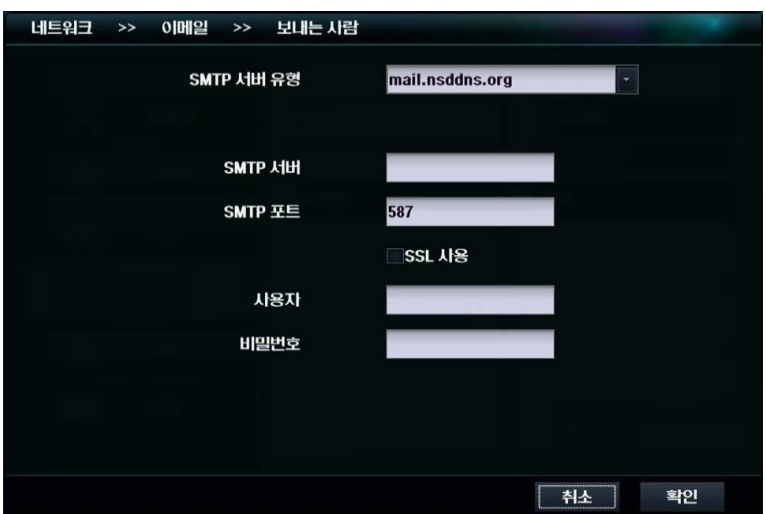

- SMTP 서버 유형 : 메일 송신 서버를 설정합니다. mail.nsddns.org, 사용자 정의 중 선택 할 수 있습니다.
- SMTP 서버 : 메일 송신 서버의 주소를 입력합니다.
- SMTP 포트 : 메일 송신에 사용하는 포트입니다.
- SSL 사용 : 메일 송신 시 보안 연결을 사용합니다. 서버에서 SSL 지원이 필요합니다.
- 사용자 : 메일 송신 서버 로그인 시 필요한 사용자 ID 입니다.
- 비밀번호 : 메일 송신 서버 로그인 시 필요한 사용자 암호입니다.

<span id="page-34-0"></span>첨부

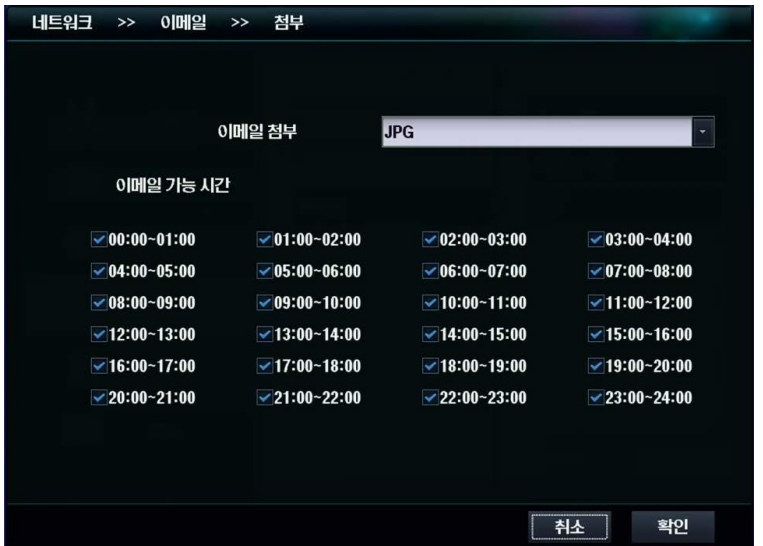

- 이메일 첨부 : 메일을 보낼 경우 파일을 첨부하여 보낼 수 있습니다. JPG, Moving Picture, 없음 중 선택합니다.
- 이메일 가능시간 : 이메일을 받을 시간대를 선택합니다. 선택하지 않은 시간대에는 메일을 발송하지 않습니다

#### <span id="page-34-1"></span>헬스 체크

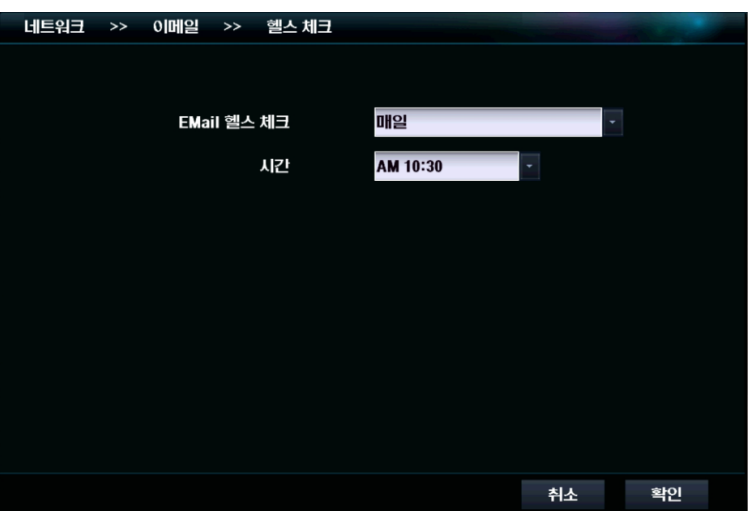

 Email 헬스 체크 : DVR 의 상태체크를 이메일로 전송합니다. 사용 안 함 /매일 /주간/월간 의 기간을 선택합니다. 시간 : 상태 체크 이메일을 전송 할 시간을 선택합니다.

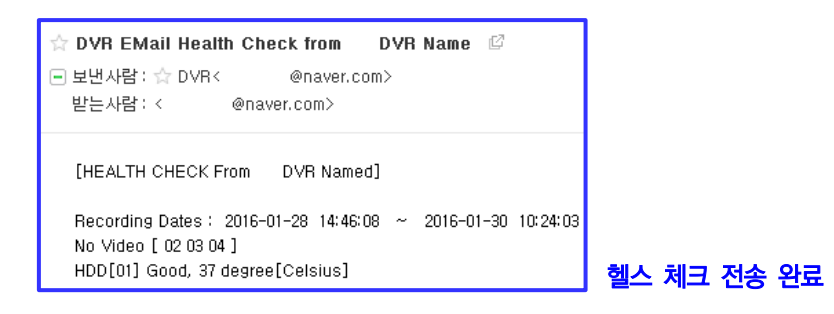

## <span id="page-35-0"></span>3.5 알람

## <span id="page-35-1"></span>3.5.1 알람

#### <span id="page-35-2"></span>알람 인

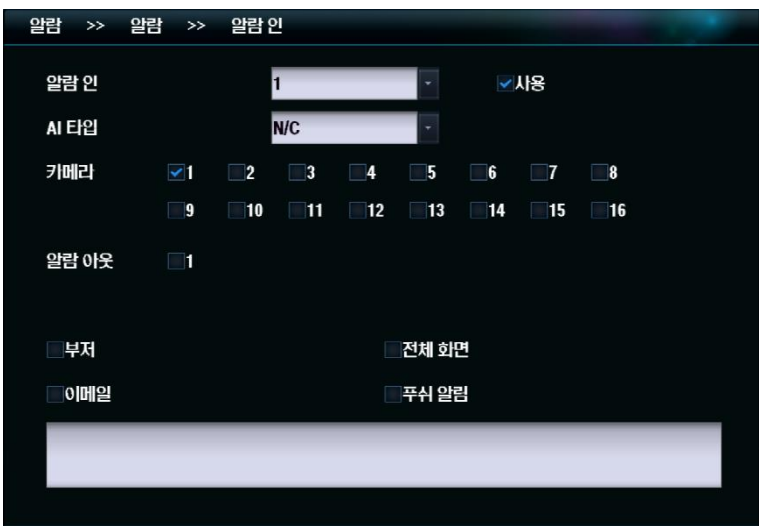

- 알람 인 : DVR 에 연결된 알람의 번호를 선택합니다.
- 사용 : 알람 사용을 활성화합니다.
- AI 타입 : NC/NO 타입을 지정합니다.
- 카메라 : 알람 발생시 녹화할 카메라를 선택합니다.
- 알람 아웃 : 알람 발생시 작동시킬 외부 기기를 선택합니다.
- 부저 : 알람 발생시 부저를 울립니다.
- 전체 화면 : 알람 발생시 이벤트가 발생한 대상을 전체화면으로 표시합니다.
- 이메일 : 알람 발생시 선택된 주소로 이메일을 발송합니다.
- 푸쉬알림 : 알람 발생시 모바일 푸쉬 알림을 발송합니다.

#### <span id="page-35-3"></span>알람 아웃

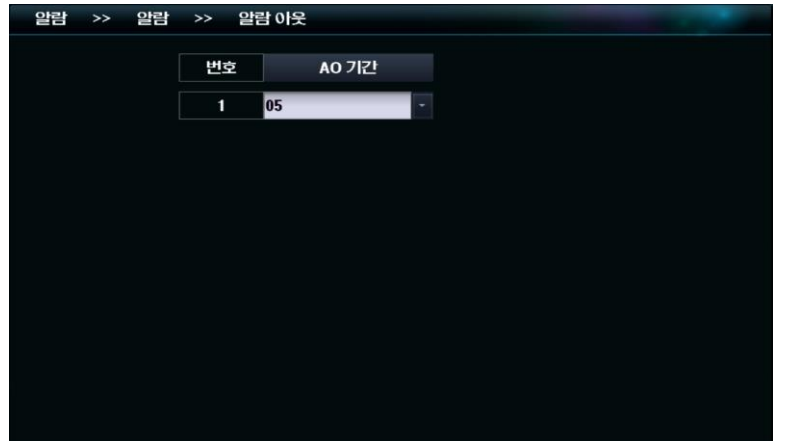

- AO 기간 : 알람 아웃을 작동시킬 시간을 설정합니다.
- 시작시에 알람아웃 동작 : 시스템 시작시 알람 아웃이 동작됩니다.

## <span id="page-36-0"></span>3.5.2 모션

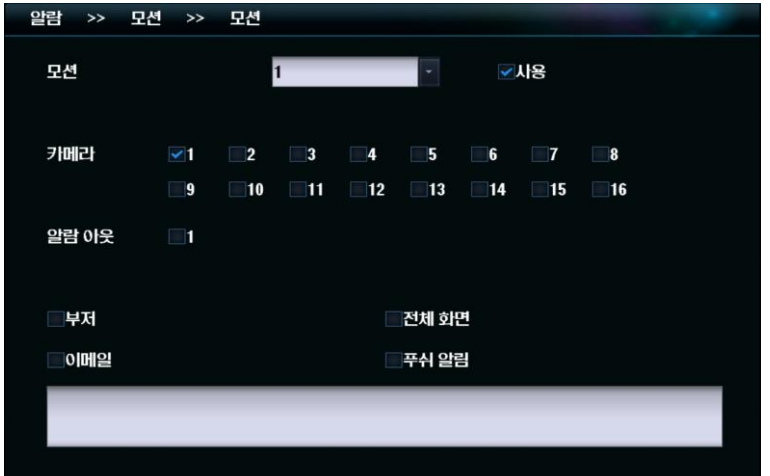

- 모션 : 모션을 인식할 카메라의 번호를 선택합니다.
- 사용 : 모션 인식을 원하는 채널을 선택 후 사용 체크박스를 클릭합니다.
- 카메라 : 모션 인식 발생시 녹화 할 카메라를 선택합니다.
- 부저 : 모션 인식 발생시 부저를 울립니다.
- 전체 화면 : 모션 인식 발생시 이벤트가 발생한 대상을 전체화면으로 표시합니다.
- 이메일 : 모션 인식 발생시 선택된 주소로 이메일을 발송합니다.
- 푸쉬알림 : 모션 인식 발생시 모바일 푸쉬 알림을 발송합니다.

#### 푸쉬 알림 사용 방법

- 1. DVR > 메뉴 > 알람> 원하는 메뉴에서 카메라를 선택 후 푸쉬 알림을 체크, 확인 버튼을 클릭하여 설정을 저장합니다.
- 2. 모바일 어플 내 DVR 추가 /수정 /삭제에서 하단의 푸쉬 알림 사용을 활성화 한 후 설정을 저장합니다.

IP 주소란에 DDNS 도메인을 입력하여 푸쉬 알림을 받을 수 있습니다.

3. 모션,이벤트,알람이 발생하면 푸쉬 알림이 전송되며 푸쉬 목록에서 확인 할 수 있습니다.

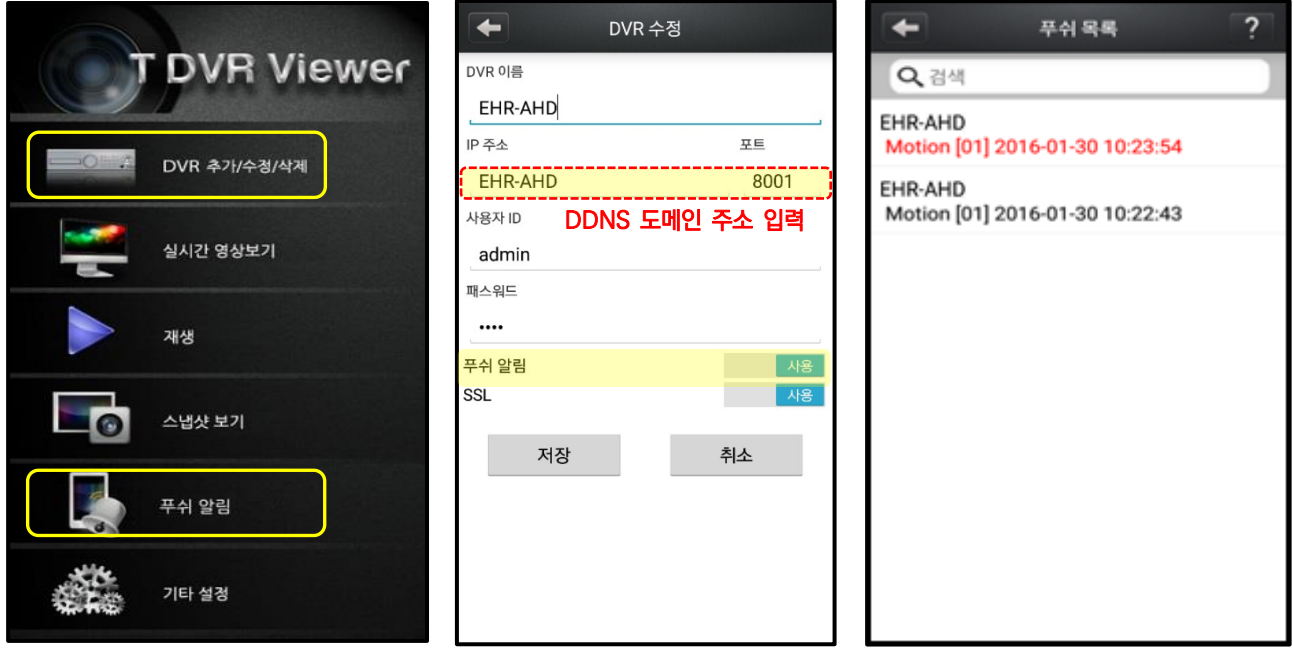

4. 자세한 스마트폰 설정 방법은 제 6.6 장 [스마트](#page-62-0) 폰 설정을 참조하십시오.

#### SSL 설정

SSL 설정은 사용자의 정보를 암호화하여 정보를 전송하는 방법으로 외부에서 해킹을 하더라도 암호화 된 정보를 풀 수 없도록 사용자의 정보를 보호 할 수 있는 설정입니다.

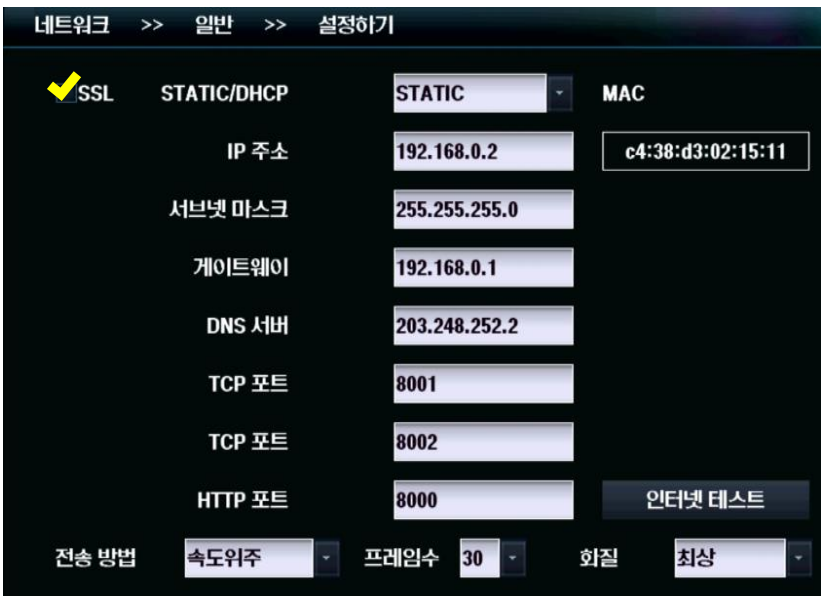

#### 컨텍스트 메뉴 ( 마우스 우클릭 ) → [설정] → [네트워크] → [일반] → [설정하기]

1. SSL 체크박스 란에 체크 후 확인 버튼을 클릭하여 설정을 저장합니다.

2. SSL 설정 시 모바일 ,CMS, 웹뷰어에서도 SSL 사용 체크 후 설정을 저장해야 정상적으로 실행됩니다.

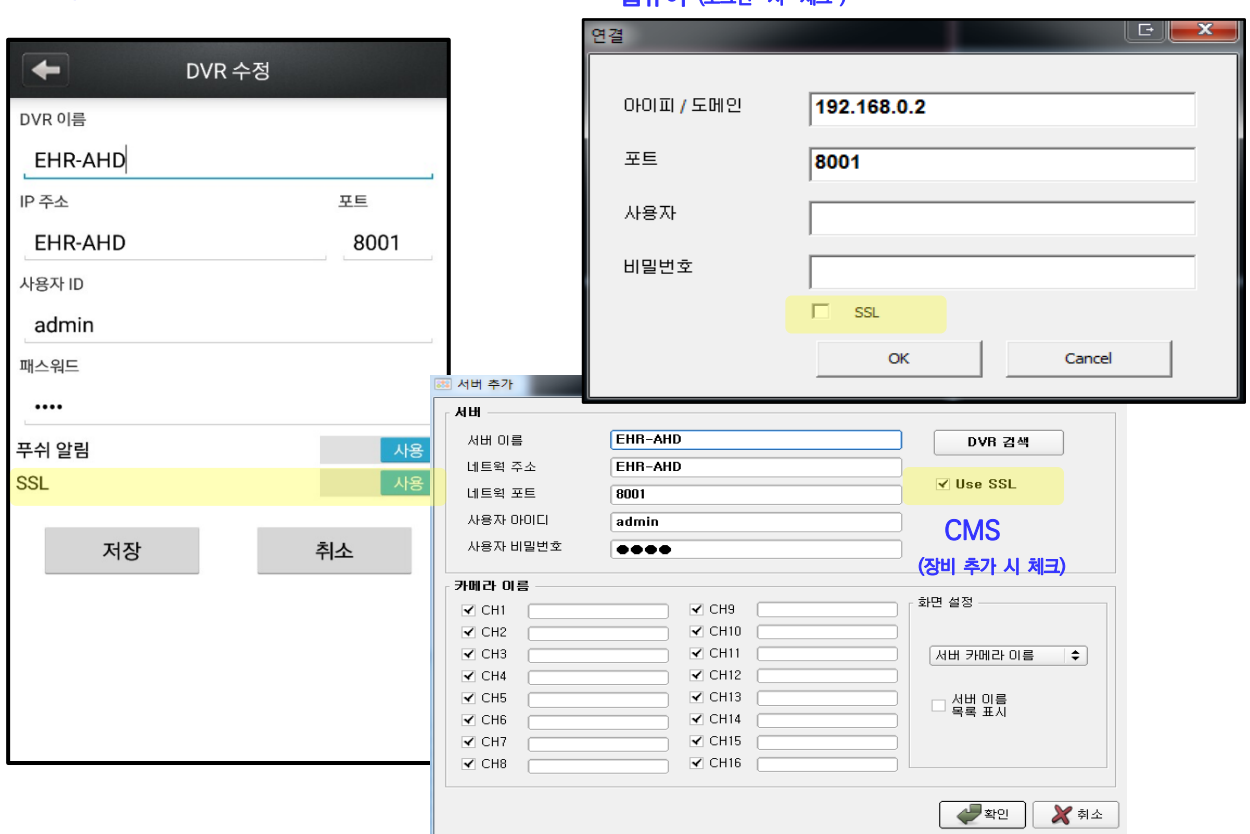

모바일 ( DVR 추가 시 SSL 활성화 ) 정보 ( THE STATE ) 원뷰어 (로그인 시 체크 )

## <span id="page-38-0"></span>3.5.3 POS/ATM

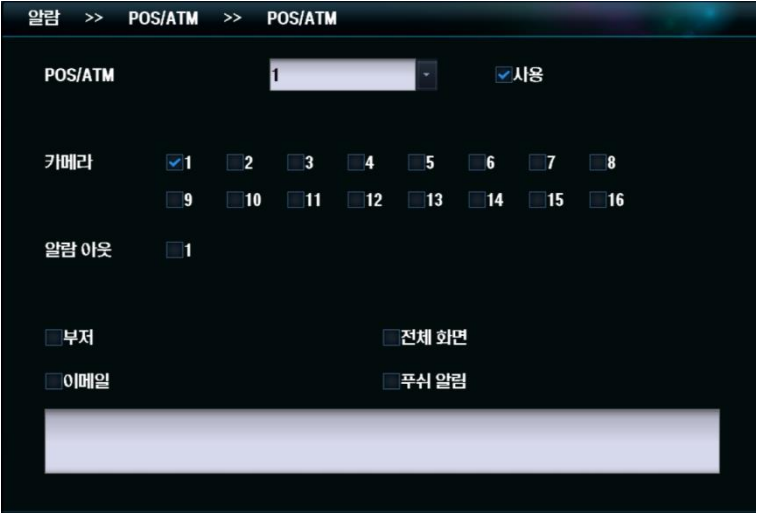

- POS/ATM : 입력 받을 POS/ATM 번호를 선택합니다.
- 사용 : POS/ATM 에서의 입력을 활성화합니다.
- 카메라 : POS/ATM 입력 발생시 녹화 할 카메라를 선택합니다.
- 부저 : POS/ATM 입력 발생시 부저를 울립니다.
- 전체 화면 : POS/ATM 입력 발생시 이벤트가 발생한 대상을 전체화면으로 표시합니다.
- 이메일 : POS/ATM 입력 발생시 선택된 주소로 이메일을 발송합니다.
- 푸쉬알림 : POS/ATM 입력 발생시 모바일 푸쉬 알림을 발송합니다.

### <span id="page-38-1"></span>3.5.4 비디오 없음

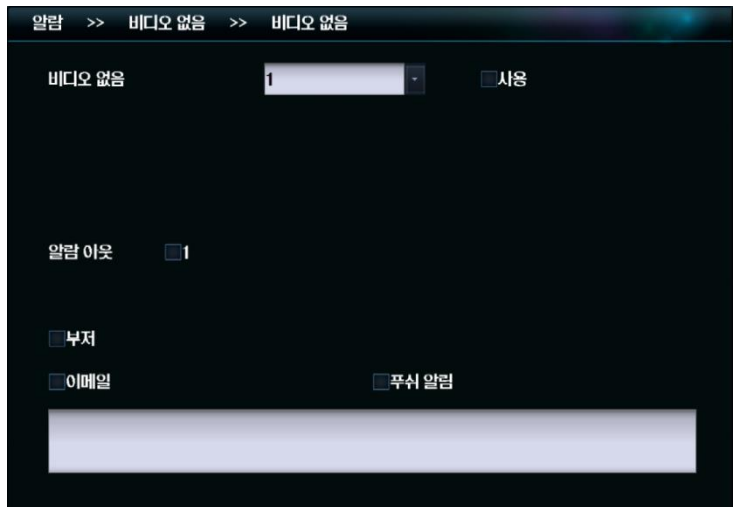

- 비디오 없음 : 비디오 영상이 없음을 감지하는 카메라 번호를 선택합니다.
- 사용 : 비디오 영상이 없음을 감지하는 기능을 활성화합니다.
- 부저 : 비디오 영상이 없음을 감지 시 부저를 울립니다.
- 이메일 : 비디오 영상이 없음을 감지 시 선택된 주소로 이메일을 발송합니다.
- 푸쉬알림 : 비디오 영상이 없음을 감지 시 모바일 푸쉬 알림을 발송합니다.

## <span id="page-39-0"></span>3.5.5 비정상

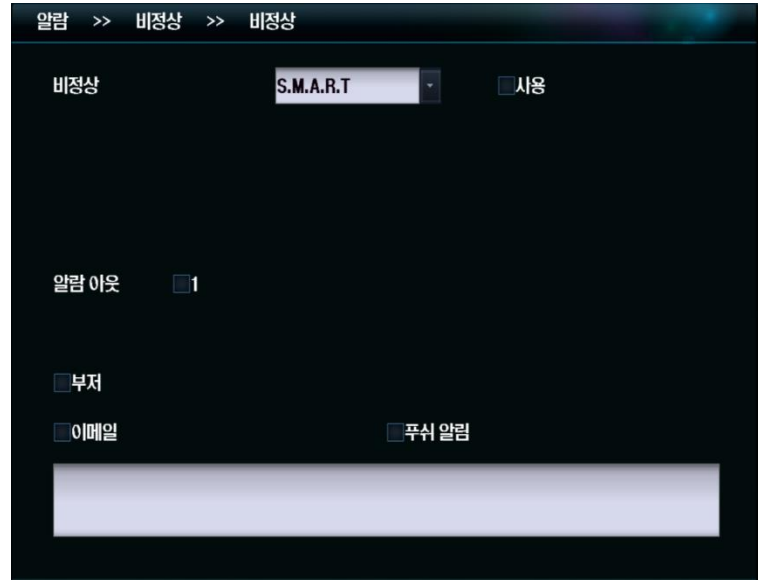

- 비정상 : S.M.A.R.T 란 하드 디스크의 비정상 상태를 의미합니다.
- 사용 : 하드 디스크가 비정상 상태임을 감지하는 기능을 활성화합니다.
- 부저 : 하드 디스크가 비정상 상태 일 때 부저를 울립니다.
- 이메일 : 하드 디스크가 비정상 상태 일 때 선택된 주소로 이메일을 발송합니다.
- 푸쉬알림 : 하드 디스크가 비정상 상태 일 때 시 모바일 푸쉬 알림을 발송합니다.

## <span id="page-40-0"></span>3.6 화면

## <span id="page-40-1"></span>3.6.1 OSG

#### <span id="page-40-2"></span>시스템 화면

장치의 디스플레이 기능을 설정 할 수 있습니다.

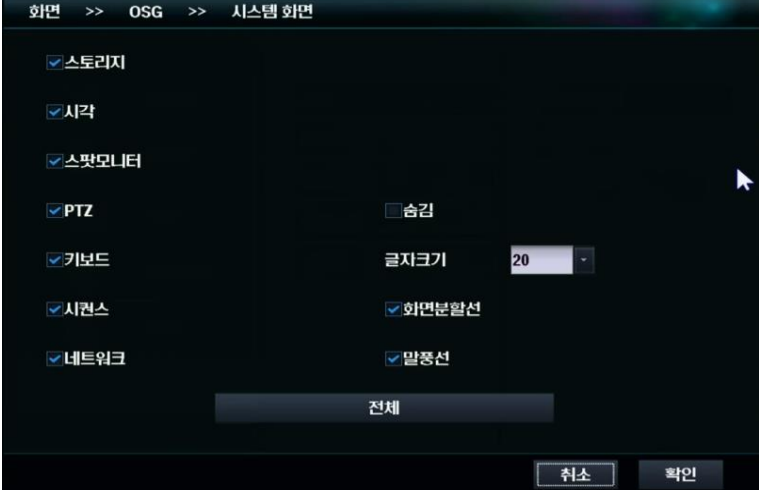

- 스토리지 : 스토리지 아이콘을 표시합니다
- 시각 : 시각을 표시합니다.
- 스팟 모니터 : 스팟 모니터 아이콘을 표시합니다.
- PTZ : PTZ 아이콘을 표시합니다.
- 키보드 : 키보드 아이콘을 표시합니다
- 시퀀스 : 시퀀스 아이콘을 표시합니다.
- 네트워크 : 네트워크 아이콘을 표시합니다.
- 숨김 : 모든 항목을 숨깁니다.
- 글자 크기 : 폰트의 크기를 지정합니다.
- 화면 분할선 : 화면의 분할선을 표시합니다.
- 말풍선 : 툴 바 아이콘 기능 설명을 활성화합니다.
- 전체 : 모든 항목을 활성화 합니다.

#### <span id="page-41-0"></span>감시 화면

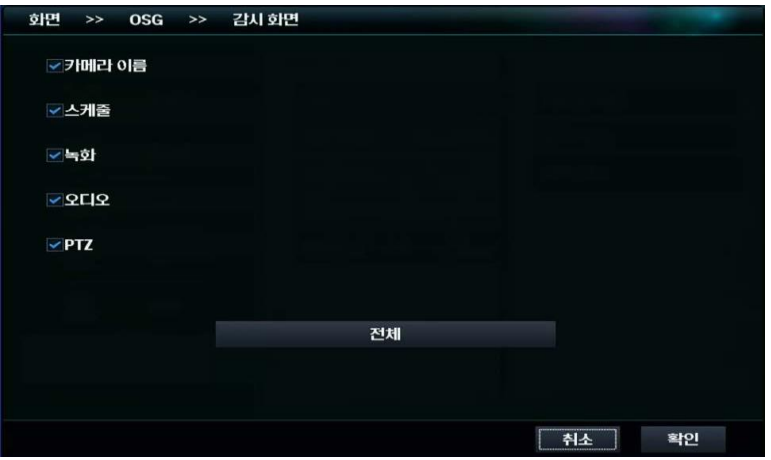

- 카메라 이름 : 카메라 이름을 표시합니다.
- 스케줄 : 스케줄을 표시합니다.
- 녹화 : 녹화 상태를 표시합니다.
- 오디오 : 오디오 상태를 표시합니다
- PTZ : PTZ 상태를 표시합니다
- 전체 : 모든 항목을 활성화 합니다

#### <span id="page-41-1"></span>검색 화면

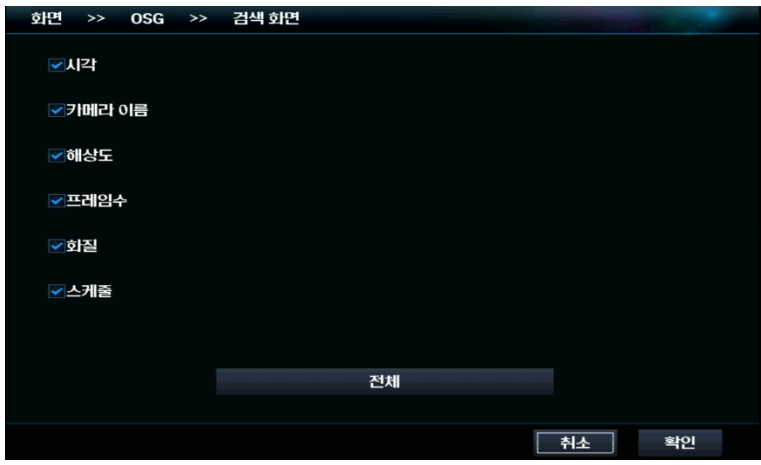

- 시각 : 시각을 표시합니다.
- 카메라 이름 : 카메라 이름을 표시합니다.
- 해상도 : 해상도를 표시합니다.
- 프레임 수 : 프레임 수를 표시합니다
- 화질 : 화질을 표시합니다
- 스케줄 : 스케줄을 표시합니다
- 전체 : 모든 항목을 활성화 합니다.

## <span id="page-42-0"></span>3.6.2 POS/ATM

#### <span id="page-42-1"></span>감시 / 검색 / 네트워크

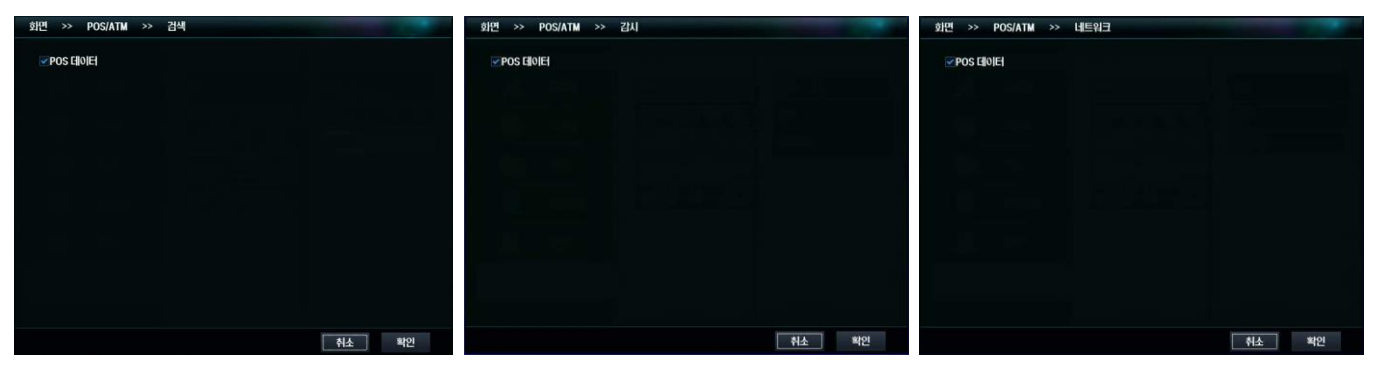

POS 데이터를 표시합니다.

## <span id="page-43-0"></span>3.6.3 메인모니터

#### <span id="page-43-1"></span>1 분할

오토 시퀀스에 적용 될 화면을 설정 합니다.

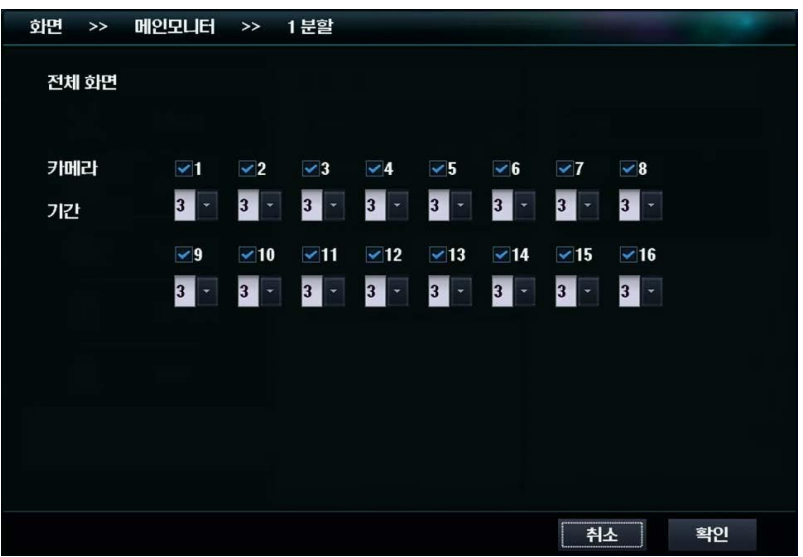

- 카메라 : 원하는 오토시퀀스 카메라를 선택합니다.
- 기간 : 선택된 카메라가 화면에 보이는 시간을 선택합니다.

<span id="page-43-2"></span>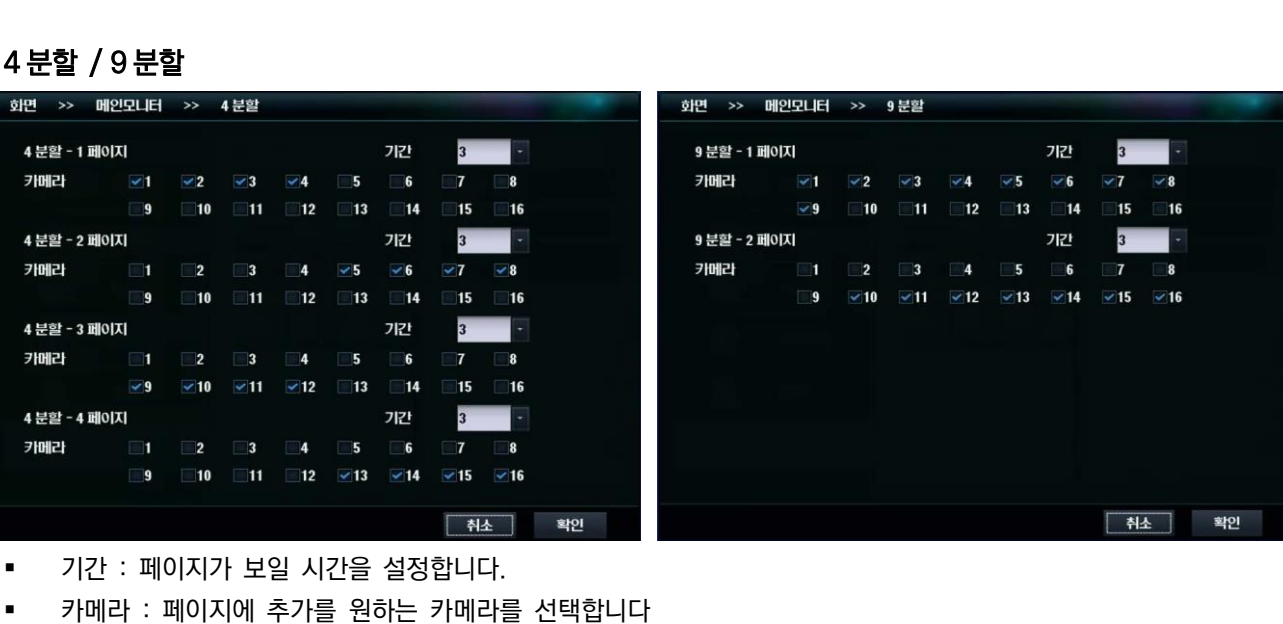

#### 오토 시퀀스 사용 방법

- 1. 확인 버튼을 클릭하여 설정을 저장합니다.
- 2. 오토 시퀀스가 시작 될 채널을 더블 클릭하여 전체화면으로 변경합니다.
- 3. 마우스 우클릭 > 메뉴의 오토시퀀스 를 클릭하면 화면에 오토시퀀스 아이콘이 나타나며 순차적으로 시퀀스가 이동됩니다.

## <span id="page-44-0"></span>제 4 장 재생

## <span id="page-45-0"></span>4.1 라이브 뷰

### <span id="page-45-1"></span>4.1.1 라이브 뷰 소개

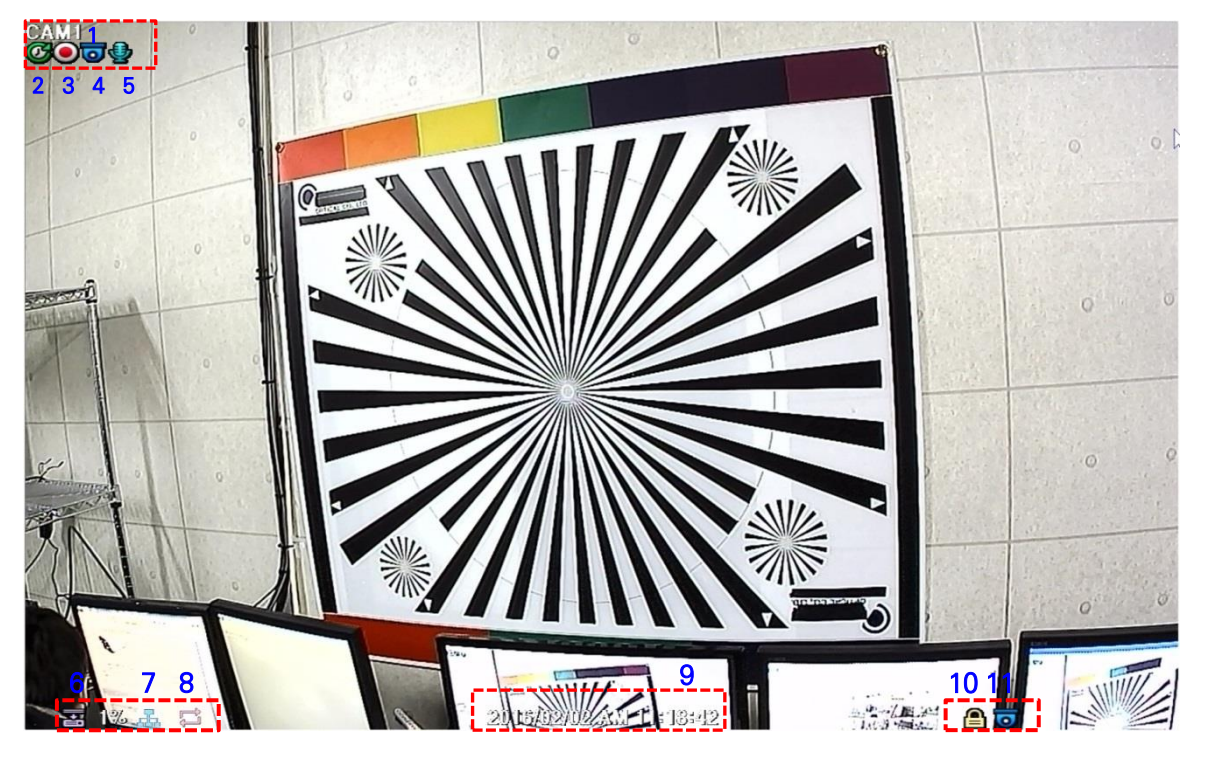

- 1. 카메라 이름 : 현재 카메라의 이름을 표시합니다.
- 2. 녹화 모드 : 현재 녹화 모드를 표시합니다.
- 3. 녹화 상태 : 현재 녹화 중임을 표시합니다.
- 4. PTZ 상태 : 해당 카메라의 PTZ 기능이 사용 가능함을 표시합니다.
- 5. 오디오 : 현재 오디오 입력을 사용 중임을 표시합니다.
- 6. 잔여 HDD 용량 표시기 : 영상 기록용 HDD 의 잔여 공간을 표시합니다.
- 7. 네트워크 상태 표시기 : DVR 이 네트워크에 연결되어 있을 경우 이 아이콘이 나타납니다
- 8. 오토 시퀀스 : 현재 오토 시퀀스가 작동중임을 표시합니다.
- 9. 현재 시각 : 현재 시각을 표시합니다.

10. 잠금 표시 : 현재 DVR 이 잠금 상태일 경우 나타납니다. 잠금 상태를 해제하기 위해선 암호의 입력이 필요합니다.

11. PTZ 표시 : 현재 PTZ 조작 모드임을 표시합니다.

## <span id="page-46-0"></span>4.1.2 화면 줌

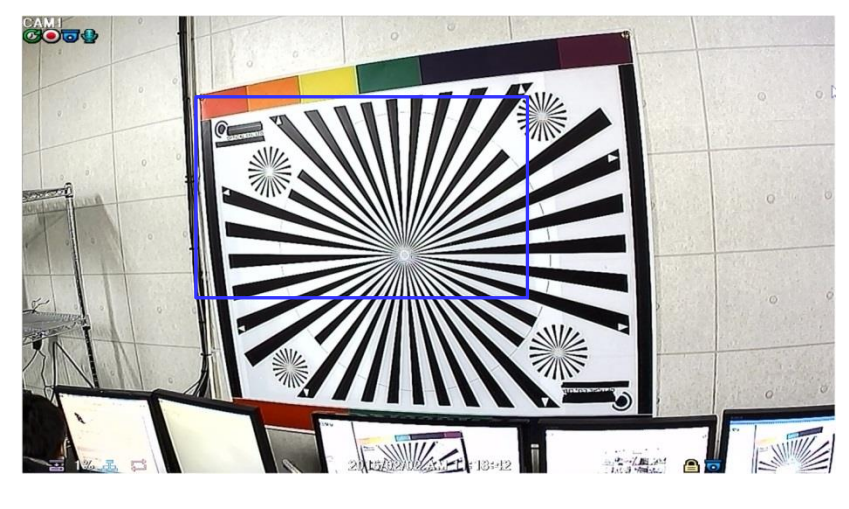

- 1. 전체 화면 모드로 화면을 변경합니다.
- 2. 마우스 왼쪽 버튼을 드래그하여 줌 기능을 원하는 곳에 그립니다.
- 3. 화면을 한번 더 클릭하여 줌을 해제합니다.

#### <span id="page-46-1"></span>4.1.3 라이브 화면 팝업 바

#### 라이브 화면에서 마우스 커서를 화면 아래쪽으로 이동

※ 팝업 바가 표시되면 컨텍스트 메뉴(마우스 우클릭)는 나타나지 않습니다.

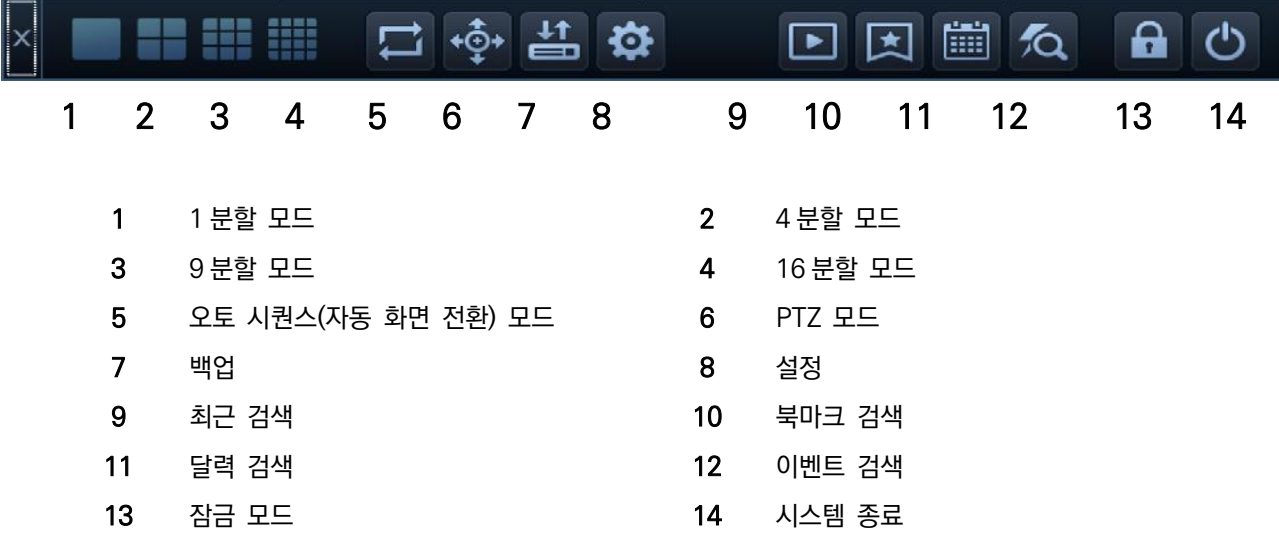

### <span id="page-47-0"></span>4.2 검색

#### <span id="page-47-1"></span>4.2.1 재생 검색 컨텍스트 메뉴 ( 마우스 우클릭 ) → [재생]

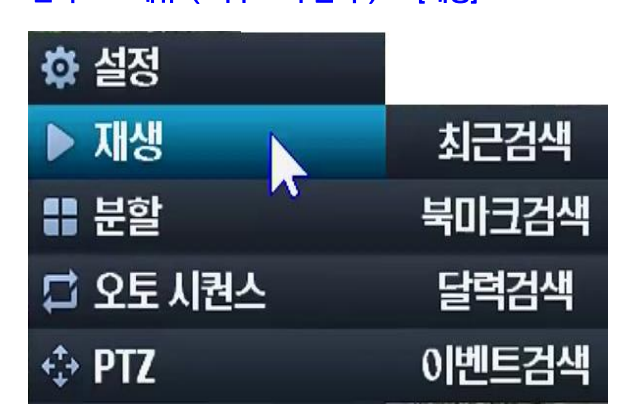

저장 된 영상을 검색하는 방법에는 최근검색 , 북마크검색, 달력검색, 이벤트 검색이 있습니다.

#### 최근검색

채널의 최근 10 분 동안의 녹화된 파일이 재생됩니다.

#### 북마크 검색

영상의 즐겨찾기 기능으로 주요 영상을 기록하여 검색 시 빠르게 불러 올 수 있습니다.

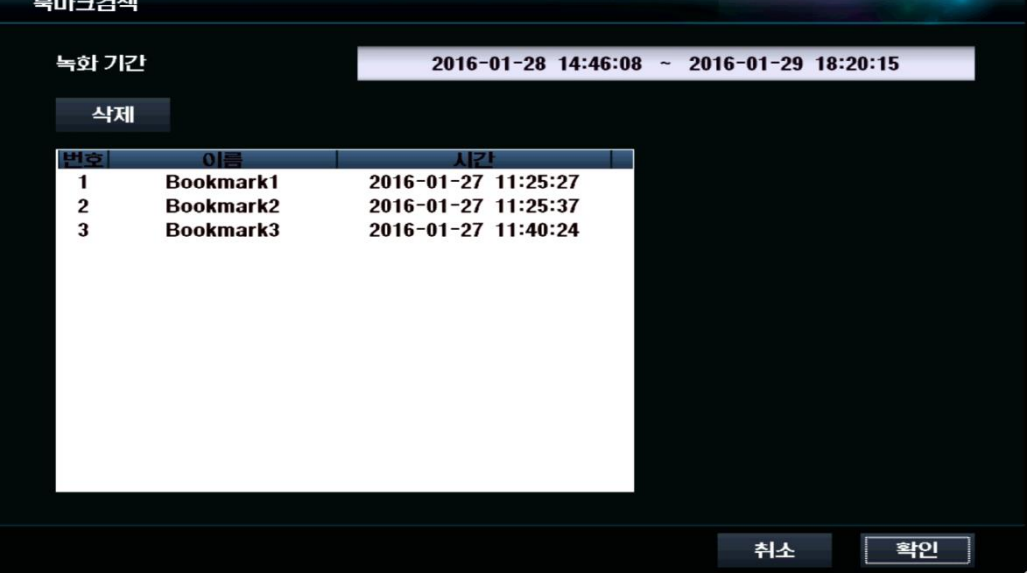

- 1. 녹화 된 영상을 재생하여 북마크를 원하는 구간에 재생 팝업 바의 추가 버튼 <mark>다수,</mark> 을 클릭하여 북마크를 저장합니다.
- 2. 저장이 성공하였다는 팝업 메세지의 확인 버튼을 클릭합니다.
- 3. 마우스 우클릭 > 북마크 검색 또는 컨텍스트 메뉴의 재생 > 북마크 검색을 클릭하여 북마크 목록을 확인합니다.
- 4. 검색된 목록의 북마크를 선택하고 확인 버튼을 눌러 영상을 확인 할 수 있습니다.
- 5. 검색을 멈추고 다시 라이브 화면으로 이동 시 마우스 우클릭 후 "재생 종료"를 선택합니다.

#### 달력검색

1. 달력에서 검색하고자 하는 날짜를 선택 합니다. 녹화된 데이터가 있는 날짜는 붉은색으로 표시 됩니다.

2. 날짜를 선택하면 캘린더 하단 타임라인에 녹화된 데이터가 있는 시간대가 색상으로 표시 됩니다.

※ 연속 녹화 : 빨강색 <mark>/</mark> / 이벤트(모션,알람) 녹화 : 파란색 <mark>/</mark> / 프리(수동) 녹화 : 노란색 |

3. 시간 바를 좌우로 움직이거나 하단부 버튼을 이용하여, 재생하고자 하는 시간대로 이동한 다음, [확인]을 누릅니다.

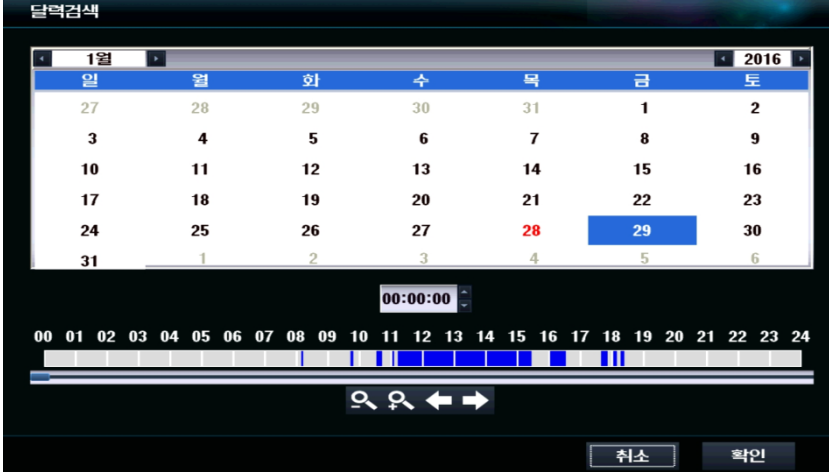

4. 검색을 멈추고 다시 라이브 화면으로 이동 시 마우스 우클릭 후 "재생 종료"를 선택합니다.

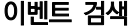

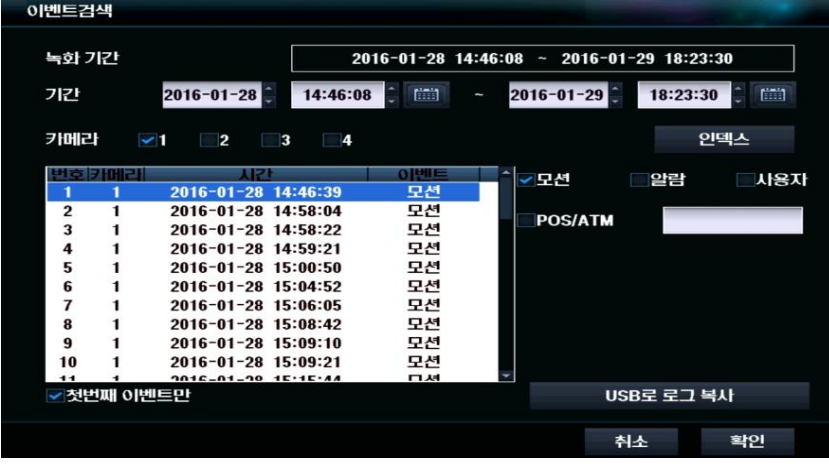

- 녹화기간 : 현재 녹화된 기간을 보여줍니다.
- 기간 : 이벤트 검색의 시작 지점 /종료 기간을 설정합니다.
- 카메라 : 이벤트 검색을 할 카메라를 지정합니다.
- 인덱스 : 이벤트 녹화 영상의 목록을 검색합니다.
- 모션 : 모션 이벤트를 검색합니다.
- 알람 : 알람 이벤트를 검색합니다.
- 사용자 : 사용자 이벤트를 검색합니다.
- POS/ATM : POS/ATM 검색어로 검색합니다.
- 첫번째 이벤트만 : 이벤트가 시작 된 첫 시간만 검색합니다.
- USB 로 로그 복사 : USB 로 로그를 복사합니다.

## <span id="page-49-0"></span>4.2.2 재생 화면

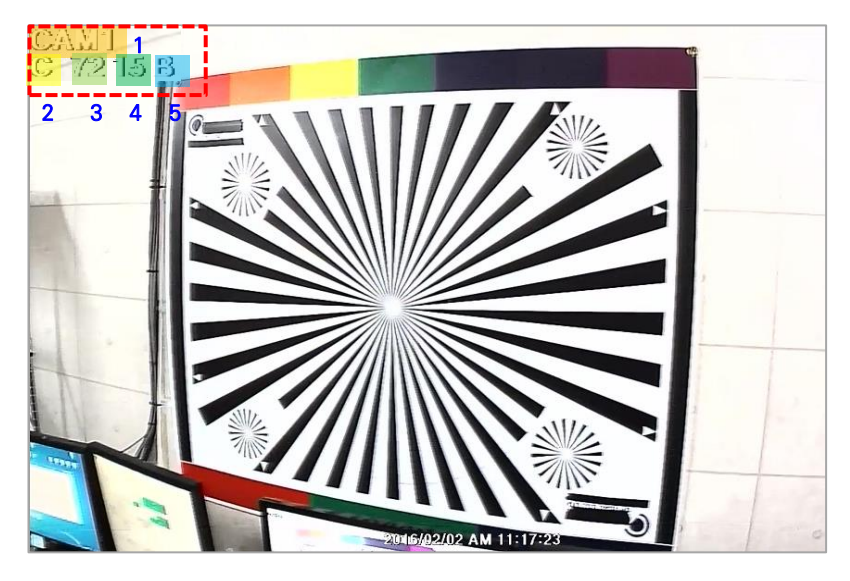

- 1. 카메라 이름 : 현재 카메라의 이름을 표시합니다.
- 2. 녹화 모드 : C\_연속 녹화 / M\_모션 녹화 / A\_알람 녹화
- 3. 화질 : 영상의 화질을 표시합니다.
- 4. 프레임 수 : 초당 프레임 수를 표시합니다.
- 5. 녹화 화질 : B\_최고 화질 /H\_고화질 /M\_일반 화질 / E\_저화질

#### <span id="page-49-1"></span>4.2.3 재생 화면 팝업 바

라이브 화면에서 마우스 커서를 화면 아래쪽으로 이동합니다. 팝업 바가 표시되면 컨텍스트 메뉴(마우스 우클릭)는 나타나지 않습니다.

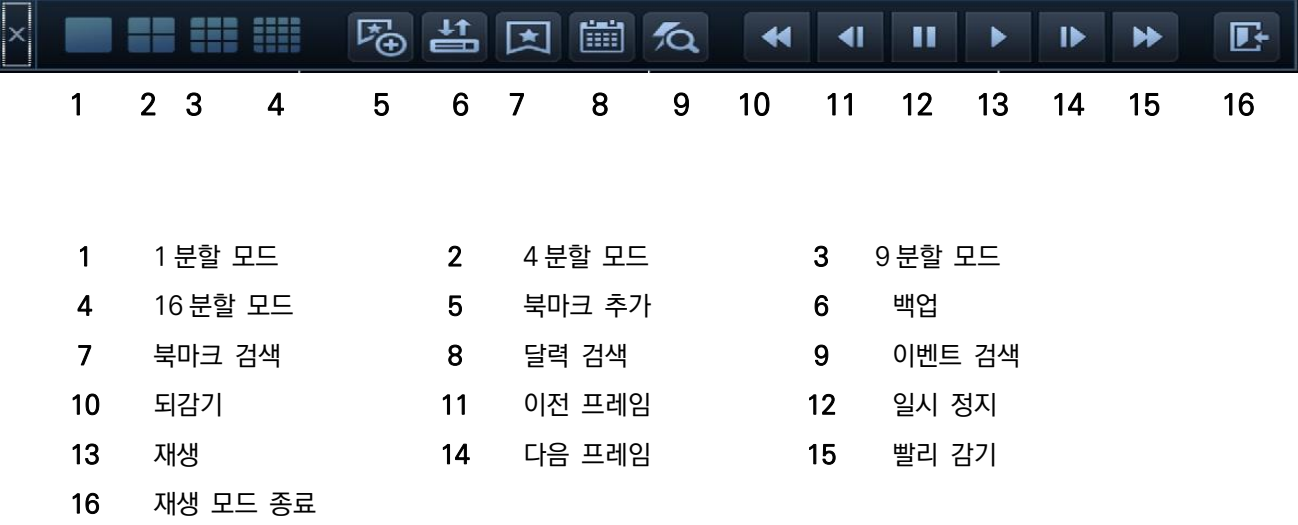

## <span id="page-50-0"></span>제 5 장 백업

### <span id="page-51-0"></span>5.1 녹화 파일 백업

#### 재생 화면에서 마우스 우클릭 → [백업] 컨텍스트 메뉴 (마우스 우클릭 )→ [설정]→ [시스템] → [백업]

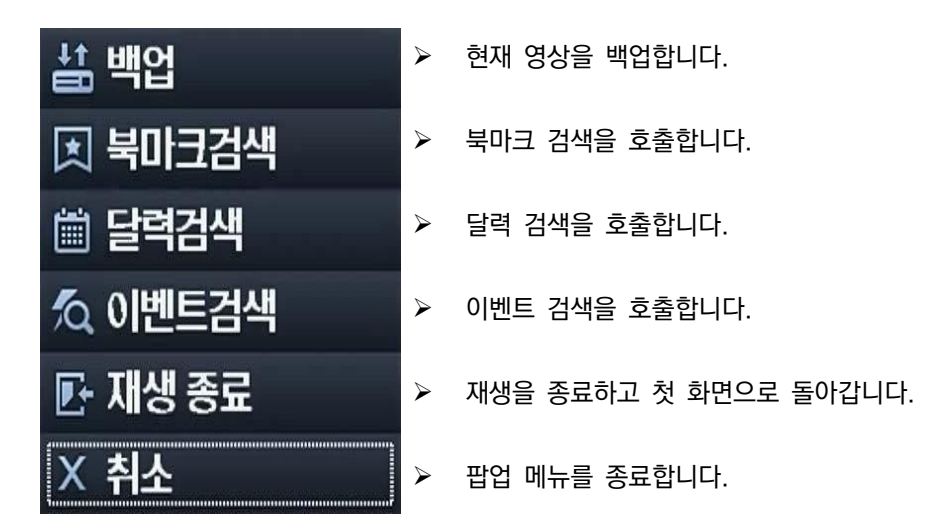

#### 컨텍스트 메뉴( 마우스 우클릭) → [설정] → [시스템 ] → [백업]

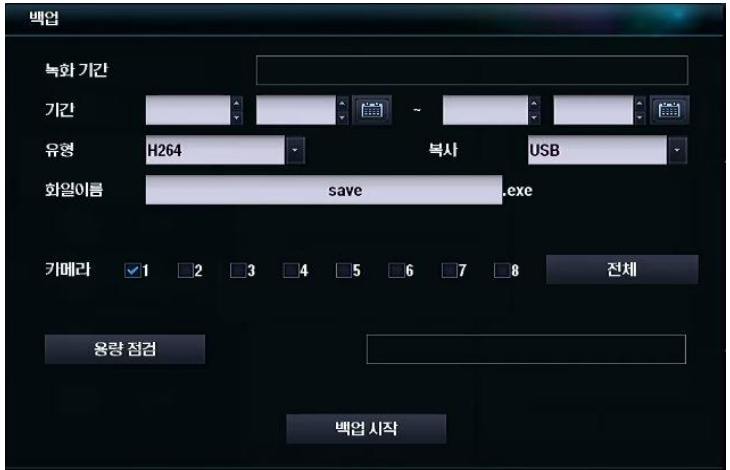

- 1. 녹화기 전면의 USB 포트에 백업 장치를 연결하고 백업 메뉴로 이동합니다.
- 2. 백업을 진행할 영상의 기간을 선택합니다. ( 날짜 / 시간 )
- 3. 영상을 다운 받을 유형을 선택합니다.(H.264,JPG 선택가능)
- 4. 백업할 채널을 선택 합니다.
- 5. [용량 점검] 버튼을 눌러 백업할 녹화 데이터 용량을 확인합니다.

#### ※ 안정적인 백업을 위해 4000Mbyte 이하 단위로 백업을 권장합니다. ( 연속 녹화 기준 채널당 약 1 시간 30 분 )

- 6. [백업 시작] 버튼을 눌러 백업을 진행 합니다.
- 7. 백업이 완료 되면 실행 프로그램(exe) 형식으로 저장 되며, 별도의 재생 프로그램 없이도 백업을 바로 재생할 수 있습니다.

## <span id="page-52-0"></span>제 6 장 기타

## <span id="page-53-0"></span>6.1 CMS 접속

1. 동봉된 CD 의 [Client software] → [CMS]를 설치합니다.

※ CMS(통합 모니터링 소프트웨어)가 신규 버전으로 업데이트 되면 홈페이지의 자료실에 등록됩니다.

2. 설정 → 서버 설정 → 서버 추가 → DVR 검색 → 찾기를 클릭하여 네트워크 망에 있는 DVR 을 검색합니다.

3. 등록을 원하는 DVR 을 선택 후 정보 추가를 통해 추가합니다.

4. 서버 이름을 설정하고 네트워크 주소, 포트, 사용자 아이디, 사용자 비밀번호를 확인 후 확인 버튼을 클릭합니다.

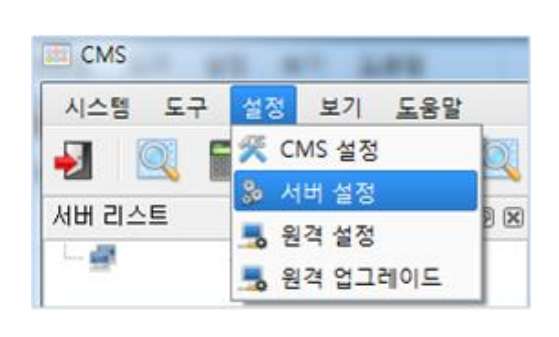

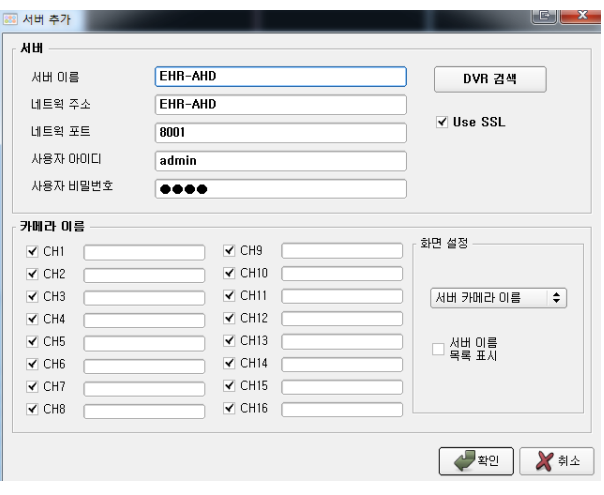

3. 좌측의 서버 리스트에서 추가된 DVR 을 확인 후 우클릭 → 연결을 통해 해당 DVR 을 연동할 수 있습니다.

4. CMS 를 통해 DVR 조작을 원한다면 서버 리스트의 해당 DVR 우클릭 후 DVR 보기를 통해 DVR 을 조작할 수 있습니다.

※ 원격 조작이 아닌 원격 설정만을 원한다면 설정 → 원격 설정을 통해 DVR 을 원격 설정할 수 있습니다.

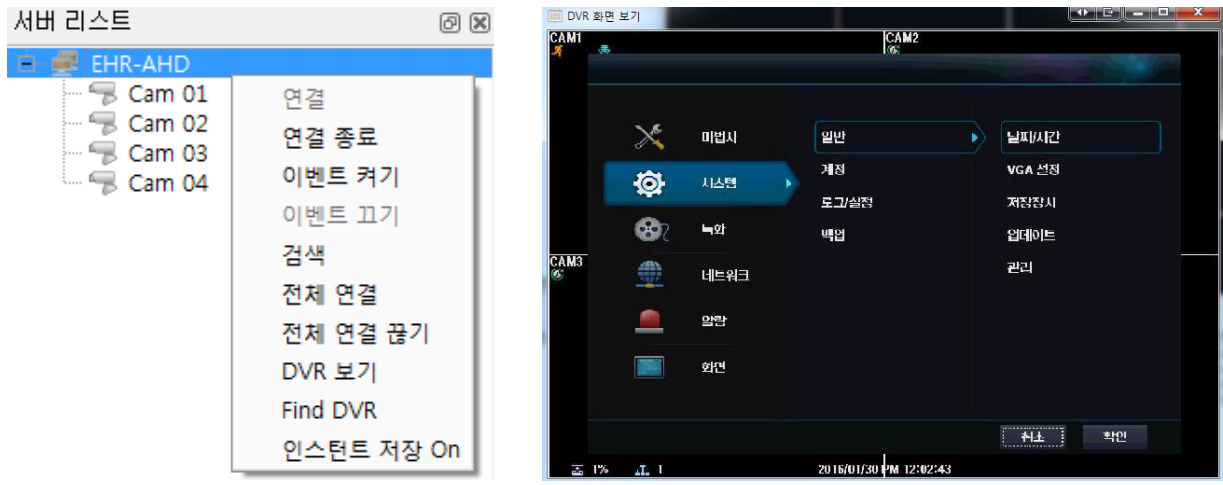

## <span id="page-54-0"></span>6.2 CMS 화면 구성

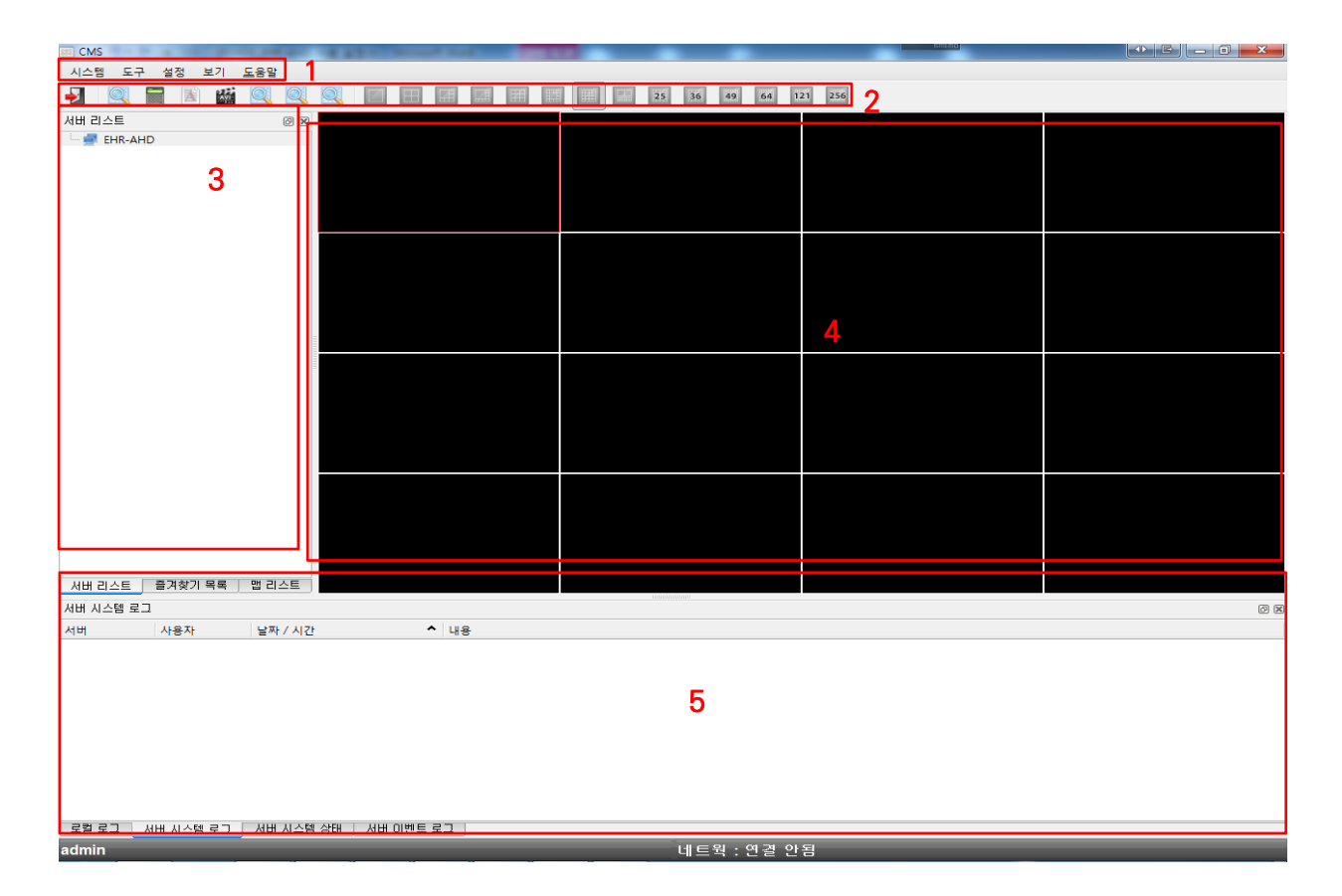

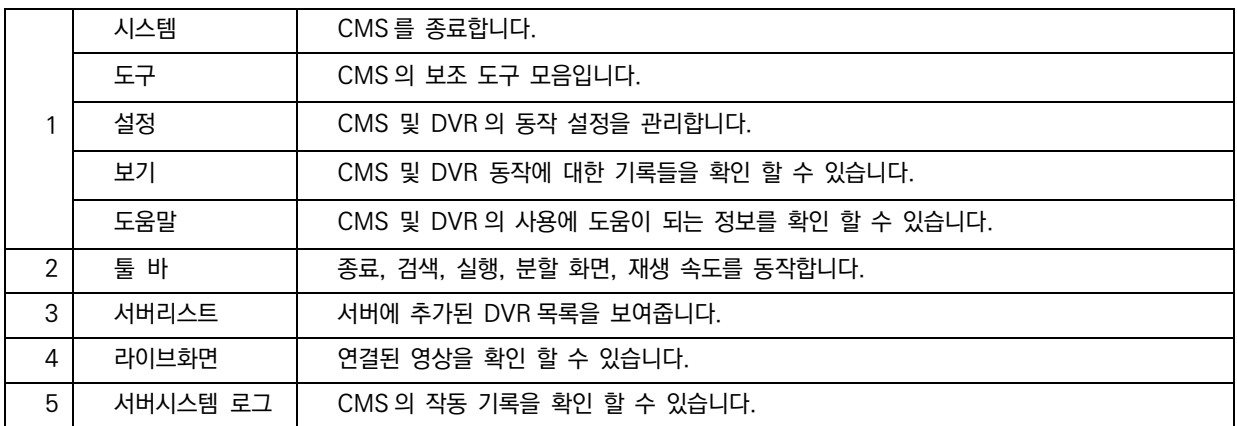

## <span id="page-55-0"></span>6.3 CMS 검색

## 메뉴 바→ [도구]→ [검색]

툴 바→ ◎ 아이콘 클릭

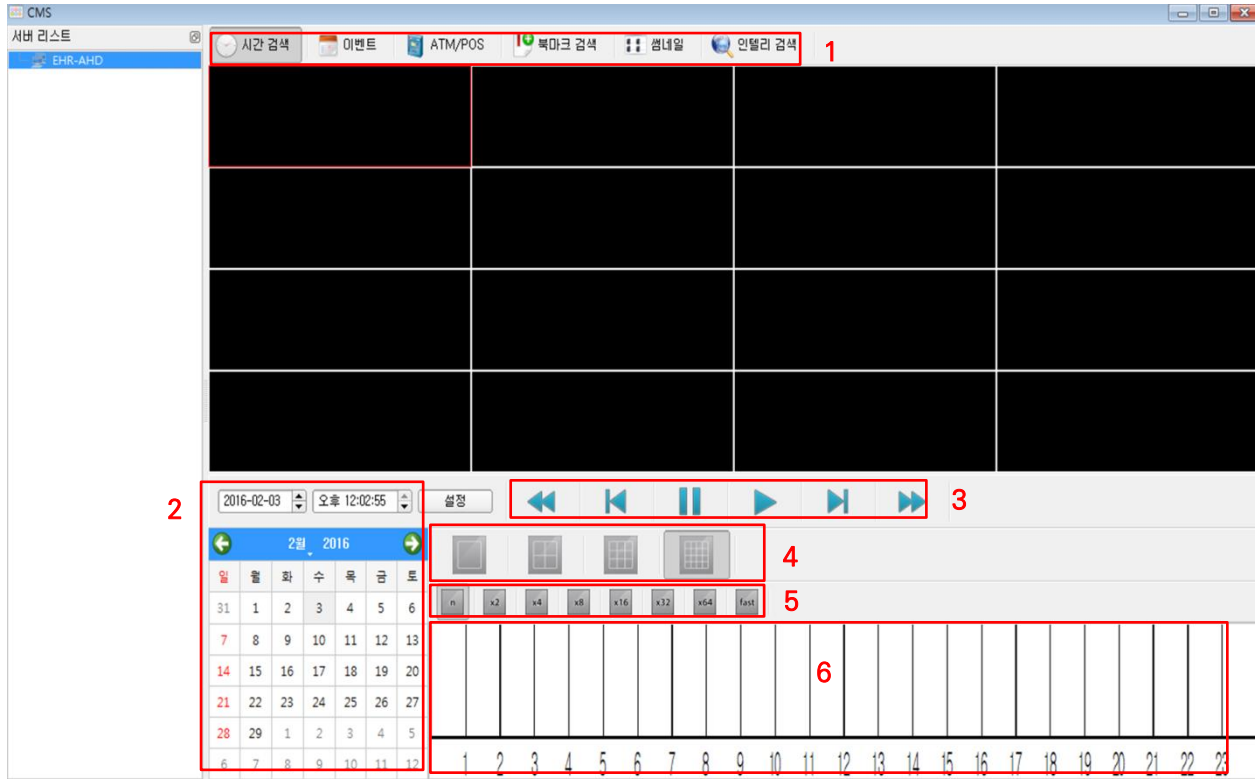

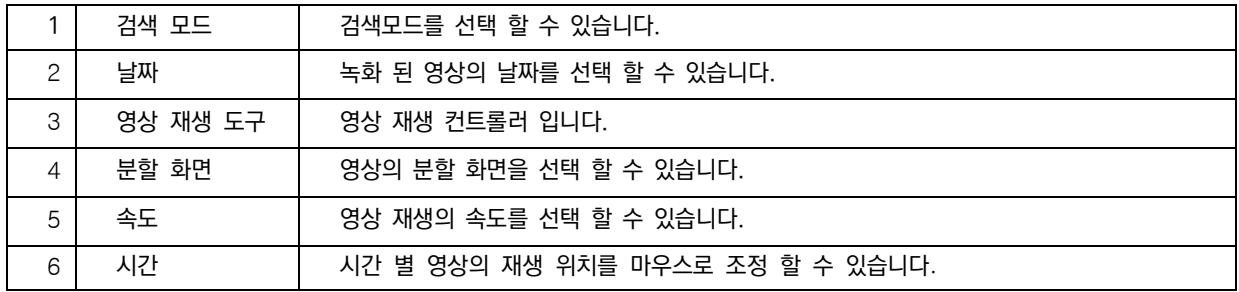

## <span id="page-56-0"></span>6.4 CMS 시스템 설정

#### [설정] → [CMS 설정]

CMS 의 시스템 관련 설정이 가능합니다.

#### 시스템

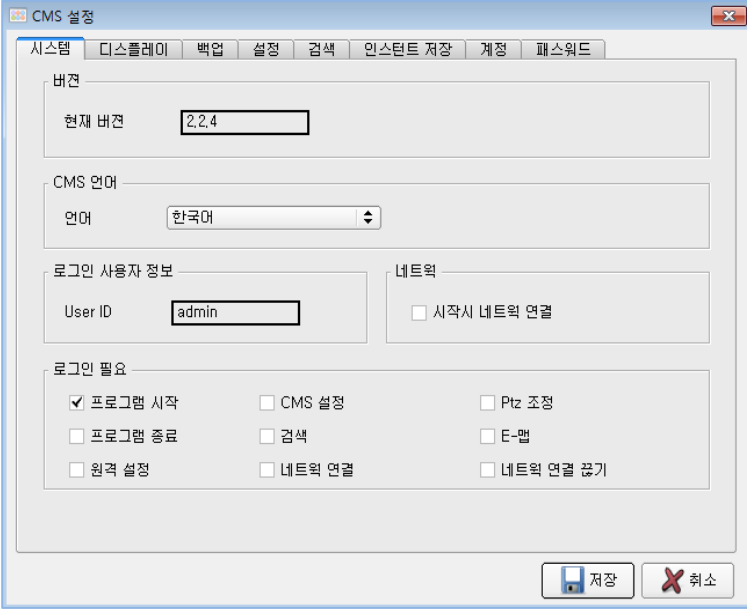

- 현재 버젼 : 현재 CMS 의 버젼입니다.
- CMS 언어 : CMS 의 언어 설정을 변경할 수 있습니다.
- 로그인 사용자 정보 : 현재 CMS 에 로그인 한 사용자의 ID 입니다.
- 네트웍 : 서버리스트에 있는 모든 DVR 의 네트워크를 접속합니다.
- 로그인 필요 : 로그인 인증이 필요한 항목을 선택합니다.

#### 디스플레이

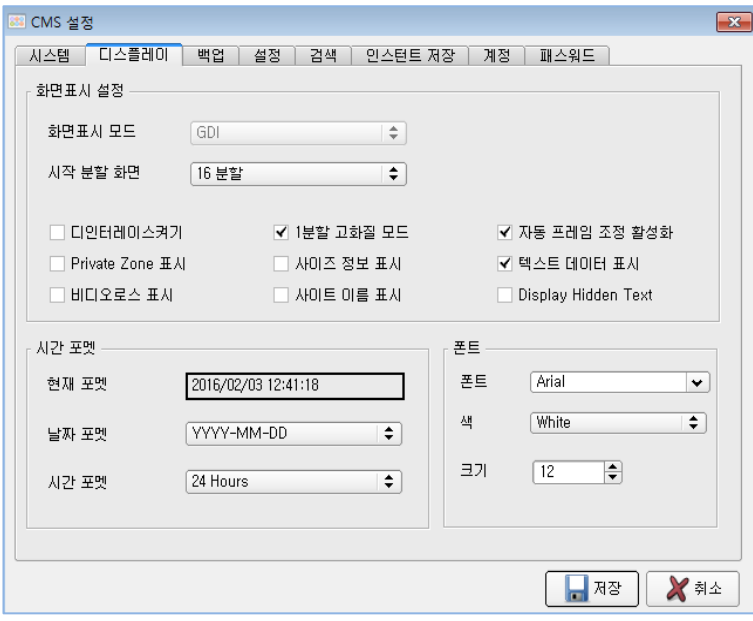

- 화면 표시 설정
- 화면표시모드 : CMS 의 영상 처리 방식을 의미합니다.
- 시작 분할 화면 : 시작 시 분할 화면을 설정합니다.
- 디인터레이스 켜기 : 영상의 인터레이스를 제거합니다.
- 1 분할 고화질 모드 : 1 분할모드로 변경 시 고화질모드로 전환하여 보여줍니다.
- 자동 프레임 조정 활성화 : 자동으로 Frame Skip 모드로 전환하여 보여줍니다.
- Private Zone 표시 : Private Zone 옵션으로 숨겨져 있는 영역의 영상을 표시합니다
- 사이즈 정보 표시 : 화면이 출력되고 있는 사이즈의 정보를 표시합니다.
- 텍스트 데이터 표시 : POS/ATM 데이터를 표시합니다.
- 비디오로스 표시 : Video Loss 시 해당 화면에 Video Loss 메시지를 보여줍니다.
- 사이트 이름 표시 : 화면에 서버 이름을 표시합니다.
- 시간 포멧
- 현재 포멧 : 현재의 시간 처리 방식을 미리 보여줍니다.
- 날짜 포멧 : 날짜 표시 형식을 변경합니다. YYYY(년) – MM(월) – DD(일) / MM(월) – DD(일) – YYYY(년) / DD(일) – MM(월) – YYYY(년)
- 시간 포멧 : 시각 표시 형식을 변경합니다. 24 시간 Hours / 12 시간 Hours AM/PM 중 선택할 수 있습니다.
- 폰트
- 폰트 : 영상에 사용할 글꼴을 지정합니다.
- 색 : 영상에 사용할 글꼴의 색상을 지정합니다.
- 크기: 영상에 사용할 글꼴의 크기를 지정합니다.

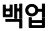

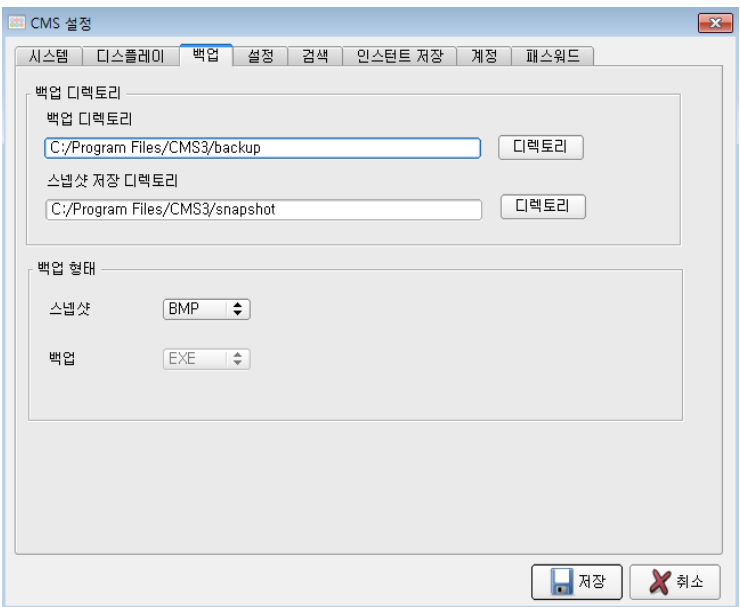

- 백업 디렉토리 : Backup 기능 사용시 파일이 저장될 경로를 설정합니다.
- 스냅샷 저장 디렉토리 : 스냅샷 기능 사용시 파일이 저장될 경로를 설정합니다.
- 스냅샷 : 스냅샷의 저장 포맷을 설정합니다. BMP, JPG, PNG 형식을 선택할 수 있습니다.
- 백업 : 백업 저장 포맷은 EXE 파일입니다.

설정

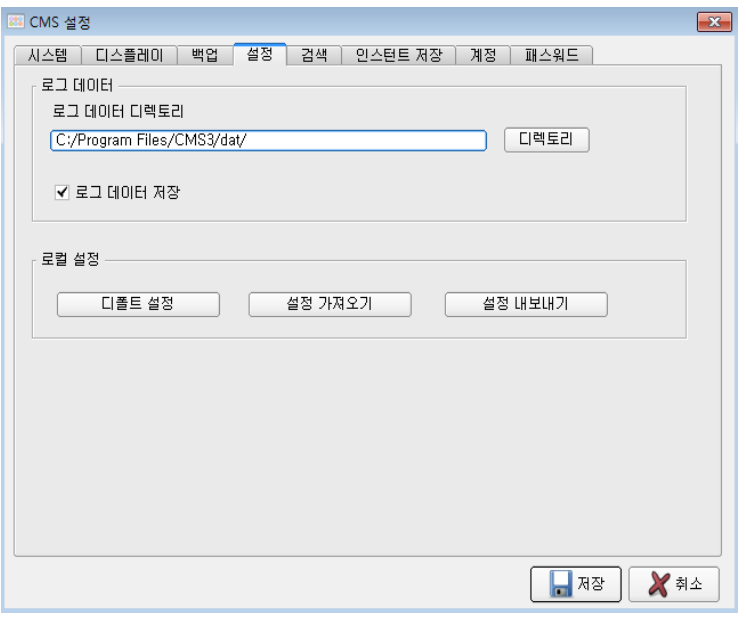

- 로그 데이터 디렉토리 : 로그 기록이 저장 될 경로를 지정합니다.
- 로그 데이터 저장 : 사용 기록을 저장하도록 설정합니다.
- 로컬 설정
	- 디폴트 설정 : CMS 의 설정 정보를 초기 설정으로 되돌립니다.
	- 설정 가져오기 : CMS 의 설정 정보를 외부의 파일에서 읽어옵니다.
	- 설정 내보내기 : CMS 의 설정 정보를 외부의 파일에 저장합니다.

검색

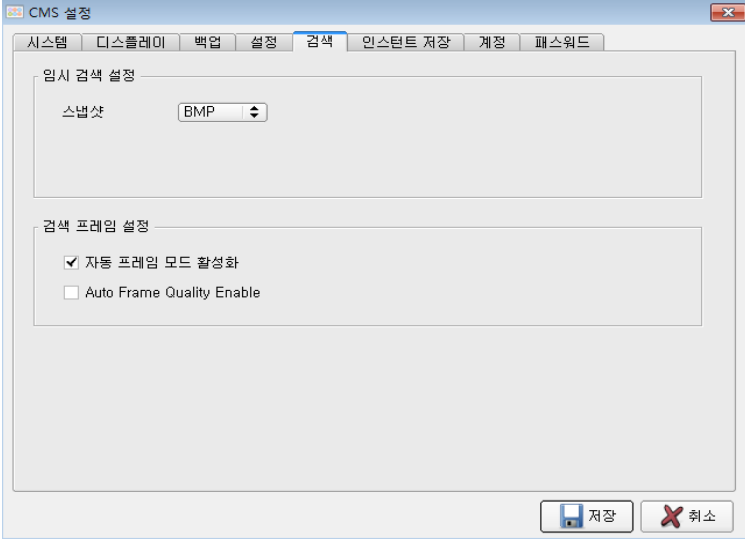

- 임시 검색 설정 : 스냅샷기능 사용시 저장 포맷을 설정합니다. BMP, JPG 를 선택할 수 있습니다.
- 검색 프레임 설정
	- 자동프레임 모드 활성화 : 자동으로 Frame Skip 모드로 전환합니다.

#### 인스턴트 저장

카메라의 최근 3 분전 영상을 의미합니다.

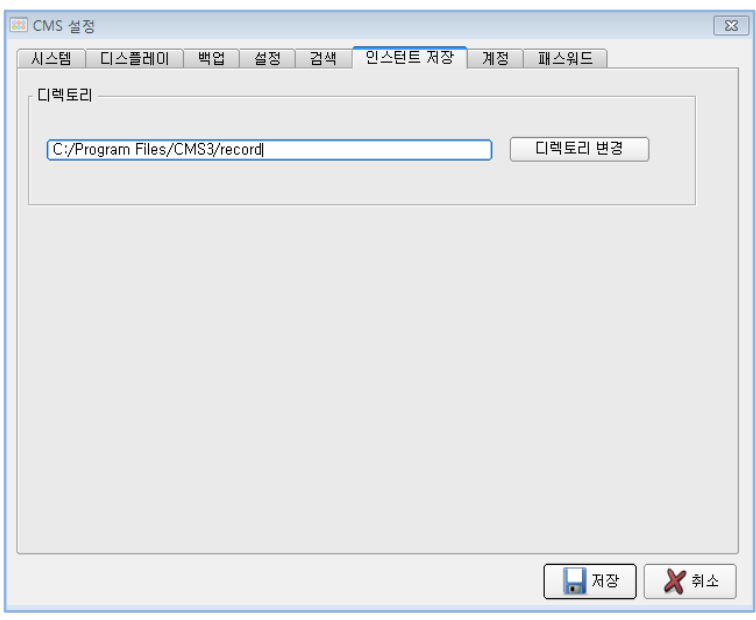

디렉토리 : 인스턴트 기록이 저장 될 경로를 지정합니다

#### 계정

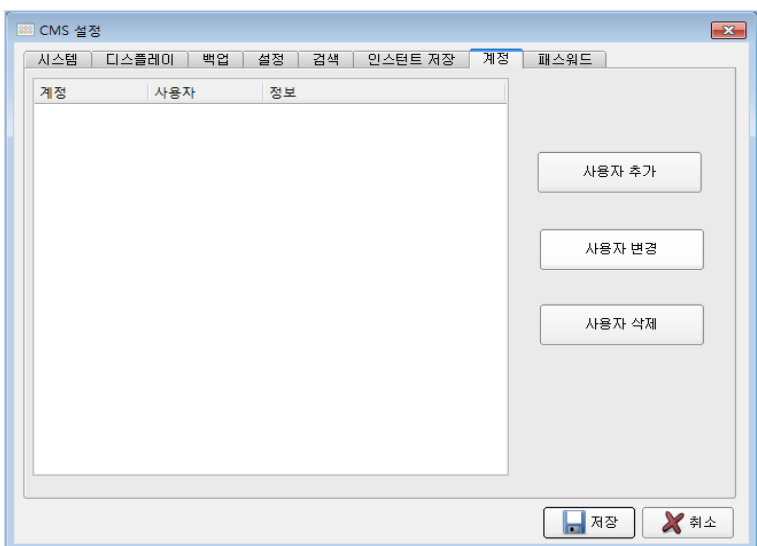

- 
- 사용자 변경 : 기존 사용자의 정보를 변경합니다.
- 
- 
- 사용자 추가 : 사용자를 추가합니다.
- 사용자 삭제 : 기존 사용자의 정보를 제거합니다.
- 

패스워드

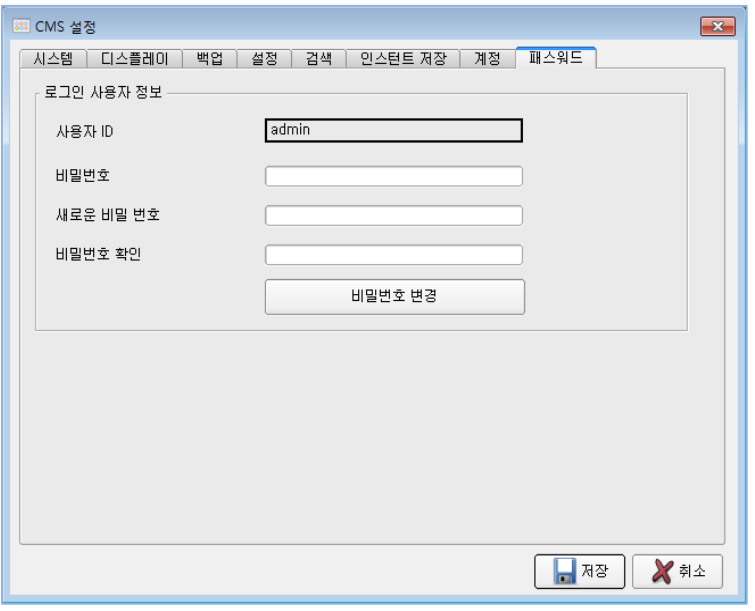

- 사용자 ID : 현재 로그인 된 사용자의 정보를 보여줍니다.
- 비밀번호 : 기존 패스워드를 입력합니다.
- 새로운 비밀 번호 : 변경할 새로운 암호를 입력합니다.
- 비밀번호 확인 : 확인을 위해 새로운 암호를 다시 한번 입력합니다.

## <span id="page-60-0"></span>6.5 E-MAP

장비를 설치한 장소의 평면도에 아이콘을 삽입하여 여러 장소에 설치 되어있는 장비의 위치를 한 눈에 관리 할 수 있으며 , 아이콘과 장비를 연결하여 실시간 영상을 확인 할 수 있습니다.

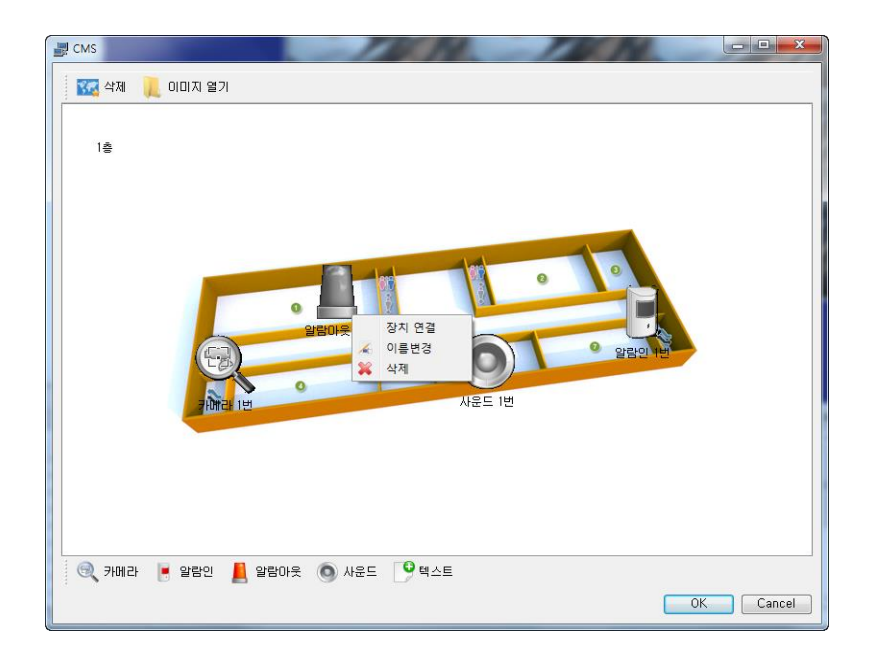

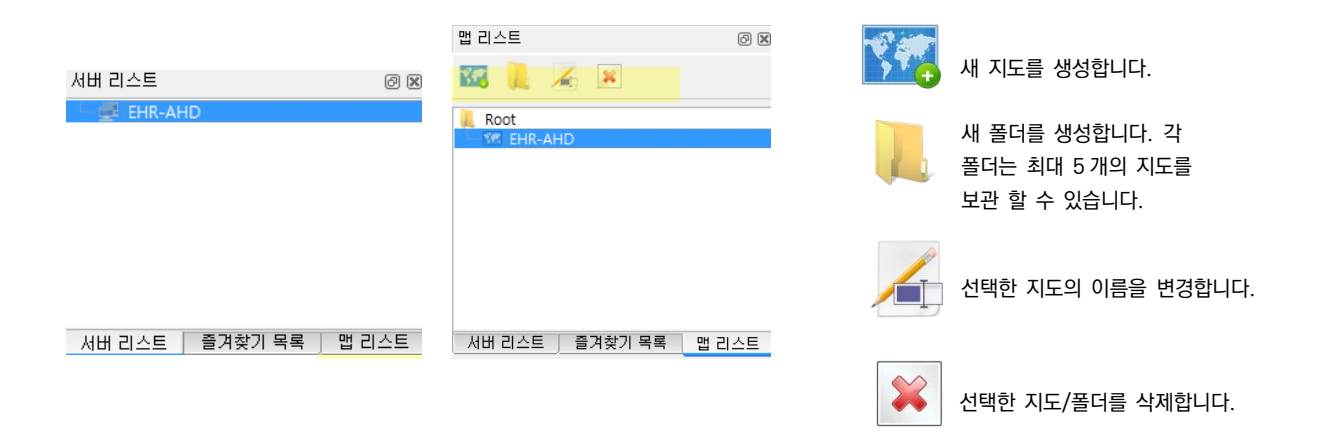

- 1. 서버리스트에 장비 추가 후 하단의 맵 리스트를 클릭합니다.
- 2. 1. 아이콘을 클릭해 아이템 이름을 설정 후 새 지도를 생성합니다.
- 3. 이미지 열기 아이콘을 클릭하여 MAP 의 바탕이 될 그림을 불러옵니다. 카메라 , 알람 등 아이콘을 클릭하여 장비의 이름을 설정 후 설치 장소에 아이콘을 위치 후 확인 버튼을 클릭합니다.
- 4. 아이콘에 마우스 우측 버튼을 클릭하여 연결 할 장치를 선택 후 확인 버튼을 클릭합니다.
- 5. 아이콘을 더블 클릭하여 설치된 장비의 라이브 뷰를 확인 할 수 있습니다.
- 6. 맵을 수정, 삭제하려면 리스트의 지도를 선택 후 마우스 우측 버튼을 클릭하여 이름 변경, 맵 변경 , 맵 삭제를 할 수 있습니다.

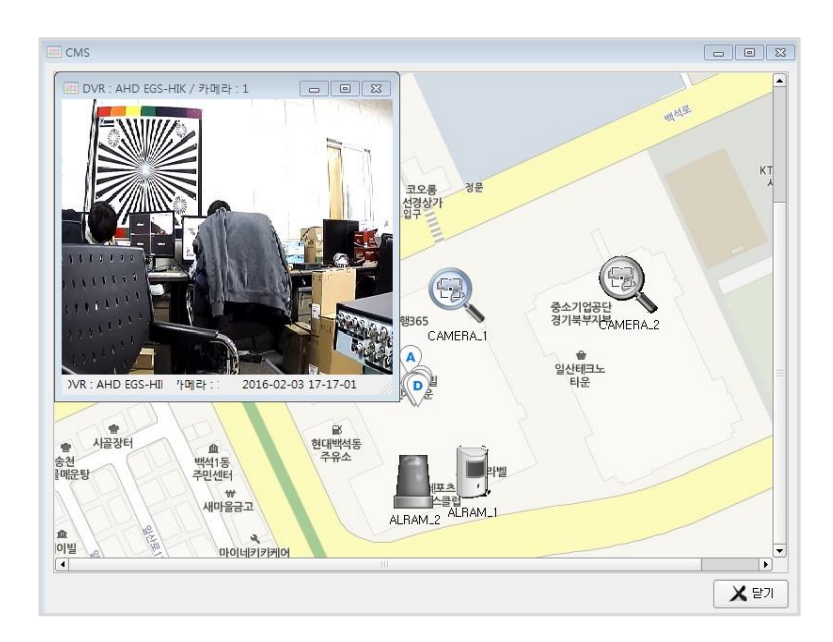

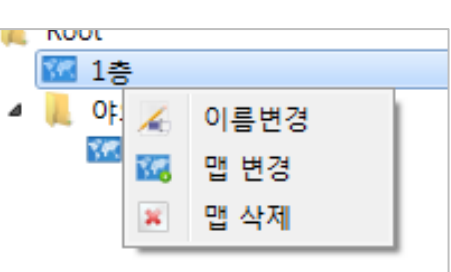

### <span id="page-62-0"></span>6.6 스마트 폰 설정

1. 아이폰은 App Store, 안드로이드는 Play 스토어에서 T DVR Viewer 를 검색 후 설치합니다.

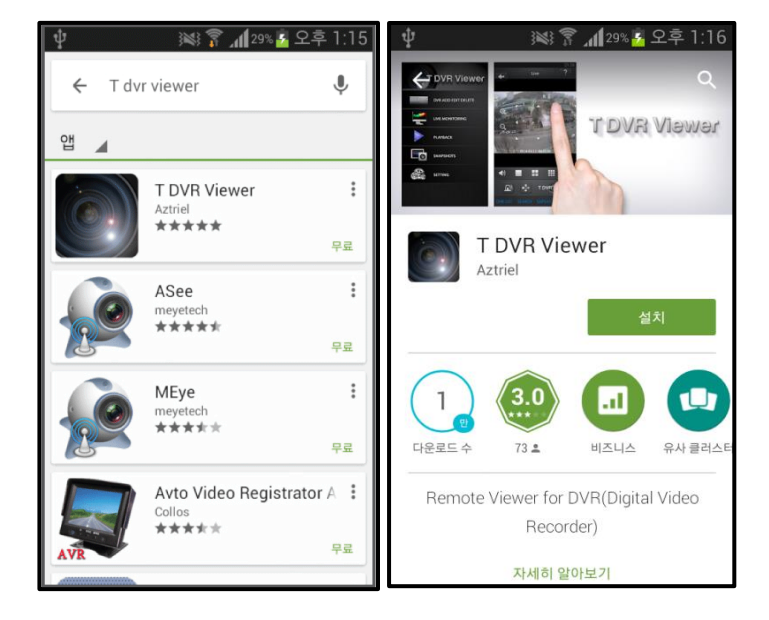

- 2. 설치한 어플을 실행하여 [DVR 추가/수정/삭제] 버튼을 선택합니다.
- 3. DVR 정보를 입력하고 저장합니다.

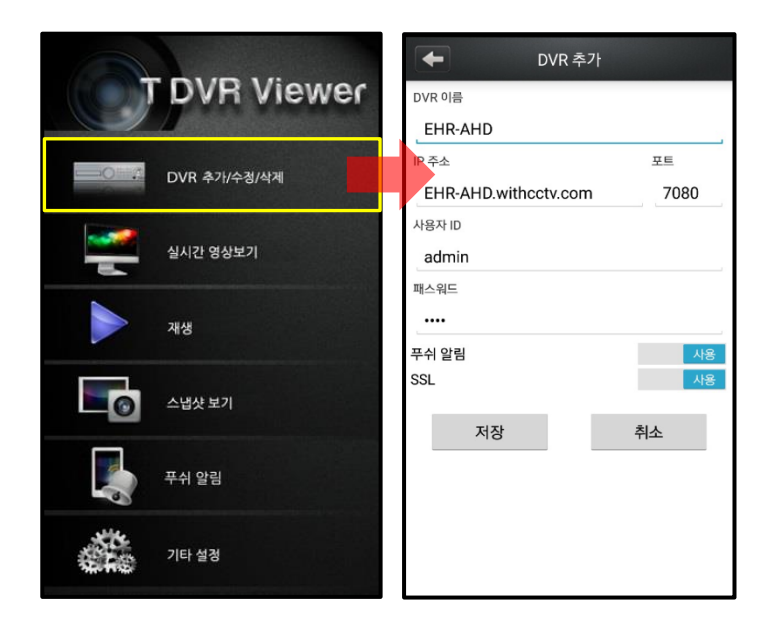

[입력 정보 설명] DVR 이름 : 표시할 이름 IP 주소 : DVR 주소 (예:EHR-AHD.withcctv.com) 포트 : 8001 (TCP 포트) 사용자 ID : DVR 사용자명 ( 기본값:admin ) 패스워드 : DVR 암호 ( 기본값:1111)

4. 홈 화면으로 돌아가 실시간 영상보기 버튼을 클릭해 등록한 장치를 선택하면 실시간 감시가 가능합니다.